# Assembly Modeling with SolidWorks 2006 Society<br>Supplemental Files on CD

For the Intermediate SolidWorks User

David C. Planchard & Marie P. Planchard

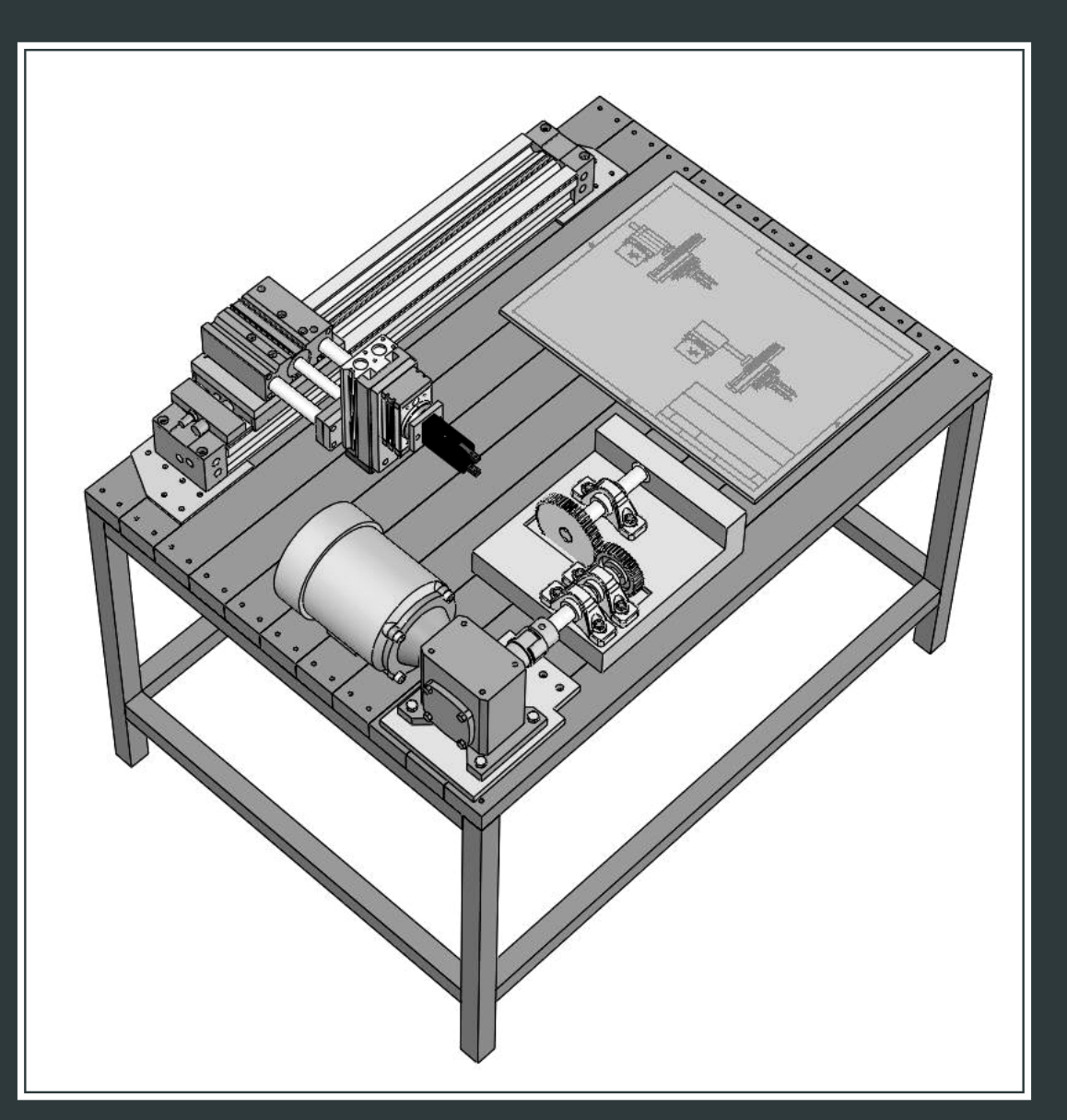

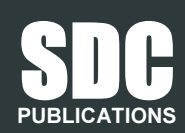

Schroff Development Corporation

www.schroff.com www.schroff-europe.com

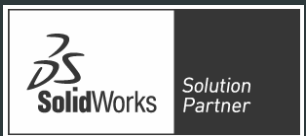

# **Constants 2** and 2 and 2 and 2 and 2 and 2 and 2 and 2 and 2 and 2 and 2 and 2 and 2 and 2 and 2 and 2 and 2 and 2 and 2 and 2 and 2 and 2 and 2 and 2 and 2 and 2 and 2 and 2 and 2 and 2 and 2 and 2 and 2 and 2 and 2 and Project 3

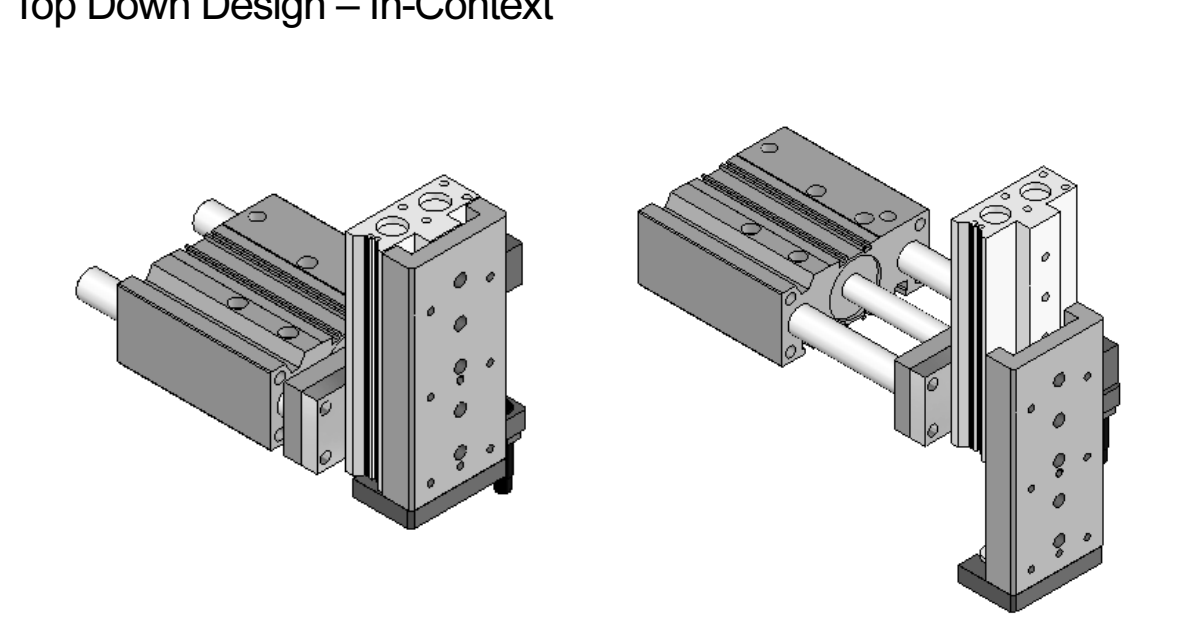

Below are the desired outcomes and usage competencies based on the completion of this Project.

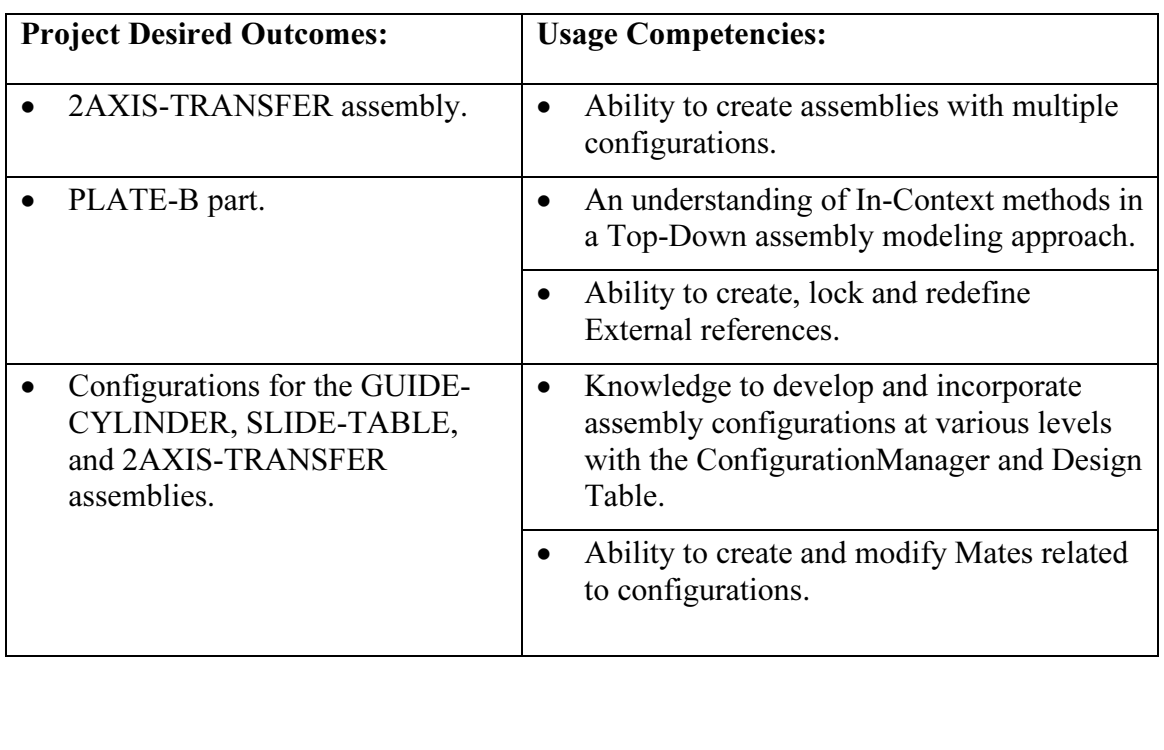

**Copyrighted** 

Notes:

# ect 3 – <mark>Top-Down Design – In-Context</mark><br>:t Objective Project 3 – Top-Down Design – In-Context

## Project Objective

Examply. Design the PLATE-B part<br>
In-Context of the GUIDE-CYLINDER<br>
and SLIDE-TABLE assemblies. The GUIDE-CYLINDER Create the 2AXIS-TRANSFER In-Context of the GUIDE-CYLINDER and SLIDE-TABLE assemblies. The new part develops In-Context features.

Utilize the ConfigurationManager to create configurations for the GUIDE-CYLINDER and SLIDE-TABLE.

Material Second<br>
Material SAXIS-TRANSFER<br>
2AXIS-TF Utilize a Design Table to create configurations for the new 2AXIS-TRANSFER assembly. The 2AXIS-TRANSFER assembly is the second component in the 3AXIS-TRANSFER assembly.

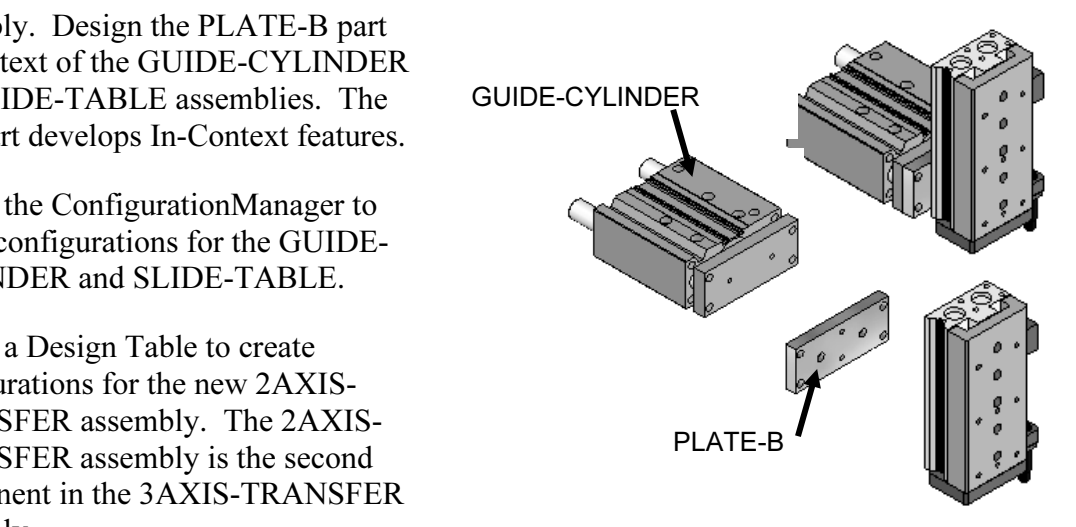

2AXIS-TRANSFER assembly

On the completion of this project, you will be able to:

- Apply a Top-Down Design assembly modeling approach to develop components In-Context of the assembly.
- Review External reference and InPlace Mate syntax to create the PLATE-B part.
- Apply a Bottom-Up Design assembly modeling approach to assemble additional components. components.
- Select the appropriate hole types and fasteners required in the assembly.
- Obtain the required dimensions, measure, and insert features.
- Calculate the interference between components and edit Mates and redefine External references.
- Add configurations to assembly components with the ConfigurationManager.
- **Material Companions**<br> **Material SAXIS-TRANSF** parameters to control configurations and state. The state of the state of the state of the state and state assembly

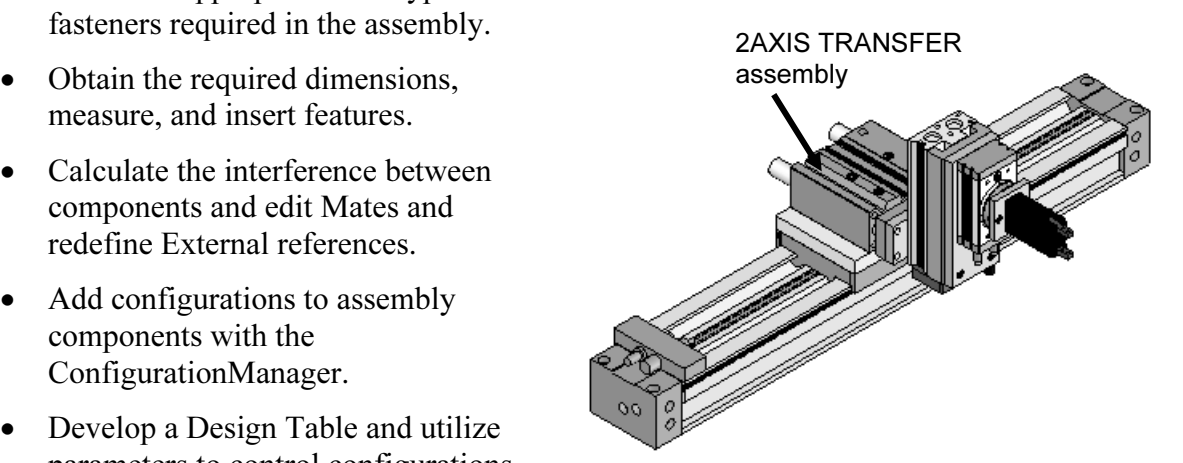

# SolidWorks Tools and Commands

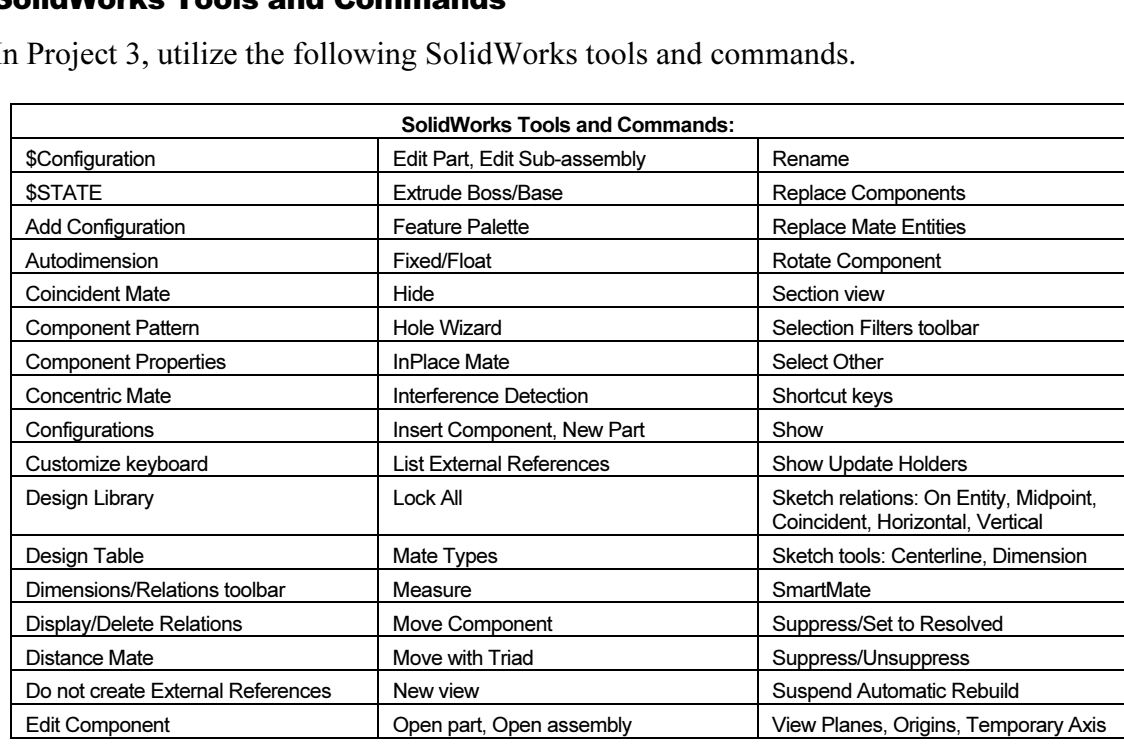

In Project 3, utilize the following SolidWorks tools and commands.

Build modeling skill and speed. Project 3 primarily utilizes Pop-up menus and Shortcut keys to execute the tools in the Assembly toolbar.

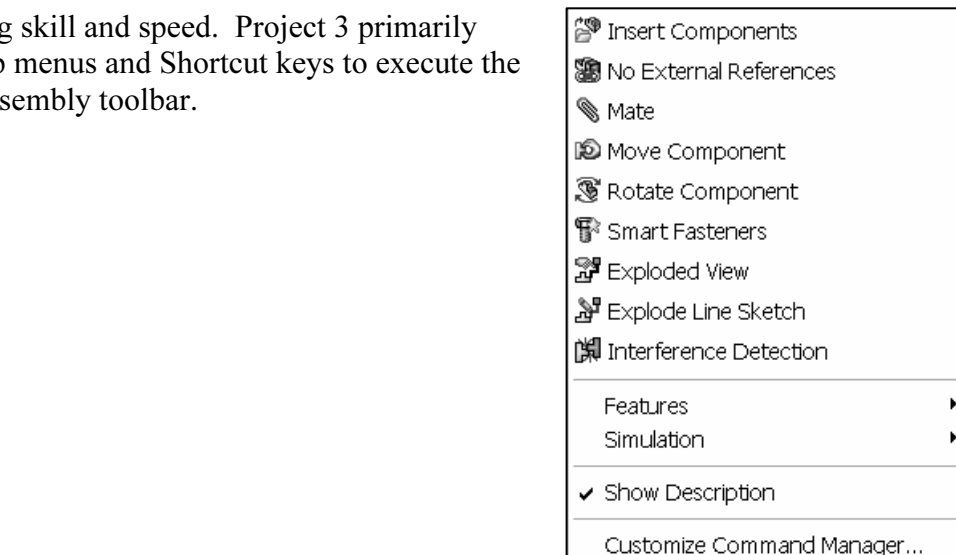

# Project Overview

**COVERTIEW**<br>COPYRESSER assembly is the second<br>rembly for the 3AXIS-TRANSFER The 2AXIS-TRANSFER assembly is the second sub-assembly for the 3AXIS-TRANSFER assembly.

NSFER assembly combines<br>
NDER assembly and the<br>
sembly. The 2AXIS-TRANSFER assembly combines the GUIDE-CYLINDER assembly and the SLIDE-TABLE assembly.

The SLIDE-TABLE assembly vertically lifts the GRIPPER 100mm. The GUIDE-CYLINDER assembly moves 100mm horizontally.

The SLIDE-TABLE assembly cannot be fastened directly to the GUIDE-CYLINDER assembly.

Design the PLATE-B part as an interim part to address this issue. Create PLATE-B In-Context of the GUIDE-CYLINDER assembly.

The 2AXIS-TRANSFER assembly consists of the following models:

- GUIDE-CYLINDER assembly.
- PLATE-B part.
- **Copyrighted**  • SLIDE-TABLE assembly.
- SHCS.

Add the configurations for the GUIDE-CYLINDER, SLIDE-TABLE, and 2AXIS-TRANSFER assemblies to represent physical positions.

Fractions named; Default,<br> **Copyrighted in the Contract Section And Extended**<br> **COUIDE-CYLINDER Configuration** Utilize the ConfigurationManager to create the GUIDE-CYLINDER configurations named; Default, Normal, and Extended.

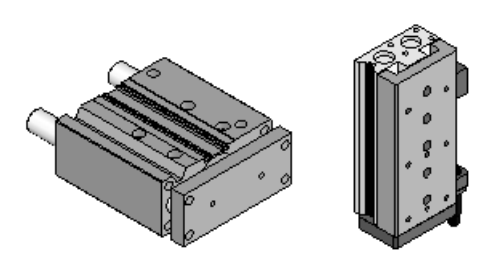

GUIDE-CYLINDER SLIDE-TABLE assembly assembly

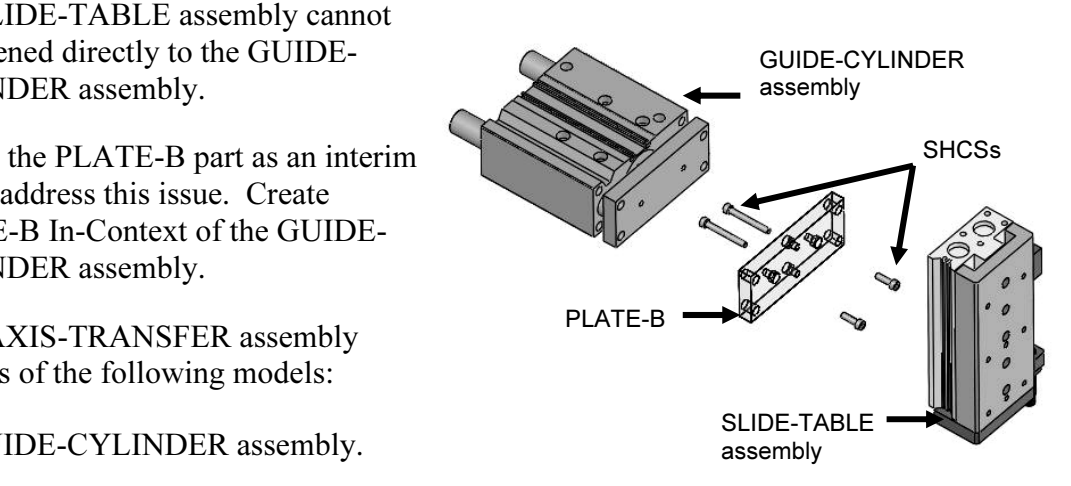

 $\overline{\phantom{a}}$ 

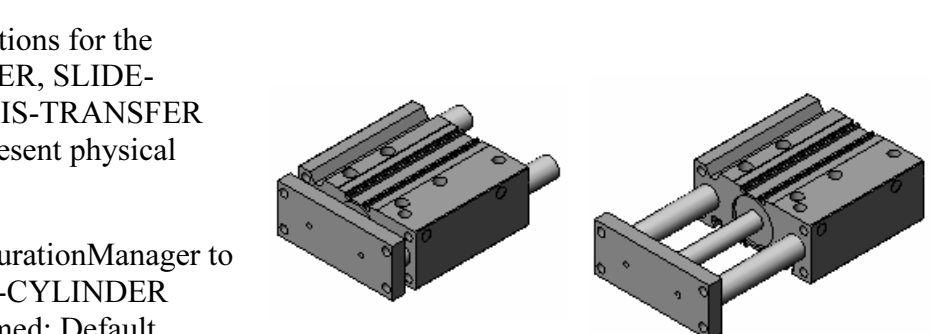

Normal Extended

GUIDE-CYLINDER Configuration

Utilize the ConfigurationManager to create the SLIDE-TABLE configurations named; Default, Normal, and Extended.

Combine the GUIDE-CYLINDER Normal configuration and Extended configuration with the SLIDE-TABLE Normal configuration and Extended configuration to create the following four 2AXIS-TRANSFER configurations:

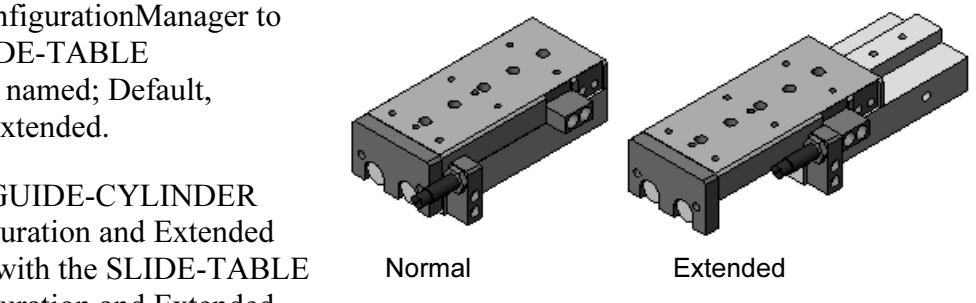

Normal Extended

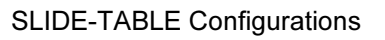

- 1. Normal-Normal.
- **Commanded Contract Contract Contract Contract Contract Contract Contract Contract Contract Contract Contract Contract Contract Contract Contract Contract Contract Contract Contract Contract Contract Contract Contract Co** 2. Normal-Extended.
- 3. Extended-Normal.
- 4. Extended-Extended.

4. Extended-Extended.<br>The GUIDE-CYLINDER configuration is listed first, followed by the SLIDE-TABLE configuration.

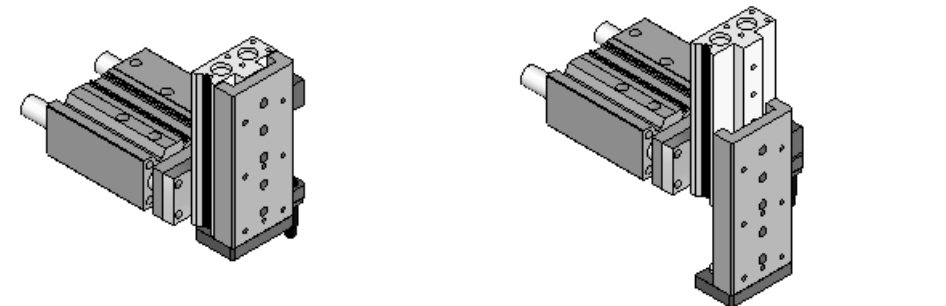

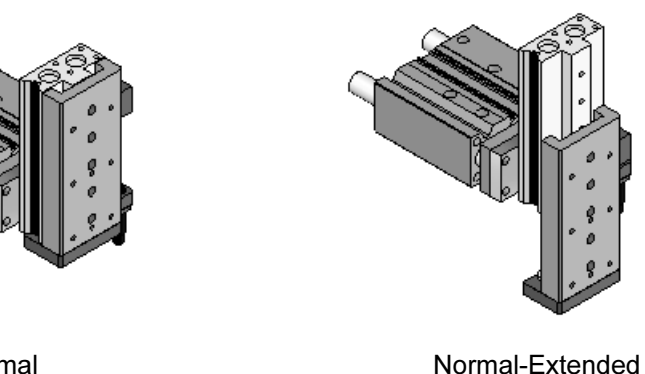

Normal-Normal Normal-Extended

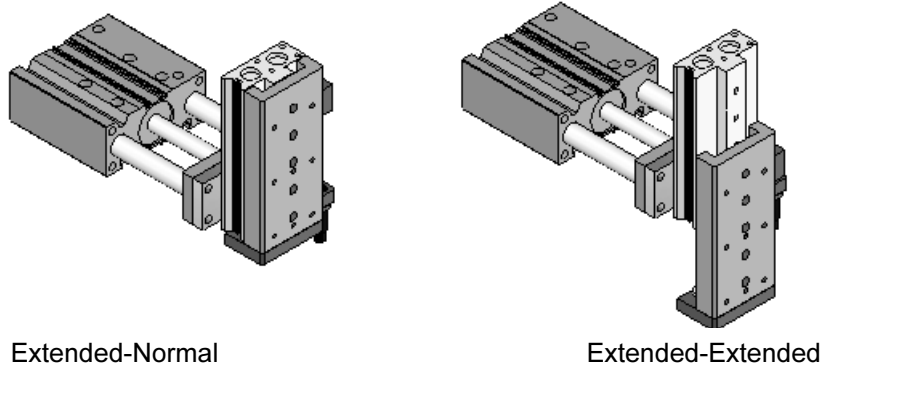

Extended-Normal Extended-Extended

Create the fifth 2AXIS-TRANSFER configuration named Fastener.

Un-suppress the SHCSs in the Fastener configuration.

Suppress the SHCSs in the other four configurations.

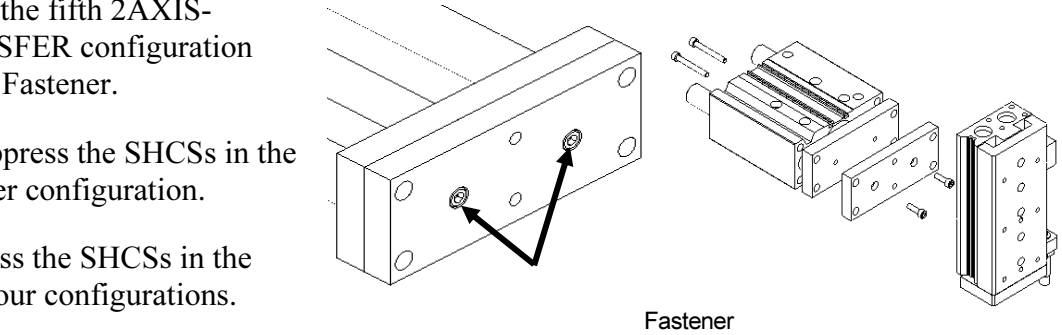

2AXIS-TRANSFER Configurations

## Top Down Design Assembly Modeling Approach

In the Top Down design assembly modeling approach, the major design requirements are translated into assemblies, sub-assemblies, and components. You do not need all of the required component design details. The model requi In the Top Down design assembly modeling approach, the major design requirements are translated into assemblies, sub-assemblies, and components. You do not need all of the components. There are two methods to begin a Top Down design assembly approach:

- rt with a Layout Sketch in the assembly.<br>rt with a component in the assembly. • Method 1: Start with a Layout Sketch in the assembly.
- Method 2: Start with a component in the assembly.

In Method 1, all major components are positioned based on a 2D sketch. Relationships between sub-assemblies must be maintained for proper fit. Utilize Method 1 in Project 6.

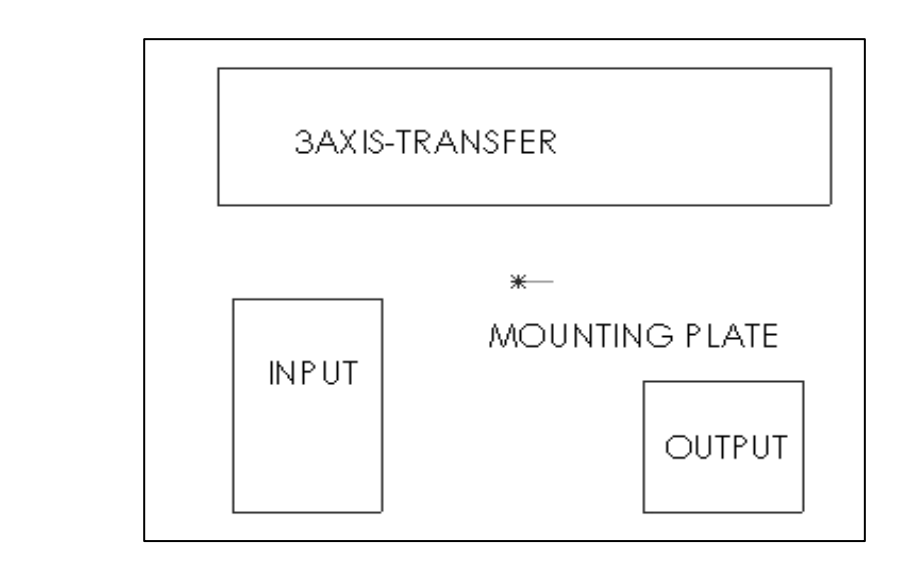

Delivery Station Layout Sketch

Delivery Station Layout Sketch<br>In Method 2, relationships are derived from an existing component in the assembly. **Material**  Utilize Method 2 for the PLATE-B part.

**COULTANTLA BY THE PLATE-B part in-Context of the existing GODL-C LERVER assembly.**<br>The PLATE-B part contains In-Context relations.<br>An In-Context relation is a reference between a sketch entity in a part and an entity in Develop the PLATE-B part In-Context of the existing GUIDE-CYLINDER assembly. The PLATE-B part contains In-Context relations.

Intions and External references are powerful tools<br>bty part and utilize existing components in the ass<br>and functional requirements of the part another component. Relations that are defined In-Context are listed as External references. In-Context relations and External references are powerful tools in the design phase. Begin with an empty part and utilize existing components in the assembly.

Determine the geometric and functional requirements of the part.

Mastering assembly modeling techniques with In-Context relations requires practice and time. Planning and selecting the correct reference and understanding how to incorporate changes are important.

Explore various techniques using InPlace Mates and External references developed in the context of an assembly. context of an assembly.

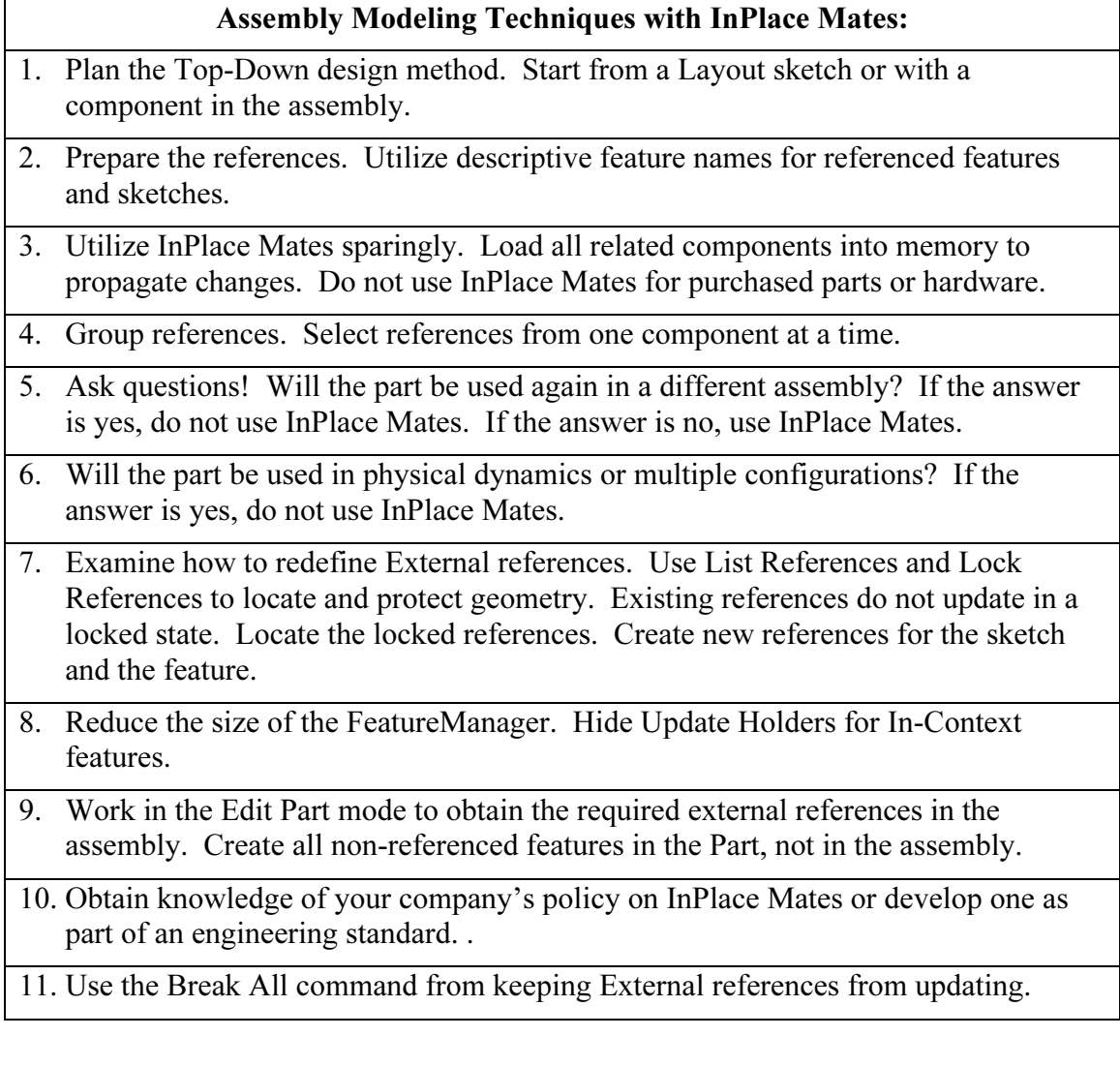

reference to the specifical state of the specifical state of the specific specific state of the specific specific specifical state of the specific specific state of the specific specific specific specific specific specific Note: The Break All command is not utilized in this project. The authors prefer other techniques based on experience.

# 2AXIS-TRANSFER assembly

Create an assembly called 2AXIS-TRANSFER assembly.

Determine the specific features required to create the PLATE-B part using the Top Down design assembly approach.

Utilize Insert,

Component, New Part from the Main menu to create PLATE-B In-Context of the GUIDE-CYLINDER assembly.

Redefine the orientation of the GUIDE-CYLINDER assembly. The Float option removes the Fixed constraint in the FeatureManager.

Utilize the 2AXIS-TRANSFER default reference planes: Front Plane, Top Plane, and Right Plane. The reference planes provide an accurate method to locate the first component in an assembly at the required orientation.

Note: To rotate a component by an exact value, select Rotate Component. Select the By Delta XYZ option. Enter an angular value.

Deactivate the Large Assembly Mode.

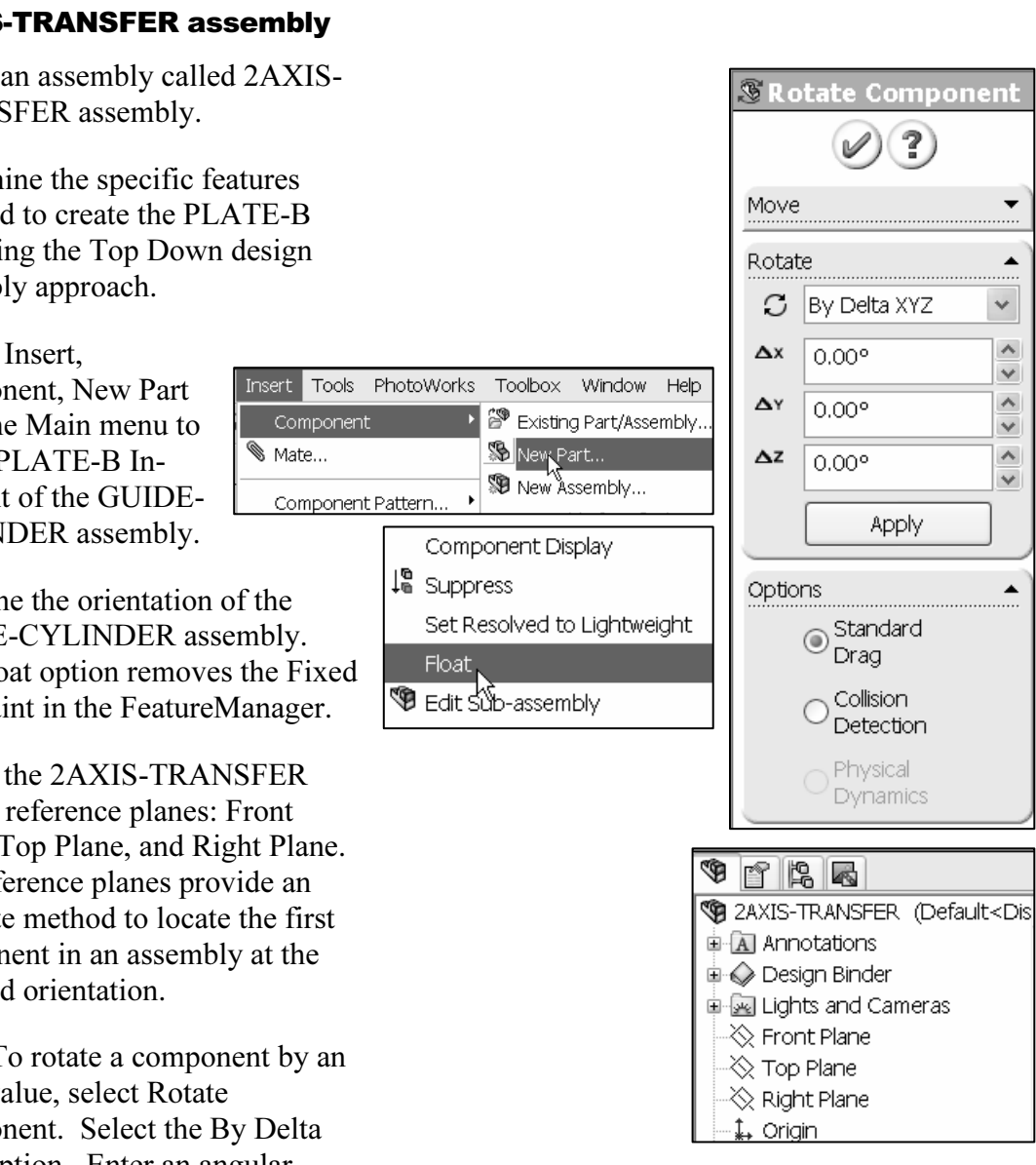

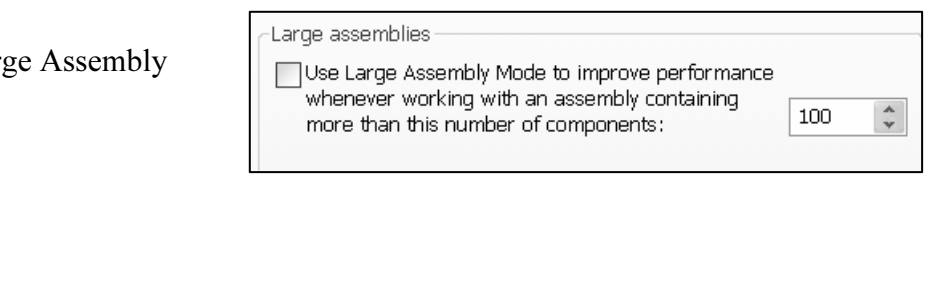

#### Activity: 2AXIS-TRANSFER assembly

Close all documents.

**| Activity: ZAXIS-I RANSFER assembly<br>Close all documents.<br>1) Click <b>Window**, Close All from the Main menu. Design Library

Deactivate the Large Assembly Mode.

- 2) Click Tools, Options from the Main menu.
- 
- 4) Click OK.

Open the GUIDE-CYLINDER assembly from the Design Library.

- 5) Double-click MGPM50-100 from the SMC folder.
- drag **GUIDE-CYLINDER** into the Graphics<br>
The GUIDE-CYLINDER assembly is<br>
in the Graphic window. 6) Click and drag GUIDE-CYLINDER into the Graphics window. The GUIDE-CYLINDER assembly is displayed in the Graphic window.

Create a new assembly.

- **from Part/Assembly**  $\mathcal{P}$  **from**  $\left\| \begin{array}{ccc} \mathsf{MGPRod} \ \mathsf{MGPRod} \end{array} \right\|$ 7) Click Make Assembly from Part/Assembly  $\mathbb W$  from the Standard toolbar.
- 8) Select the MY-TEMPLATES tab.
- 9) Double-click ASM-MM-ANSI. The Insert Component PropertyManager is displayed.
- 10) Click View, check Origins from the Main menu.
- **COPYRIGHT AND THE MAIN METALLY CONSUMING THE CONSUMING STATE OF STATE OF STATE STATE STATE STATE STATE STATE STATE STATE STATE STATE STATE STATE STATE STATE STATE STATE STATE STATE STATE STATE STATE STATE STATE STATE STAT 11)** Click a **position** to the left of the new assembly Origin. Do not click the assembly Origin.
- Uncheck **Planes** to hide all<br> **Material Structure of the Structure of Allien Control of the Structure of Allien Control of the Structure of Allien Control of the Structure of Allien Control of the Structure of Allien Contr** 12) If required, click View. Uncheck Planes to hide all planes.

#### Display an Isometric view. 13) Click Isometric view.

Save the assembly.

- **14)** Click Save  $\blacksquare$ .
- 15) Select DELIVERY-STATION for Save in: file folder.
- 16) Enter 2AXIS-TRANSFER for File name.
- 17) Click Save. The 2AXIS-TRANSFER FeatureManager is displayed. Click View, un-check Origins from the Main menu.

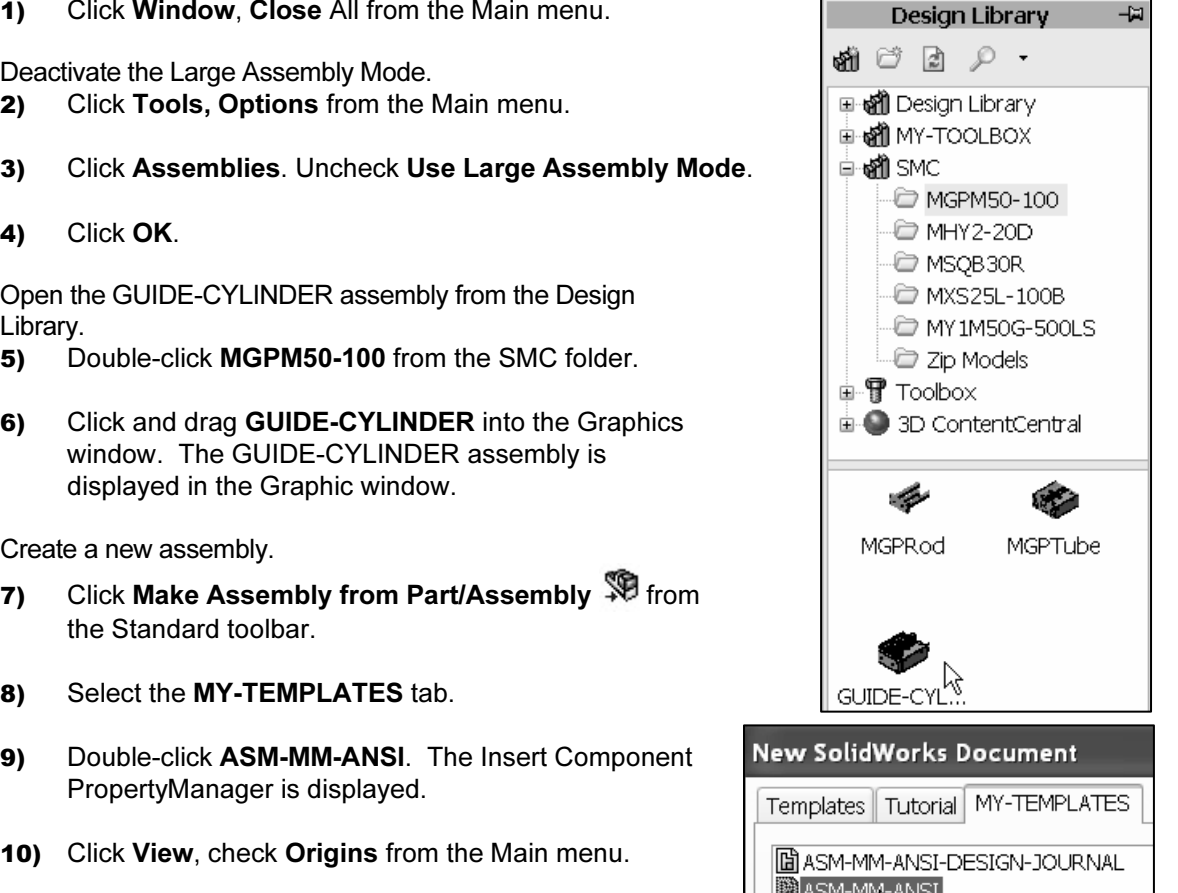

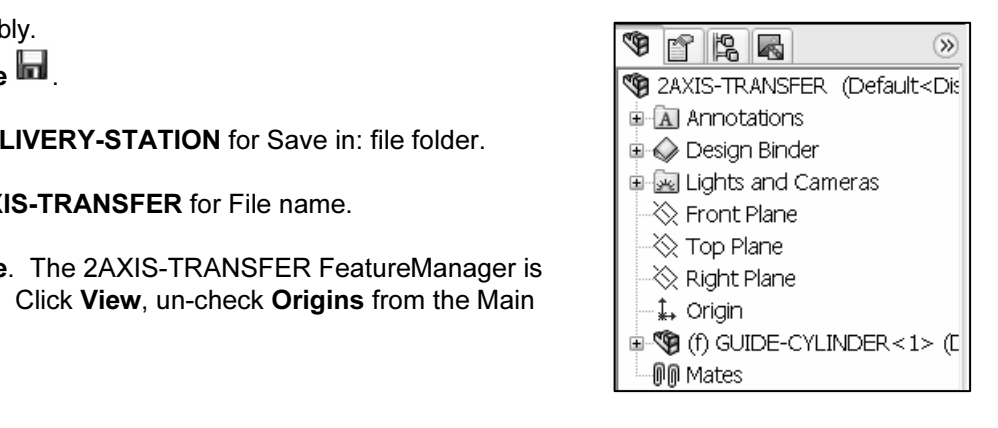

Float the GUIDE-CYLINDER.

- omponent (GOIDE-<br>
ght-click GUIDE-<br>
PLINDER from the<br>
eatureManager.<br>
Component Display<br>
Component Display<br>
Component Display 18) Right-click GUIDE-CYLINDER from the FeatureManager.
- 19) Click Float. The GUIDE-CYLINDER entry changes from fixed, (f) to underdefined, (-).

Rotate the GUIDE-CYLINDER.

- 20) Right-click GUIDE-CYLINDER from the FeatureManager.
- 21) Click Move with Triad.
- 22) Hold the right mouse button down on the green vertical arrow.
- 23) Drag the mouse pointer to the left to rotate the component as illustrated.
- 24) Release the right mouse button.

Mate the GUIDE-CYLINDER. Create a Coincident mate.

- 25) Expand GUIDE-CYLINDER from the FeatureManager.
- 26) Click GUIDE-CYLINDER\Plane3.
- 27) Click Mate Mate . The Mate PropertyManager is displayed.
- 28) Click 2AXIS-TRANSFER\Front Plane. Coincident is selected by default.

Mate Selections

B

29) Click  $\blacktriangledown$ .

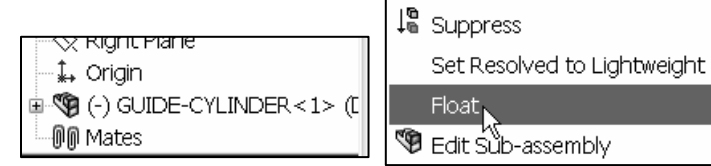

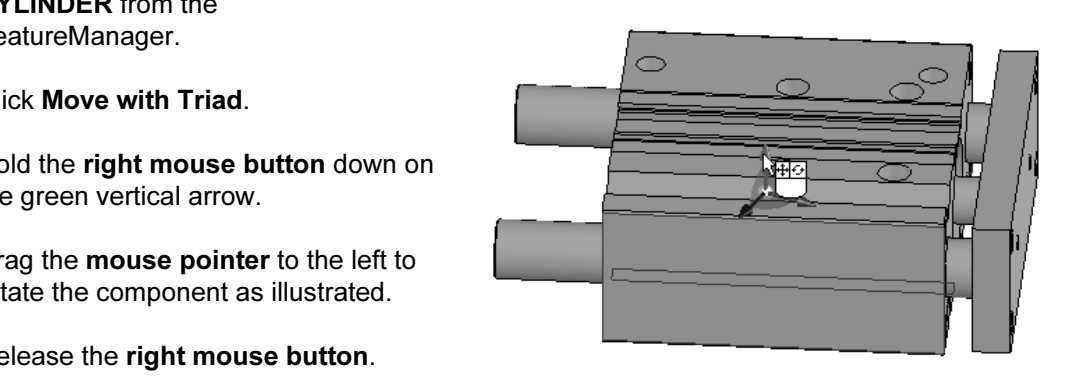

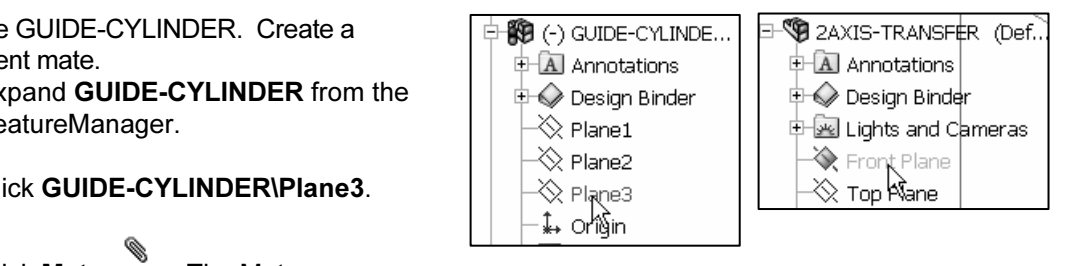

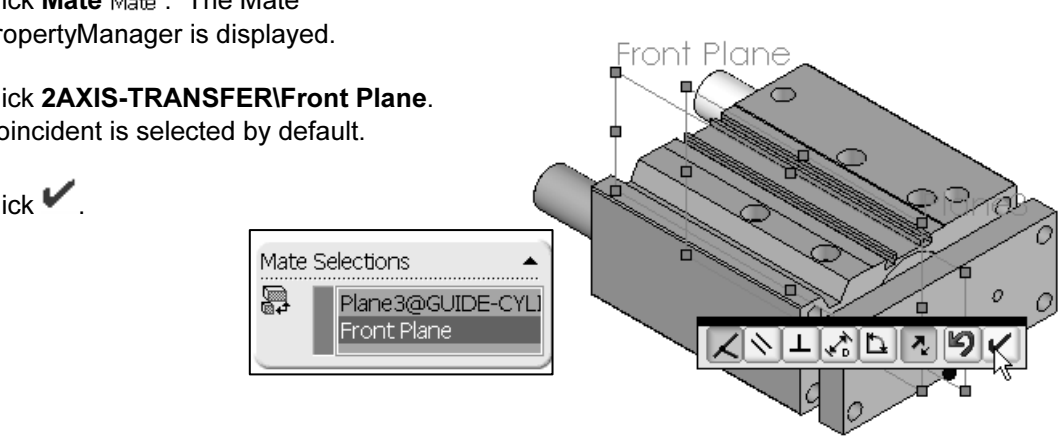

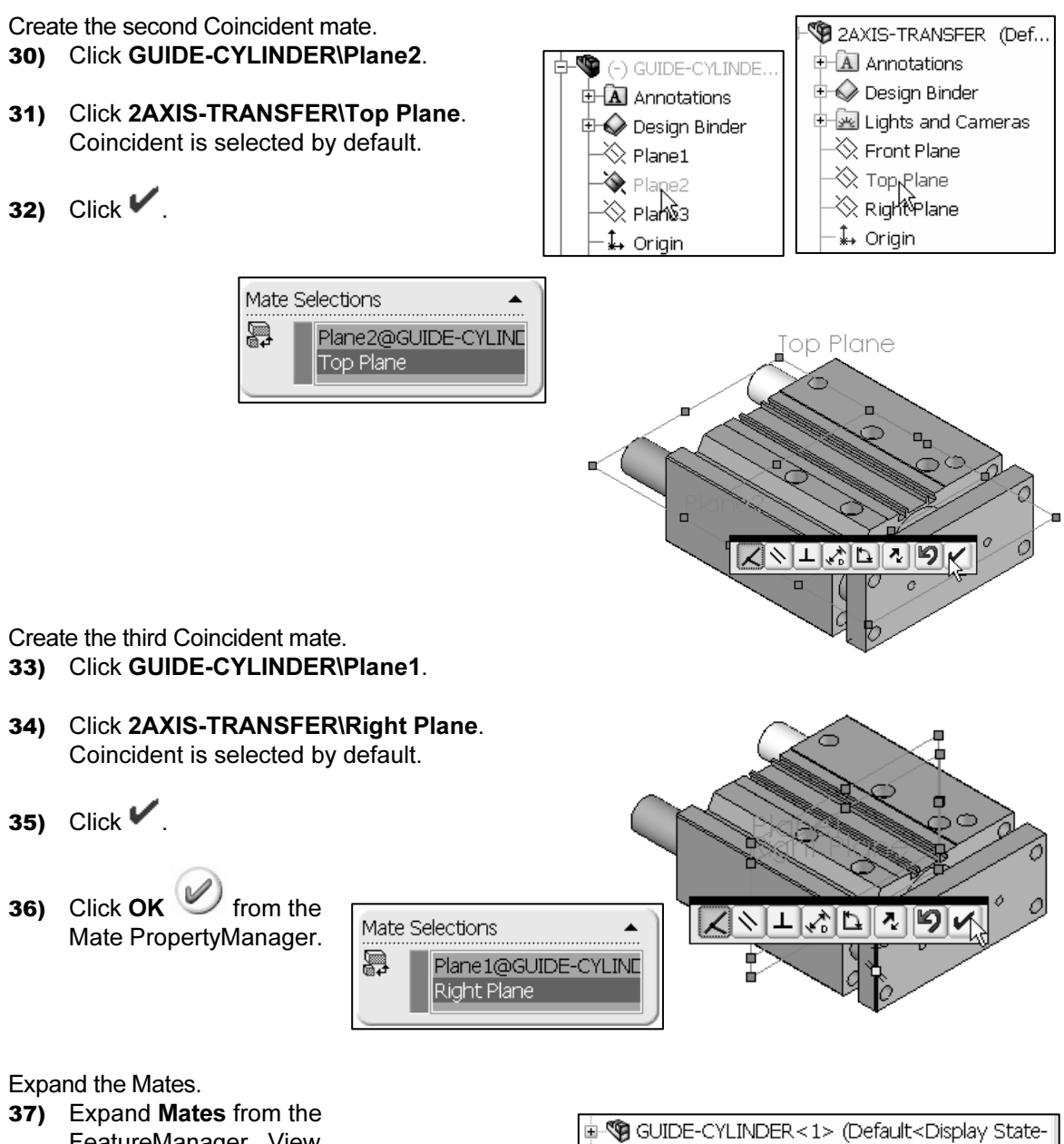

FeatureManager. View the 3 Mates. The GUIDE-CYLINDER is fully defined in the 2AXIS-TRANSFER assembly.

**⊟ MM** Mates

Coincident1 (GUIDE-CYLINDER<1>,Front P

Coincident2 (GUIDE-CYLINDER<1>,Top Pla

Coincident3 (GUIDE-CYLINDER<1>,Right P

The Fix option provides a fast technique in assembly<br>
eling. As models become more complex, it is difficult to<br>
mine where the component Origin is in space. Mating the orientation flexibility and greater accuracy.<br> **Hide the MGPTube component.**<br> **38)** Right-click **MGPTube<1>** from the FeatureManager. modeling. As models become more complex, it is difficult to determine where the component Origin is in space. Mating the first component to three planes takes more time but provides orientation flexibility and greater accuracy.

Hide the MGPTube component.

- 
- 39) Click Hide.

Expand the MGPRod part.

- 40) Expand MPGRod<1> from the 2AXIS-TRANSFER FeatureManager. If required, Set to Resolve.
- 41) Click MountHoles2 from the FeatureManager. The four holes are selected in the Graphics window and displayed in green.

The PLATE-B part references the MountHoles2 feature.

≫ PA+Stroke √ SwitchMateA √ SwitchMateB 自 9 MGPRod<1 x (50 M)

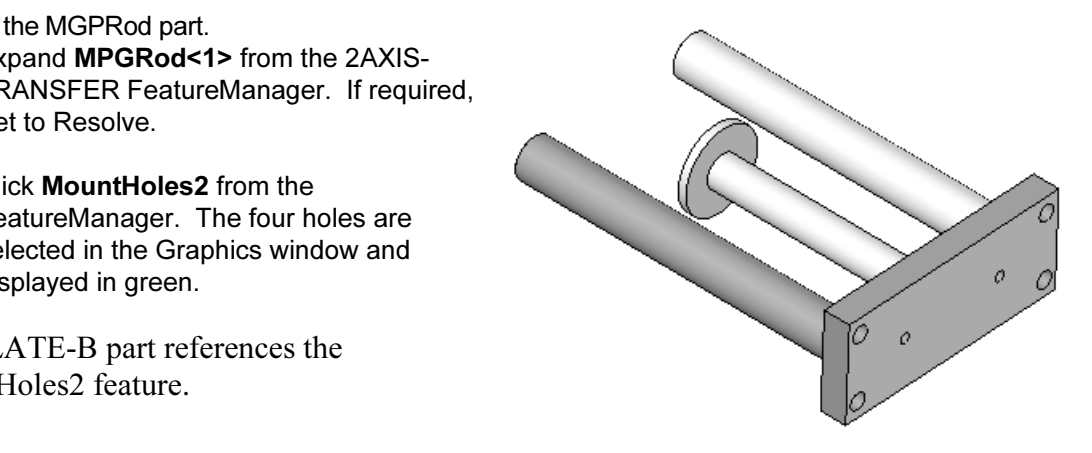

### In-Context, External References, and InPlace Mates

An In-Context relationship is a geometric relationship between a sketch entity in one part,<br>and a feature on a component in the assembly.<br>An External reference is a relationship that exists between a sketch entity and geom and a feature on a component in the assembly.

outside the sketch. Example: The GUIDE-CYLINDER utilizes reference planes to<br>develop the Base Extrude feature for the MGPTube.<br>An External reference develops an In-Context relationship when geometry is referenced An External reference is a relationship that exists between a sketch entity and geometry outside the sketch. Example: The GUIDE-CYLINDER utilizes reference planes to develop the Base Extrude feature for the MGPTube.

outside the part. Example: Create the new PLATE-B part in the context of the 2AXIS-TRANSFER assembly that references the MGPRod component.

component and the selected planar geometry of the assembly. The compefined; no additional Mates are required to position the component. By lorks uses the default templates for new parts and assemblies developed t of an exi Components added in the context of an existing assembly automatically receive an InPlace Mate. The InPlace Mate is a Coincident Mate created between the Front Plane of a new component and the selected planar geometry of the assembly. The component is fully defined; no additional Mates are required to position the component. By default, SolidWorks uses the default templates for new parts and assemblies developed In-Context of an existing assembly.

**Copyrighted**  To select a custom Template, define the System Options, Document Templates option before you insert a new component into the assembly.

Create the PLATE-B part In-Context of the 2AXIS-TRANSFER assembly, select Insert, Component, New Part Solvew Part....

Select the custom Part Template from the MY-TEMPLATES folder.

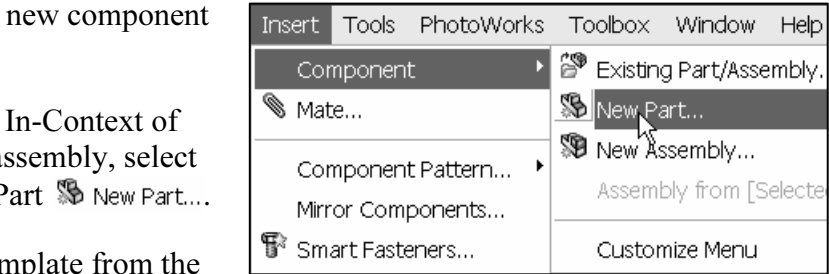

Enter PLATE-A for the new part.

Select the MGPRod right face to create an InPlace Mate reference with the PLATE-B<br>
Front Plane. SolidWorks automatically selects the Edit Component compo... icon when Select the MGPRod right face to create an InPlace Mate reference with the PLATE-B

inserting a new component. The PLATE-B blue text appears in the FeatureManager.

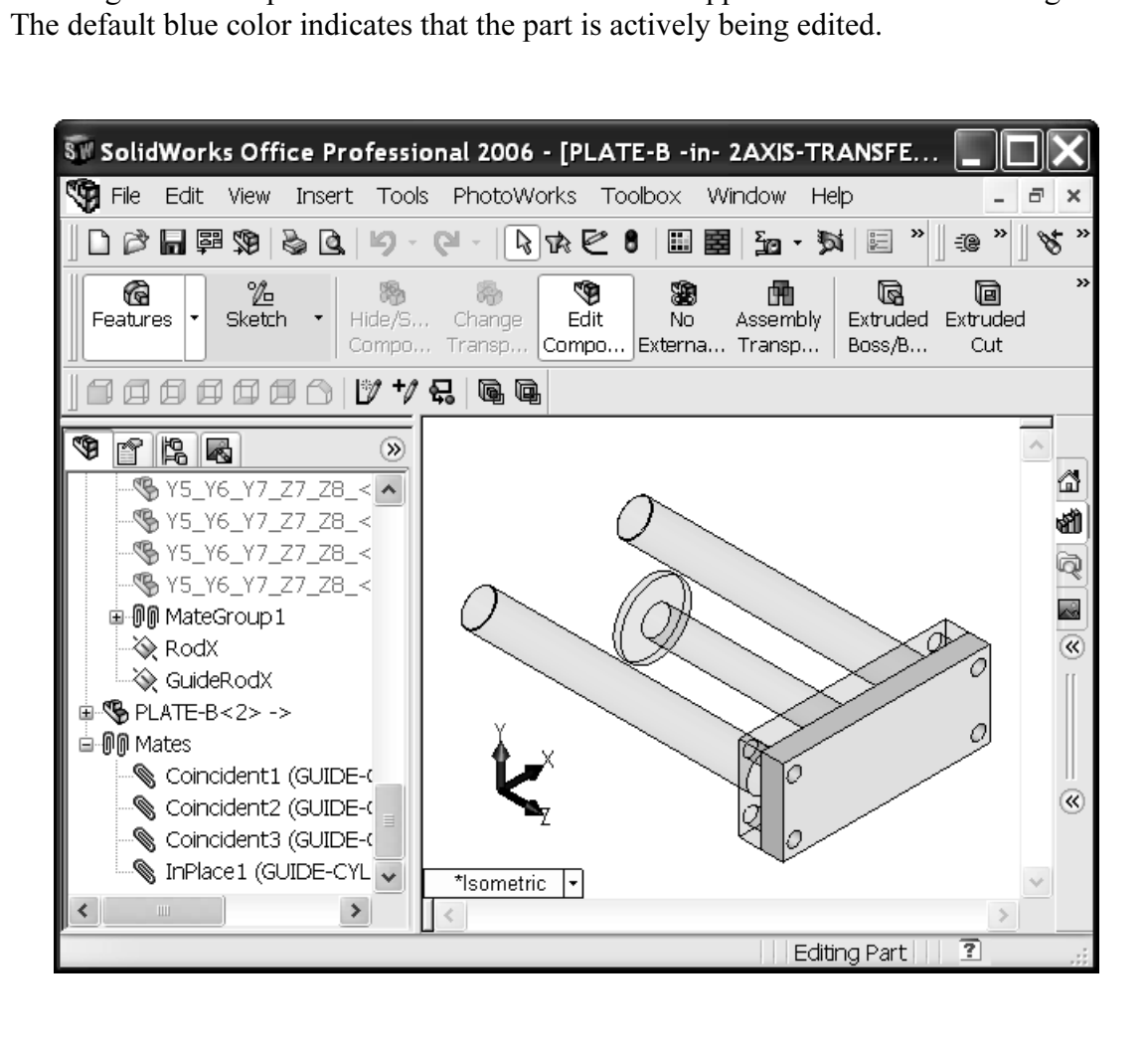

The right race of the MOT Rod part is the current<br>Sketch plane. The current sketch name is Sketch1. The<br>current Graphics window title displays the sketch and<br>name. The right face of the MGPRod part is the current current Graphics window title displays the sketch and name.

Example:

E-B -in- 2AXIS-"Sketch1 of PLATE-B -in- 2AXIS-TRANSFER."

PLATE-B is the name of the component created in the context of the 2AXIS-TRANSFER assembly. SolidWorks automatically selects Sketch Sketch.

defines PLATE-B in the 2AXIS-<br>TRANSFER assembly.<br>The Assembly toolbar, FeatureManager and The Mate, InPlace1 (GUIDE-CYLINDER<1>, PLATE-B<1>) fully defines PLATE-B in the 2AXIS-TRANSFER assembly.

Pop-up Assembly menu display different options.

Review Edit Component, Edit Part, and Edit Sub-assembly tools.

parts and assemblies, utilize the Edit open Assembly<br> **Copyright in the Assembly on the Assembly**<br> **Comparent** Diplom • For parts and assemblies, utilize the Edit  $\frac{\text{Edit}}{\text{Component compo...}}$  from the Assembly

**Material International International Contract Set Res**<br>
Fix toolbar. • For parts only, utilize Edit Part and

Open Part. • For assemblies only, utilize Edit Subassembly and Open Assembly.

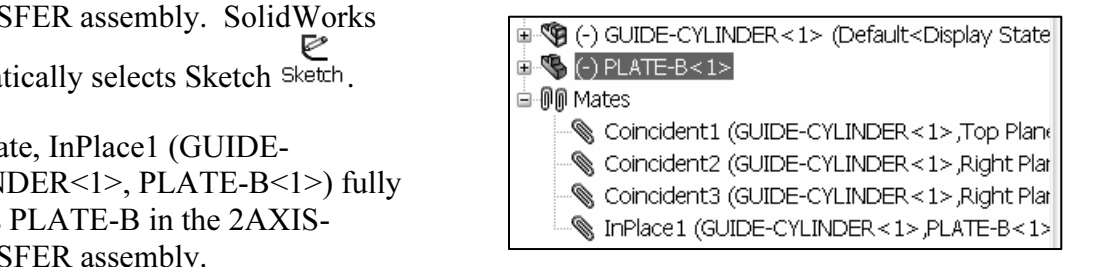

# Component (GUIDE-CYLINDER)

- -
- -
- 
- <sup>1</sup> Edit Sub-assembly

Insert New Sub-assembly

SolidWorks creates External references from the PLATE-B part to the GUIDE-CYLINDER assembly.

reference from the sketch plane. Sketch1 develops External references from the Convert Entities Sketch tool.

The No External References  $\overline{p}$ <sub>No</sub> option develops no InPlace Mate or External references. Select this option before you select Insert, Component, New Part from the Main menu. Customize the Assembly toolbar in the next activity to include this important option.

The procedure to create a component in the context of an assembly with no External references is the same as creating a new part with External references. Select a Sketch plane The procedure to create a component in the context of an assembly with no External references is the same as creating and create the sketch.

Activity: In-Context, External References, and InPlace Mates

If you utilize Convert Entities and Offset Entities Sketch tools, no External references<br>develop. The new part requires dimensions and relations to fully define the geometry and If you utilize Convert Entities and Offset Entities Sketch tools, no External references Mates to constrain its position in the assembly. The Do not create External references option toggles on and off. Insert this option into the Assembly toolbar.

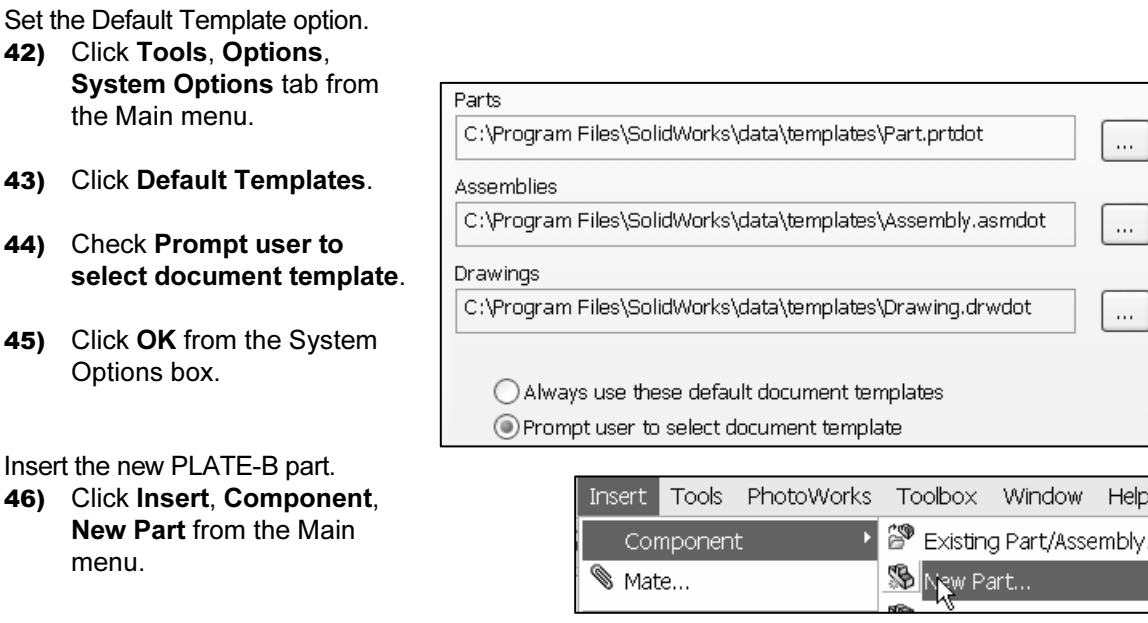

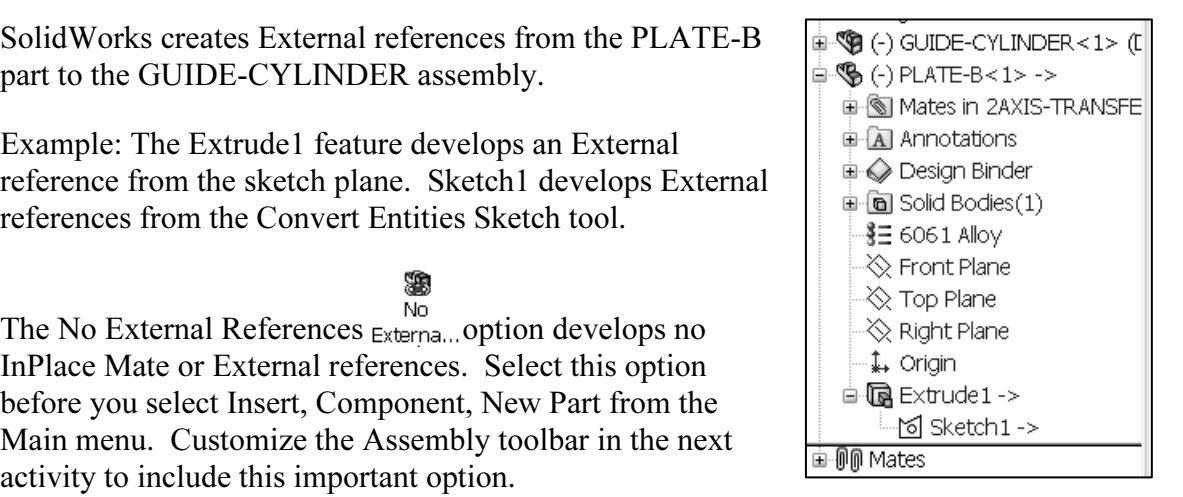

- 47) Double-click PART-MM-ANSI-AL6061.
- 48) Select DELIVERY-**STATION** for Save in: file folder.
- 49) Enter PLATE-B for file name.
- 50) Click Save.

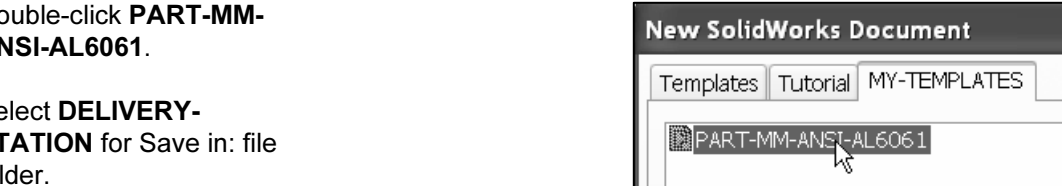

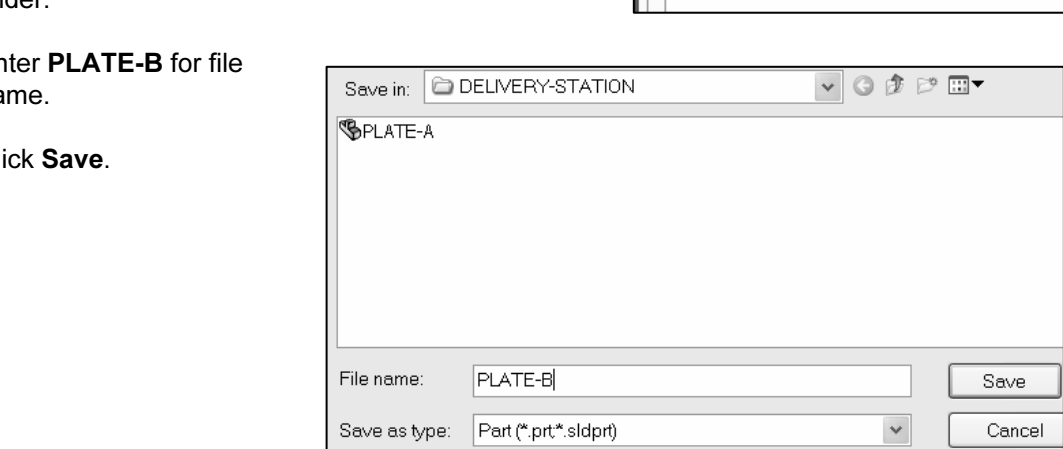

Locate the new part with an InPlace Mate.

- Locate the new part with an<br>InPlace Mate.<br>**51)** The Component Pointer <sup>I</sup> $^{\backslash\!\!\!\!\!\setminus\!\!\!\!\!\!\!\times}$  icon is displayed on the mouse pointer. The PLATE-B component is empty and requires a sketch plane. Click the right face of the MGPRod part as illustrated. SolidWorks creates the InPlace1 Mate.
- 52) Click Hidden Lines Visible.

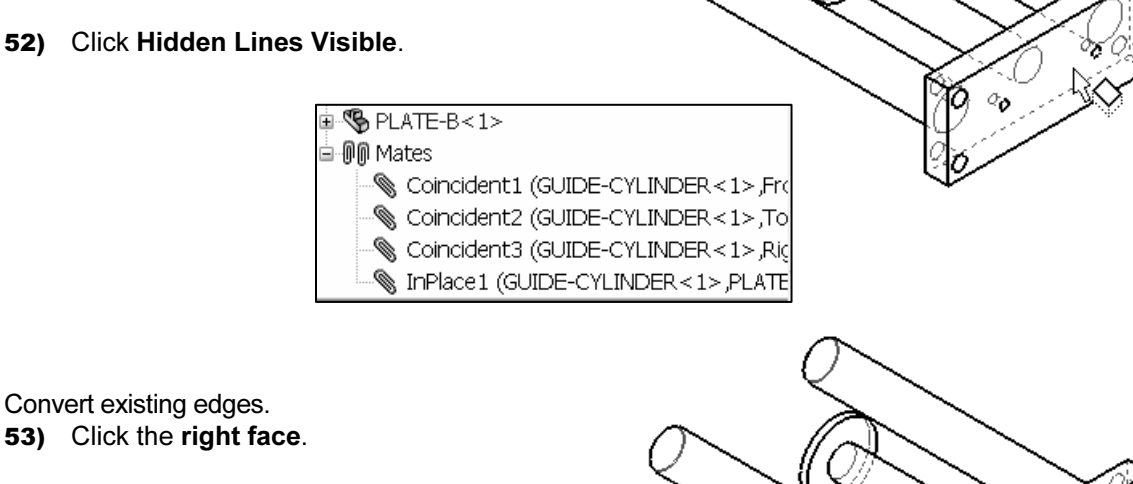

- Explore the Convert Entities Convert from the<br>Ketch toolbar. **54)** Click Convert Entities  $_{\text{Convert}}$  from the
	- Sketch toolbar.
- **Material Control Control Control Control Control Control Control Control Control Control Control Control Control Control Control Control Control Control Control Control Control Control Control Control Control Control Cont** 55) Click the top left MountHoles2 circle.
- 56) Hold the Ctrl key down.
- 57) Select the three MountHoles2 circles.
- 58) Release the Ctrl key.
- 59) Click Convert Entities Convert.

Extrude Sketch1.

G

- Extruded **60)** Click Extruded Boss/Base  $_{\text{Boss/B...}}$  from the Features toolbar.
- 61) Enter 15 for Depth.
- $M$  is displayed in blue. The<br> **Material In-Context of the 2AXIS-**<br>  $\begin{array}{r} \text{From} \\ \hline \text{Sketch } \\ \text{Direction } 1 \end{array}$ 62) Click OK from the Extrude PropertyManager. The name of PLATE-B is displayed in blue. The PLATE-B part is edited In-Context of the 2AXIS-TRANSFER assembly.

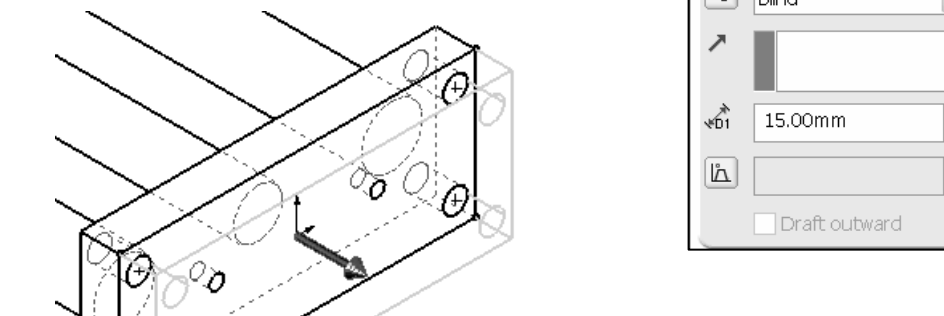

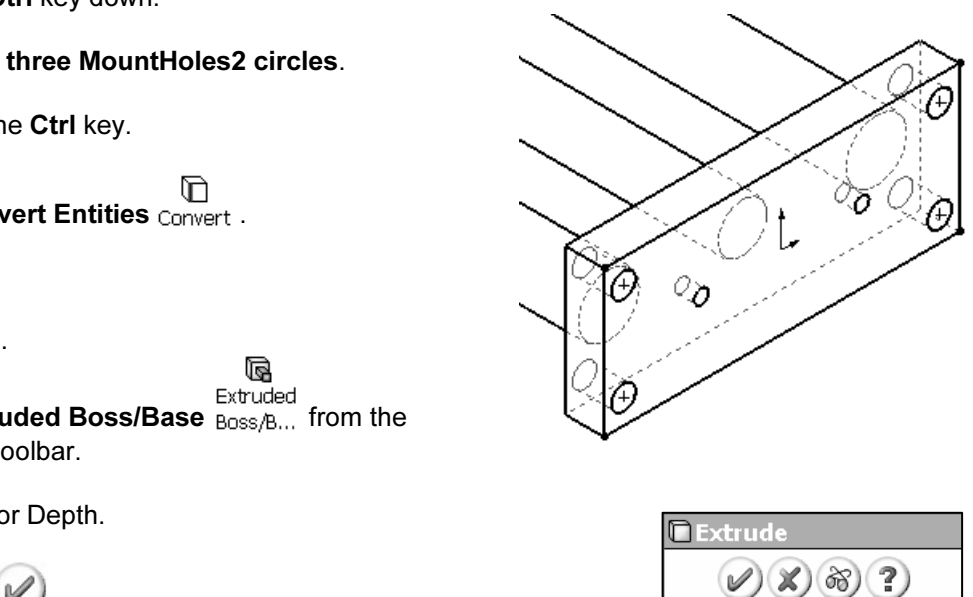

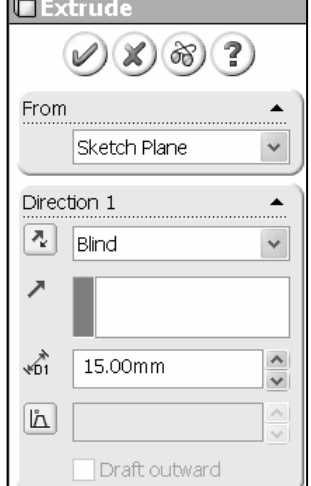

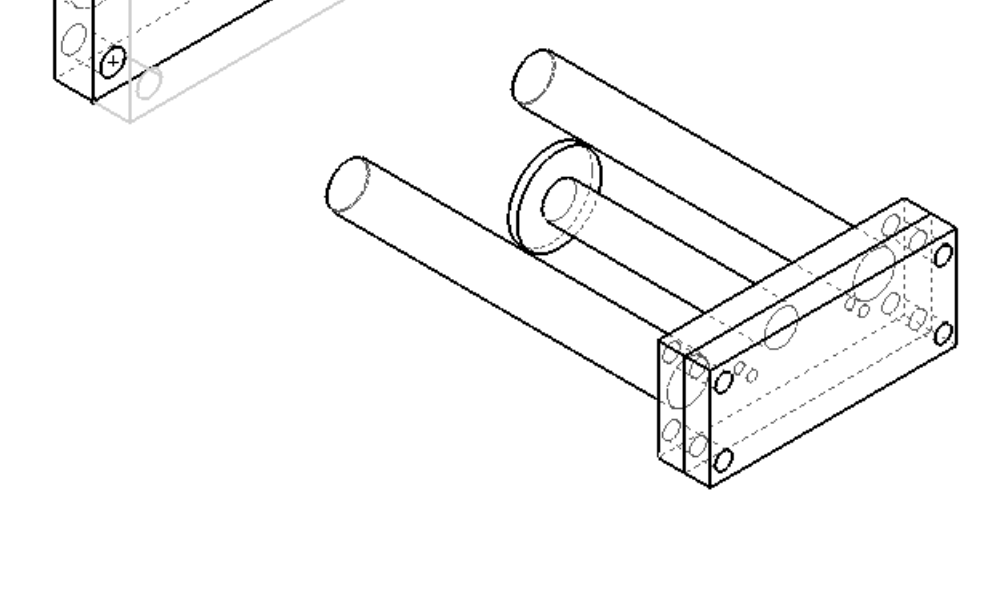

Return to the 2AXIS-TRANSFER assembly.

- 
- 64) Click Edit Assembly: 2AXIS-TRANSFER.
- 65) Right-click PLATE-B from the FeatureManager.

66) Click View Mates. The InPlace1 Mate lists the component references; GUIDE-CYLINDER<1>, PLATE-B<1>.

Display the MGPTube part.

- PLATE-B<1>.<br>
Display the MGPTube part.<br> **Co** InPlace1 (GUIDE-CYLINDER<1> from the Expand GUIDE-CYLINDER<1> from the FeatureManager.
- 68) Right-click MGPTube from the FeatureManager.
- 69) Click Show.
- 70) Click Shaded With Edges.

Save the 2AXIS-TRANSFER assembly. 71) Click Isometric view.

72) Click Save from the Main menu.

#### Open PLATE-B.

- **T3)** Right-click **PLATE-B** from the<br>
FeatureManager.<br> **74)** Click Open Part. PLATE-B is displayed in 73) Right-click PLATE-B from the FeatureManager.
- the Graphics window.

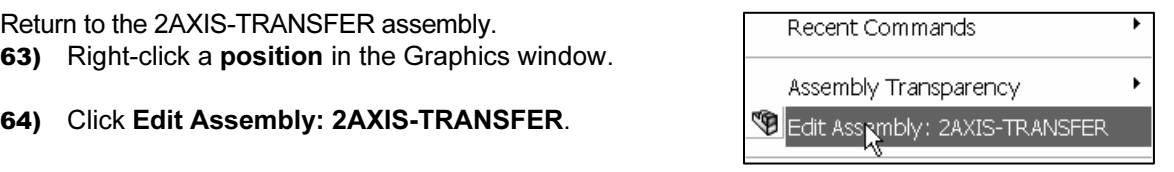

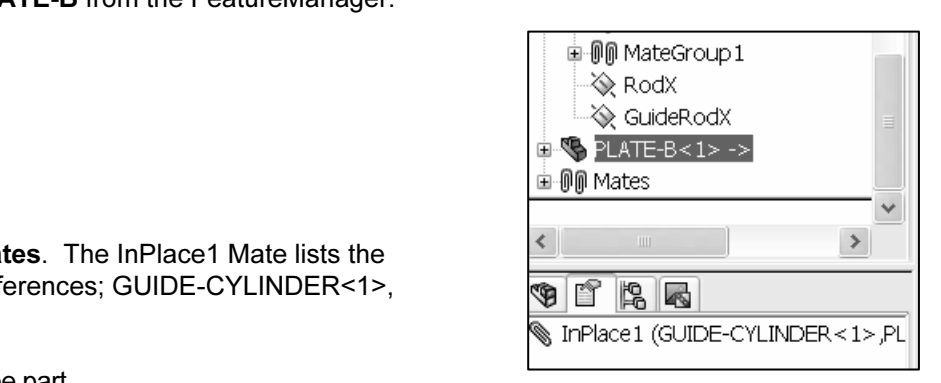

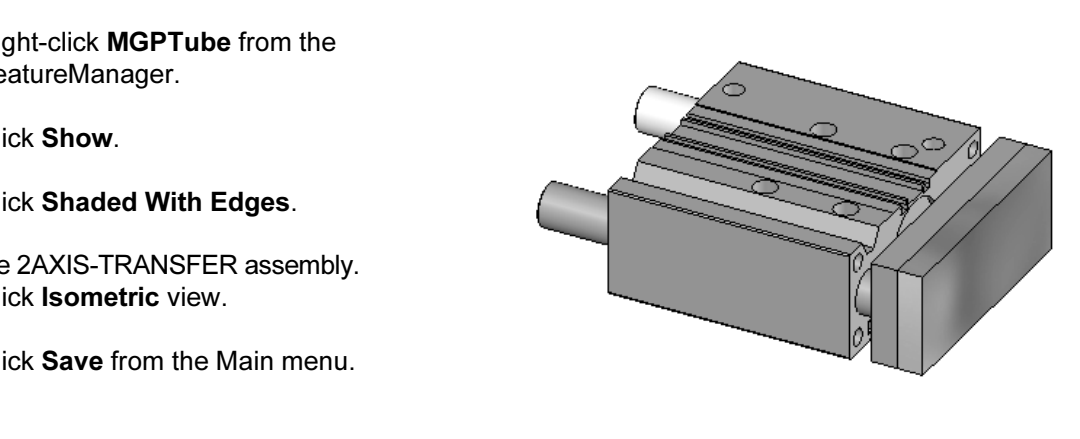

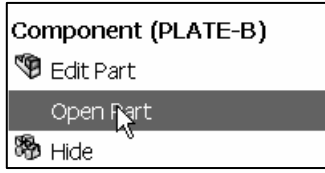

Review External references in PLATE-B.

- **COPYRIGHTE-B**<br>
The "->" symbol indicates that there are External<br>
references for the PLATE-B part. Right-click<br>
PLATE-B.<br>
PLATE-B.<br>
PLATE-B.<br>
Part (PLATE-B) references for the PLATE-B part. Right-click PLATE-B.
- Material **Material Nets.** The External **Material Reference list contains the Feature, Data, Status, and Feature, Data, Status, and Feature Component. All**  $\frac{1}{\sqrt{2}}$  **Lights a Open Dr.<br>External references are defined.** 76) Click List External Refs. The External Reference Entity, and Feature Component. All External references are defined.
- 77) Click OK.

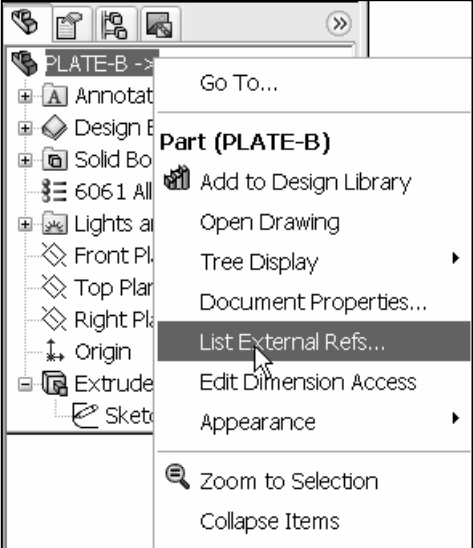

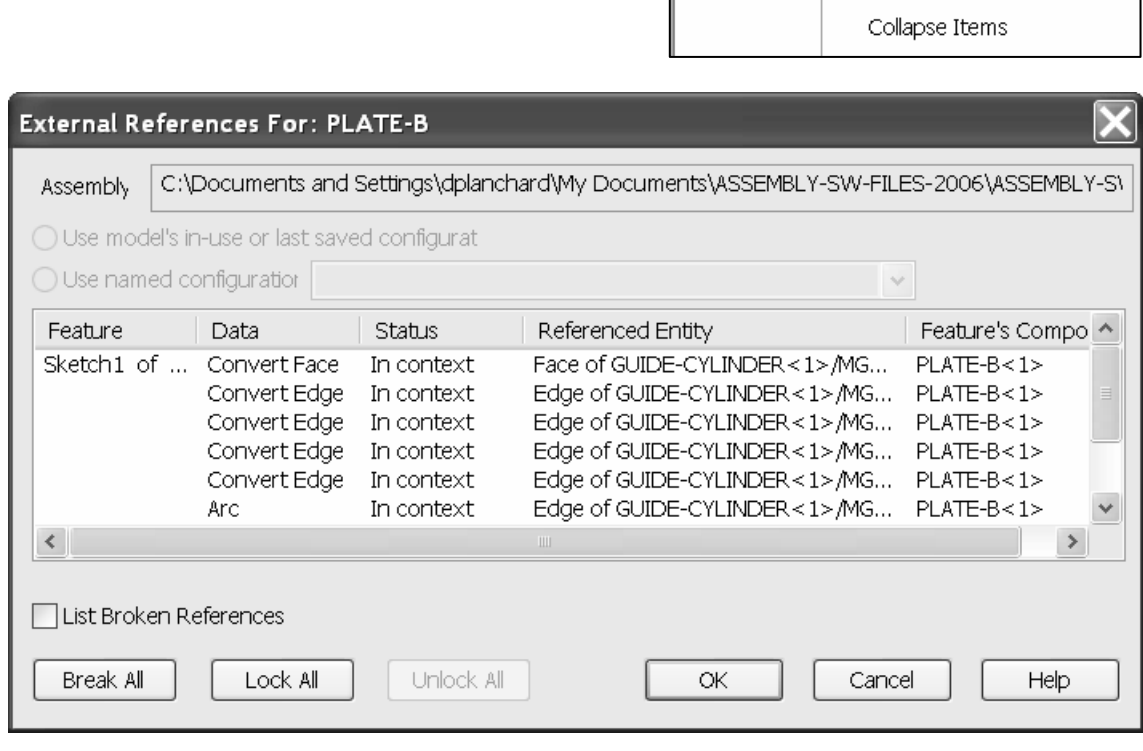

Customize the Assembly toolbar.

- 78) Click Tools, Customize from the Main menu. The Customize box is displayed.
- 79) Click the Commands tab.
- 80) Select Assembly from the Categories list.
- 81) Click the No External References **ight** icon.
- 82) Drag the icon into the Assembly toolbar.
- **Copyrighted Copyrighted Acts** 83) Click OK.

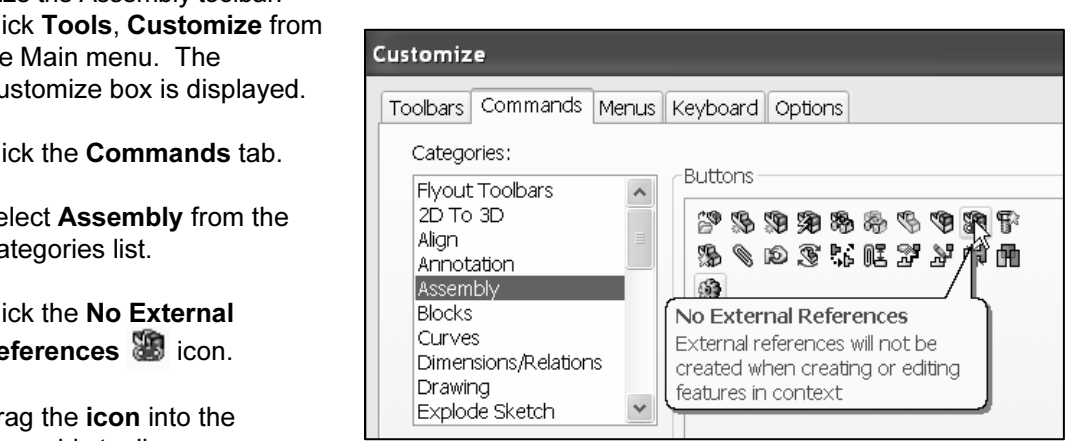

Base-Extrude Sketch1 contains three types of External references.

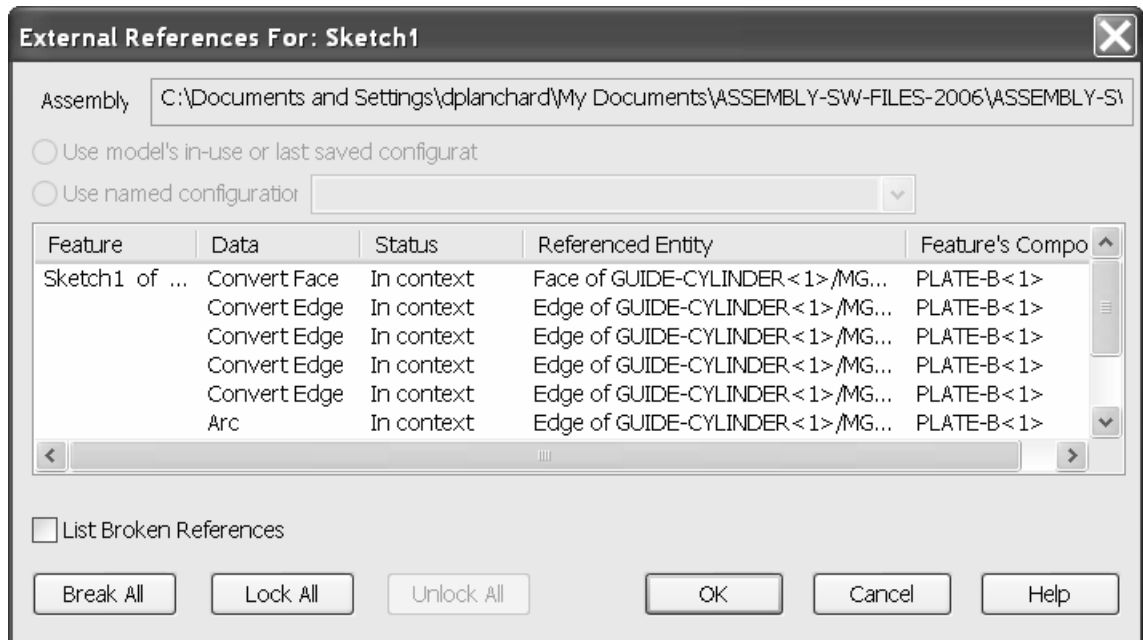

Convert Face entry occurs when you select the sketch plane.<br>
Convert Edge and Arc entries occur when you select Convert<br>
Entities in Sketch1. The Data column lists External<br>
references. Convert Face entry occurs when you select the sketch plane. Entities in Sketch1. The Data column lists External references.

- Convert Face.
- Convert Edge.
- Arc.

The Convert Entities of the MGPRod's right face results in four Convert Edge references. The four Convert Edge references are:

- **Contract Execution**<br> **Comparison**<br> **Contract Execution**<br> **Comparison** • Bottom Horizontal Line.
- Right Vertical Line.
- Top Horizontal Line.
- Left Vertical Line.

**Note 5.1 The Convert Entities of the created the Arc references.** There are four Arc references. The Convert Entities of the four MountHoles2 circles created the Arc references.

From the 2AXIS-TRANSFER assembly, utilize two additional methods to access External references.

ht-click on the top level **EXECUTE TO APPEAR ADDRESS** Method 1: Right-click on a component in the FeatureManager or in the Graphics window. Click List External Refs.

Method 2: Right-click on the top level assembly icon. Click Show Update Holders.

SolidWorks creates an Update Holder for each External sketch reference. The Update Holders are displayed at the bottom of the FeatureManager.

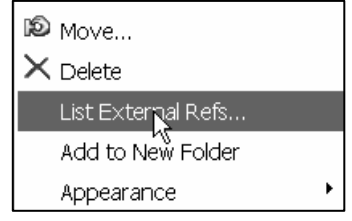

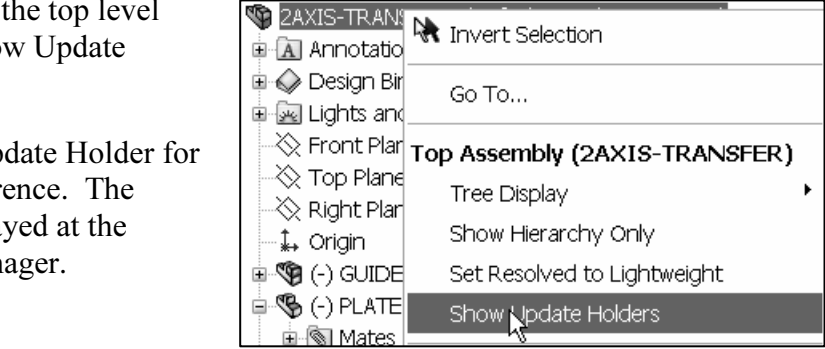

External Refs. Reduce the size of the FeatureManager.<br>
Select the default Hide Update Holders. The Update Holder entry contains the option to List Select the default Hide Update Holders.

# Hole Selection

Hole selection becomes an important decision in machine<br>design. You decide on the hole type, placement, and feature<br>selection. Four ∅10mm SHCSs fasten the PLATE-B part to Hole selection becomes an important decision in machine design. You decide on the hole type, placement, and feature the GUIDE-CYLINDER assembly. Should the holes utilize a counterbore? Answer: No. The holes are too close to the edge of the PLATE-B part. Do you enlarge PLATE-B to accommodate the counterbore? Answer: No. Increasing the part size adds additional weight and cost.

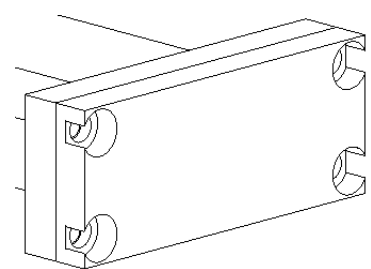

The ust decide whether to create the PLATE-B holes in a<br>bwn design approach with External You must decide whether to create the PLATE-B holes in a Top Down design approach with External references, or a Bottom-Up Design approach with no External references.

mo External references.<br>
Examine the SLIDE-TABLE assembly to<br>
determine the fastener type. Are additional holes Examine the SLIDE-TABLE assembly to required to mount the SLIDE-TABLE assembly to PLATE-B? Answer: Yes. Add two additional holes.

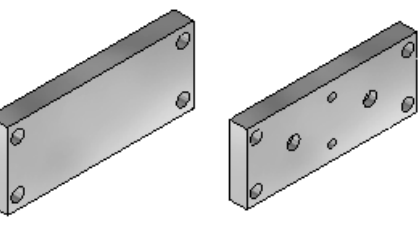

PLATE-B

E assembly:<br> **COPY**<br>
CSL-Body. There are two major components in the SLIDE-TABLE assembly:

1.) MXSL-Body.

2.) MXSL-Table.

back face mates to the PLATE-B<br>fy the mate process. Hide the The MXSL-Body back face mates to the PLATE-B front face. Simplify the mate process. Hide the MXSL-Table.

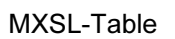

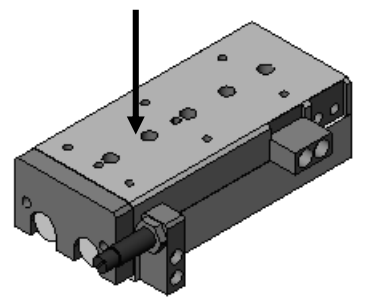

SLIDE-TABLE assembly

Countries Body That Hotel and Body That Hotel, crosses to the cottom face. Create two M<br>Cbores in the PLATE-B part that correspond to the ThruHoles in the MXSLTable. No<br>External references are created in this Bottom Up app Utilize BodyThruHole4 and BodyThruHole5, closest to the bottom face. Create two M6 External references are created in this Bottom Up approach.

Minimize the use of External references from multiple parts. Multiple part<br>ences lead to problems in higher levels of the assembly. External references<br>ional modification when dissolving components and forming sub-assembli references lead to problems in higher levels of the assembly. External references require additional modification when dissolving components and forming sub-assemblies used in other projects.

 $\hat{X}$  Avoid unnecessary references. Do not work continuously in Edit Component mode for the individual part. Open the part. Insert additional features at the part level. The individual part is less complex than an assembly. Rebuild time is quicker.

### Activity: Hole Selection

**Example: Selection**<br>-CYLINDER assembly. Hide the GUIDE-CYLINDER assembly.

- 84) Return to the 2AXIS-TRANSFER assembly. Click
- 85) Right-click GUIDE-CYLINDER from the FeatureManager.
- 86) Click Hide. PLATE-B is displayed in the Graphics window.

Display the Origin.

87) Click View, Origins from the Main menu.

**Comparison Comparison Comparison Control**<br>
The Mates will be suppressed and the 2AXIS-TRANSFER Note: Do not suppress the GUIDE-CYLINDER assembly. assembly will no longer be constrained.

**SFER** assembly determines the Origin. Note: The 2AXIS-TRANSFER assembly determines the location of the PLATE-B Origin.

Open the SLIDE-TABLE assembly.

- 88) Double-click the SMC\MXS25L-100B folder from the Design Library.
- 89) Right-click SLIDE-TABLE.
- 90) Click Open. The SLIDE-TABLE is displayed in the Graphics window.

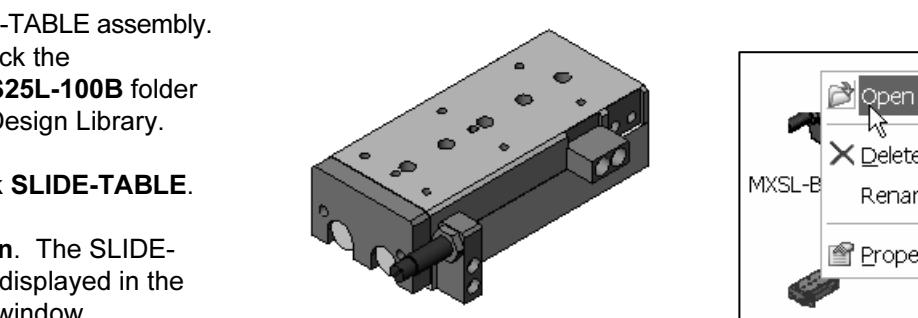

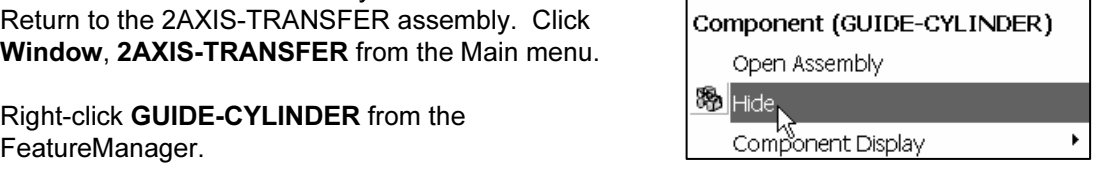

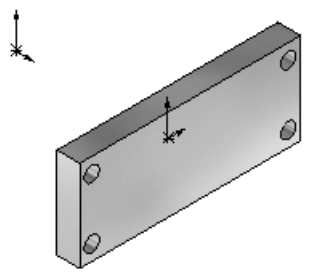

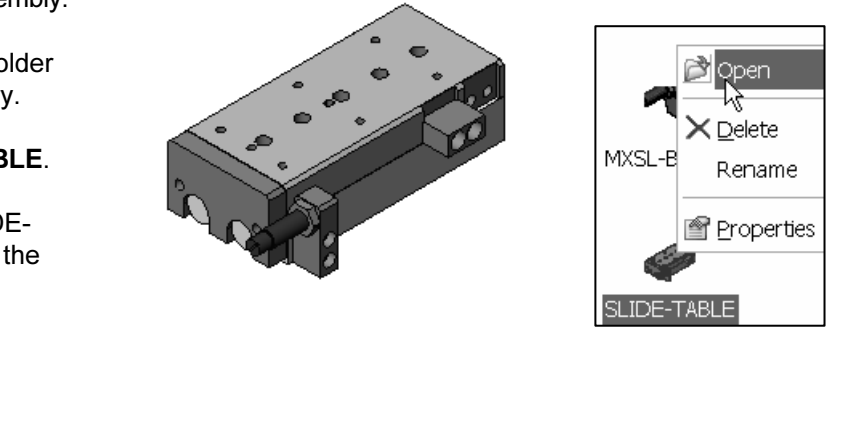

Determine the SLIDE-TABLE/MXSLBody Thru Hole locations.

- 91) Right-click MXSL-Table<1> from the FeatureManager.
- 92) Click Hide.
- **Material SL-Body<1>** from the set of the set of the set of the set of the set of the set of the set of the set of the set of the set of the set of the set of the set of the set of the set of the set of the set of the set 93) Right-click MXSL-Body<1> from the FeatureManager.
- 94) Double-click MXSL-Body<1> from the FeatureManager to view the ThruHole sketch.
- 95) Double-click ThruHoles from the FeatureManager. The ∅6.6mm holes are spaced 35mm apart and 32mm from the MXSLBody Top face.

⊞ L-Notch **Construction**<br> **Construction**<br> **Construction**<br> **Construction**<br> **Construction**<br> **Construction**<br> **Construction**<br> **Construction**<br> **Construction**<br> **Construction**<br> **Construction**<br> **Construction**<br> **Construction** 

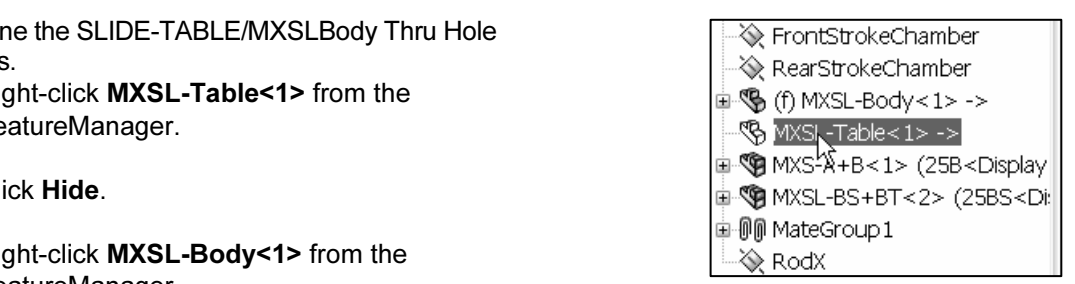

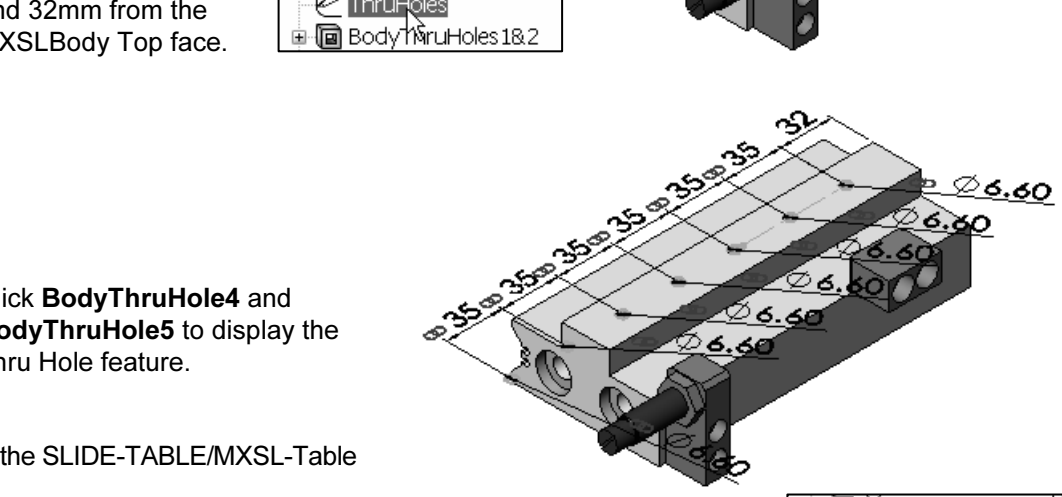

96) Click BodyThruHole4 and BodyThruHole5 to display the Thru Hole feature.

Display the SLIDE-TABLE/MXSL-Table part.

- **Material Properties Contained Act of the Second Second Second Second Second Second Second Second Second Second Second Second Second Second Second Second Second Second Second Second Second Second Second Second Second Secon** 97) Right-click SLIDE-TABLE/ MXSL-Table from the FeatureManager.
- 98) Right-click Show.

Display an Isometric view. 99) Click Isometric view.

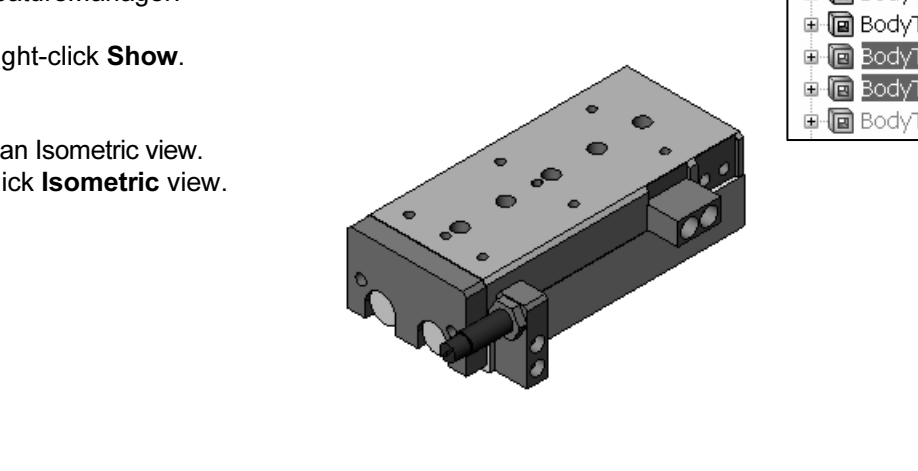

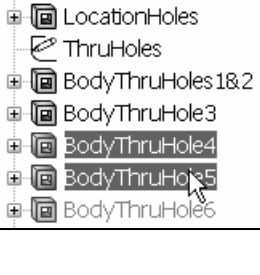

Open the PLATE-B part.

- **Copyright Control Devilopment PLATE-B from the Main menu.** PLATE-B is<br>
displayed.<br> **Compare 101)** Click Hidden Lines displayed.
- 101) Click Hidden Lines Visible. ?  $\begin{array}{c|c|c|c|c} \mathbf{H} & & & \mathbf{H} & & \mathbf{H} \\ \mathbf{H} & & & \mathbf{H} & & \mathbf{H} \\ \mathbf{H} & & & & \mathbf{H} \\ \mathbf{H} & & & & \mathbf{H} \\ \mathbf{H} & & & & \mathbf{H} \\ \mathbf{H} & & & & \mathbf{H} \\ \mathbf{H} & & & & \mathbf{H} \\ \mathbf{H} & & & & \mathbf{H} \\ \mathbf{H} & & & & \mathbf{H} \\ \mathbf{H} & & & & \mathbf{H} \\ \mathbf{H} & & & & \mathbf{H} \\ \mathbf{$ Add two Cbore Holes to the back sitions ۴ì face of the PLATE-B part. Use the Hole Wizard. 102) Click Back view. Ш Т Ш 103) Click the back face above the Origin. U Ψ Ö Standard: **104)** Click Hole Wizard Wizard from the FeatureManager.<br>Create Cbore Hole1.<br>**105)** Click Counterbore for Hole Specification. Create Cbore Hole1. 105) Click Counterbore for Hole Specification. **Standard.**<br> **Ap Screw** for Type.<br> **Ap Screw** for Type. 106) Select Ansi Metric for Standard. 107) Select Socket Head Cap Screw for Type. 108) Select M6 for Size. 치 Through All 109) Select Through All for End Condition. 110) Click the Positions tab. **Cole 2.**<br>**sition** below the Top plane,<br>th the Origin. The center point Create a Cbore Hole2. 111) Click a position below the Top plane, aligned with the Origin. The center point of Cbore Hole2 is displayed in blue. Note:  $\begin{array}{ccc}\n\hline\n\text{maxima} & \mathbf{r} \\
\hline\n\text{maxima} & \mathbf{r} \\
\hline\n\text{maxima} & \mathbf{r}\n\end{array}$ Blue indicates that dimensions and relations are required. Add a Vertical relation. 112) Right-click Select in the Graphics window. 113) Click the Origin. 114) Hold the Ctrl key down. a. **Proton Conter point and Hole2**<br>
int.<br> **Contex** 115) Click the Hole1 center point and Hole2
- 116) Release the Ctrl key.

center point.

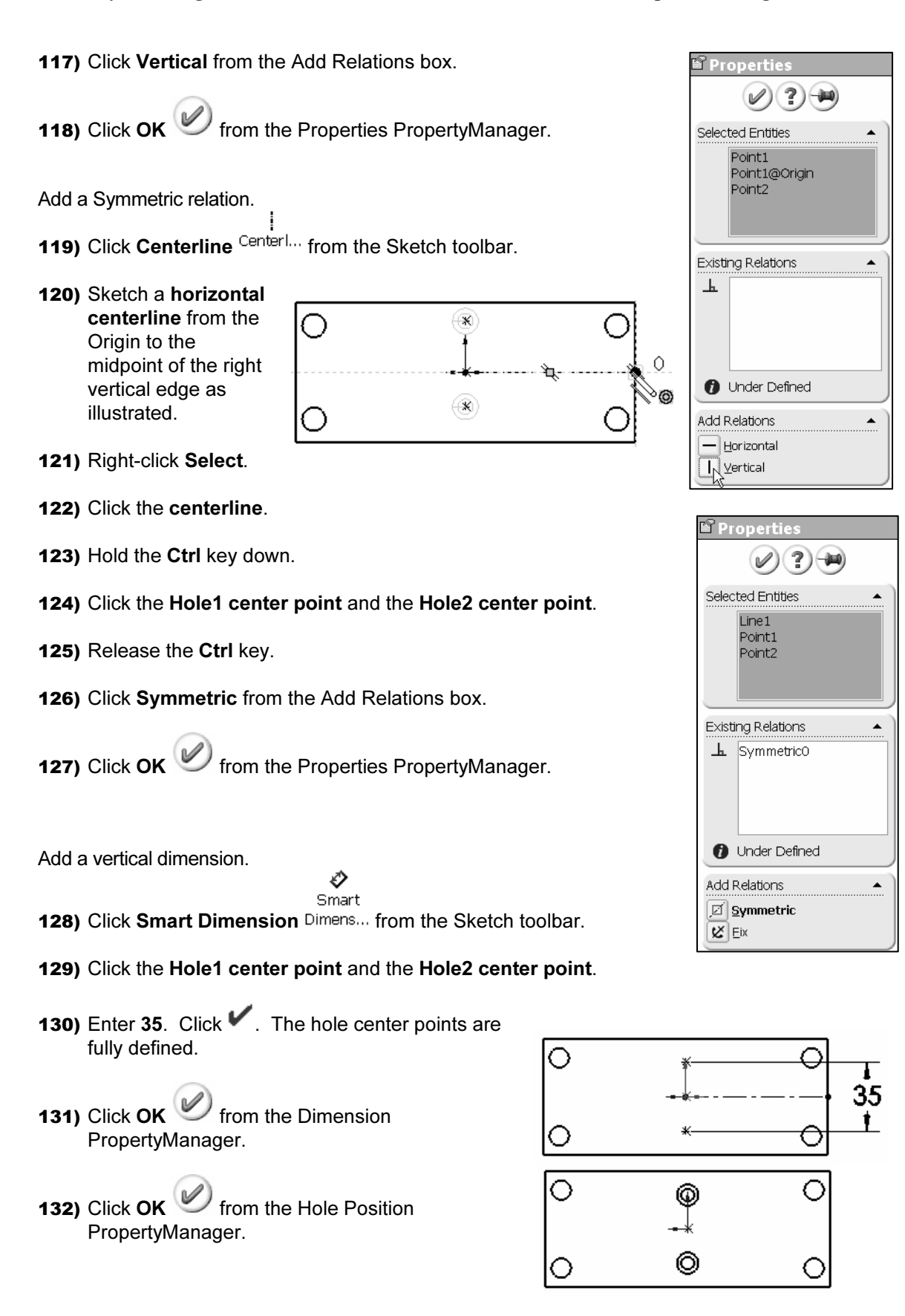

#### Top Down Design – In Context Assembly Modeling with SolidWorks

 $\circledR$ 

Display an Isometric view. 133) Click Isometric view.

Save the PLATE-B part. 134) Click Save from the Main menu.

Return to the 2AXIS-TRANSFER assembly.

135) Click Window, 2AXIS-TRANSFER from the Main menu. Click Yes to the Rebuild now message.

2AXIS-TRANSFER assembly contains the PLATE-B part.<br>Utilize a Section view to display the new Cbores.<br>Update the 2AXIS-TRANSFER assembly. PLATE-B changed by adding two Cbore Holes. The Utilize a Section view to display the new Cbores.

Update the 2AXIS-TRANSFER assembly. 136) Right-click GUIDE-CYLINDER from the FeatureManager.

137) Click Show.

View the Cbore Hole in the 2AXIS-TRANSFER assembly.

- 138) Click Front Plane from the 2AXIS-TRANSFER FeatureManager.
- **Conserved** Section that Wiew toolbar.<br>
In the back face of the PLATE-139) Click Section View **14** from the View toolbar. The Cbores are on the back face of the PLATE-B part.
- 140) Click Cancel **140** from the Section View PropertyManager to display the Full view.

In the FeatureManager. Expand<br>
entry. Select the reference plane<br>
the component name.  $\frac{1}{2}$  Conserve design time. There are numerous Front Plane, Top Plane, and Right Plane entries in an assembly FeatureManager. Each component contains these reference planes. How do you select the correct Plane? Answer: Locate the component in the FeatureManager. Expand the component entry. Select the reference plane directly below the component name.

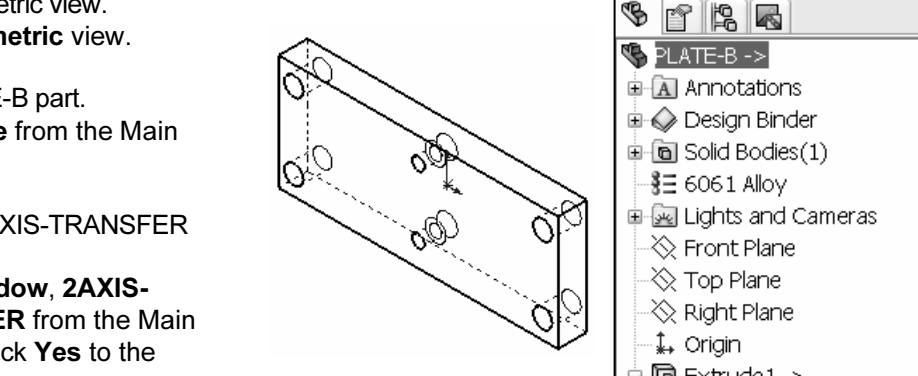

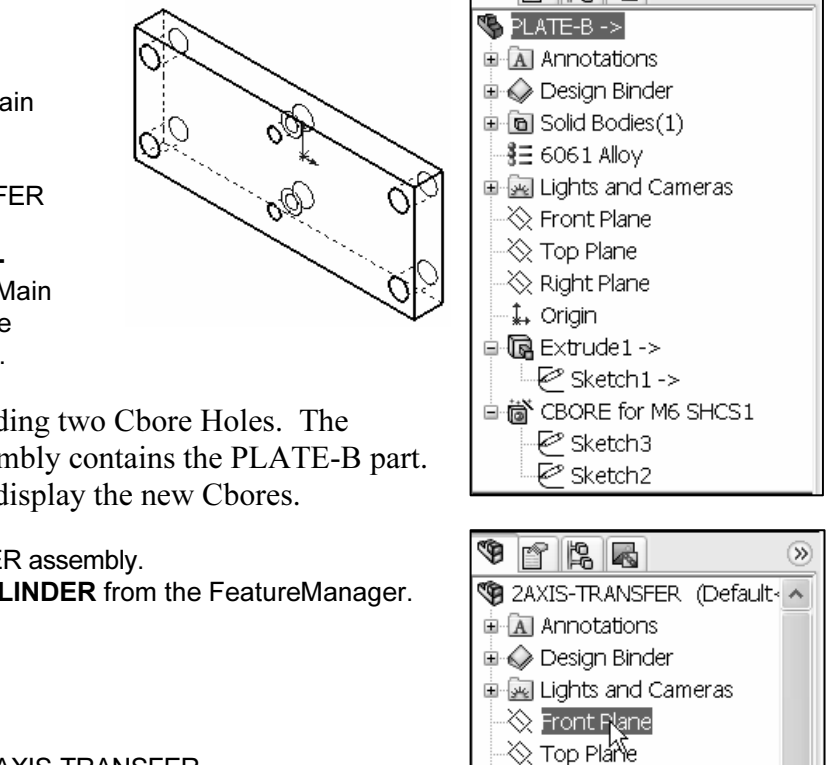

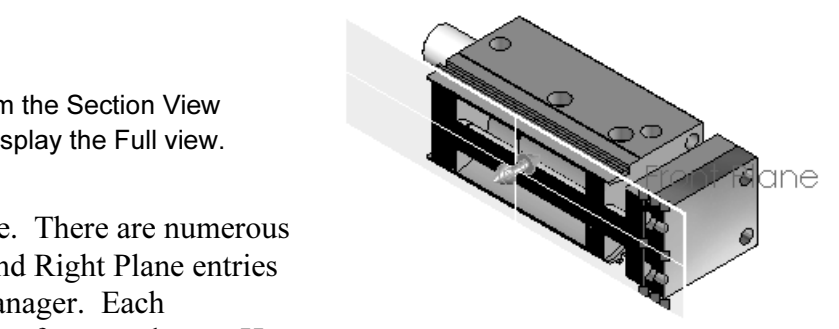

 $\otimes$  Right Plane .‡. Origin

# Mating the SLIDE-TABLE assembly

**COPYRIGHTED SETTING SETTING**<br>COPSE-TABLE assembly fastens to the PLATE-<br>Copen the SLIDE-TABLE and 2AXIS-<br>SEEP assemblies if required. Utilize Tile rag the SLIDE-TABLE assembly MXSL-Bod<br>IS-TRANSFER assembly. Position<br>E in its approximate orientation MXSL-Tab<br>Mate. The SLIDE-TABLE assembly fastens to the PLATE-B Cbores. Open the SLIDE-TABLE and 2AXIS-TRANSFER assemblies if required. Utilize Tile Horizontally and drag the SLIDE-TABLE assembly icon into the 2AXIS-TRANSFER assembly. Position the SLIDE-TABLE in its approximate orientation before creating a Mate.

Hide components when not required. Do not suppress the GUIDE-CYLINDER assembly. Suppressing components suppresses Mates, resulting in parts being free to move and rotate.

are many holes on the MXSL-Body part. What<br>
co you assemble to PLATE-B? Answer: The<br> **Copyrighted as the MXSL Bedy part** There are many holes on the MXSL-Body part. What holes do you assemble to PLATE-B? Answer: The two bottom holes on the MXSL-Body part.

Investigate the physical behavior of the<br>
SLIDE-TABLE assembly. What part<br>
moves? What part remains static? Answer: Investigate the physical behavior of the SLIDE-TABLE assembly. What part The MXSL-Table part linearly translates and the MXSL-Body part is fixed.

The Suspend Automatic Rebuild defers the updating of Mates in the top level 2AXIS-TRANSFER assembly.

Utilize this option to create and change multiple Mates. The Rebuild command from the Standard toolbar controls the update of the deferred Mates.

Cbores and the BodyThruHole4 and BodyThruHole5.

**Copyrighted Show Copyrighted Show Copyrighted Show Copyrighted Show Copyrighted Show Copyrighted Show Copyrighted Show Copyrighted Show Copyrighted Show Copyrighted Show Copyrighted Show Copyrighted Show Copyrighted Show** Utilize the Use for positioning only option to move and rotate components based on the Mate type. The Mate is not created or added to the FeatureManager.

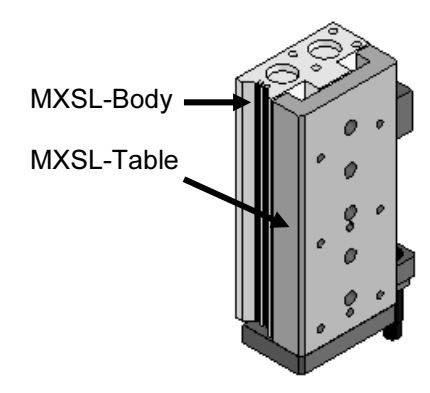

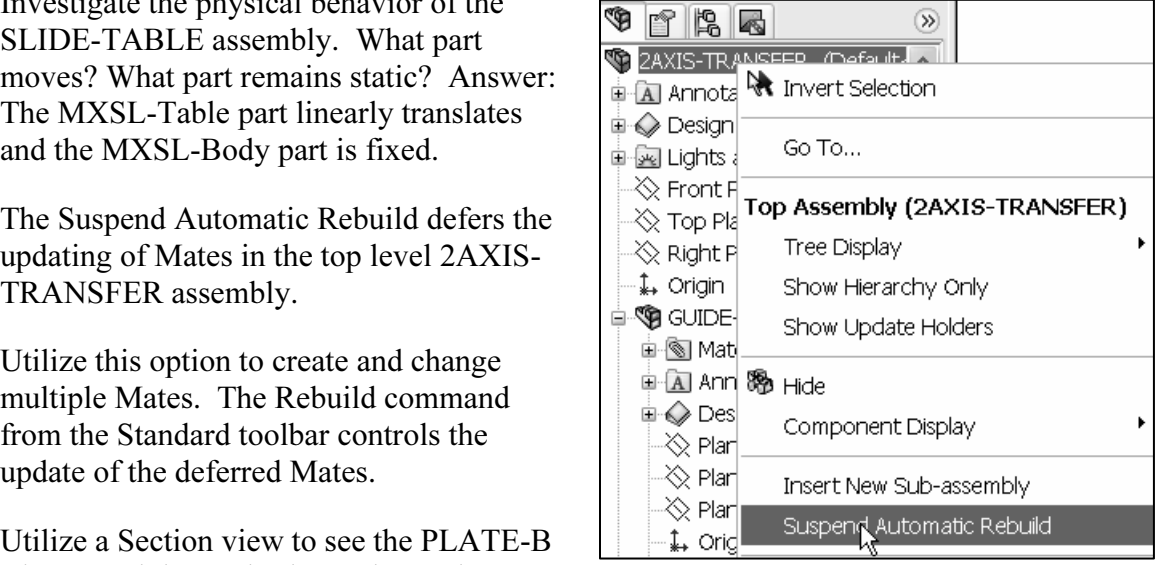

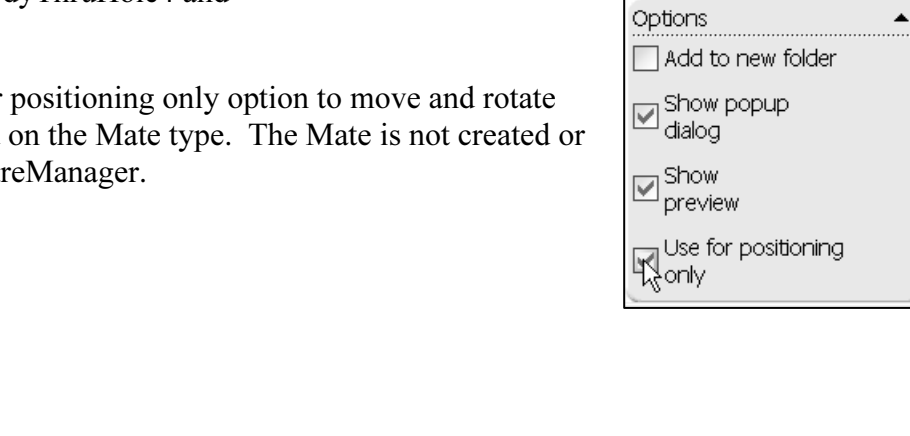

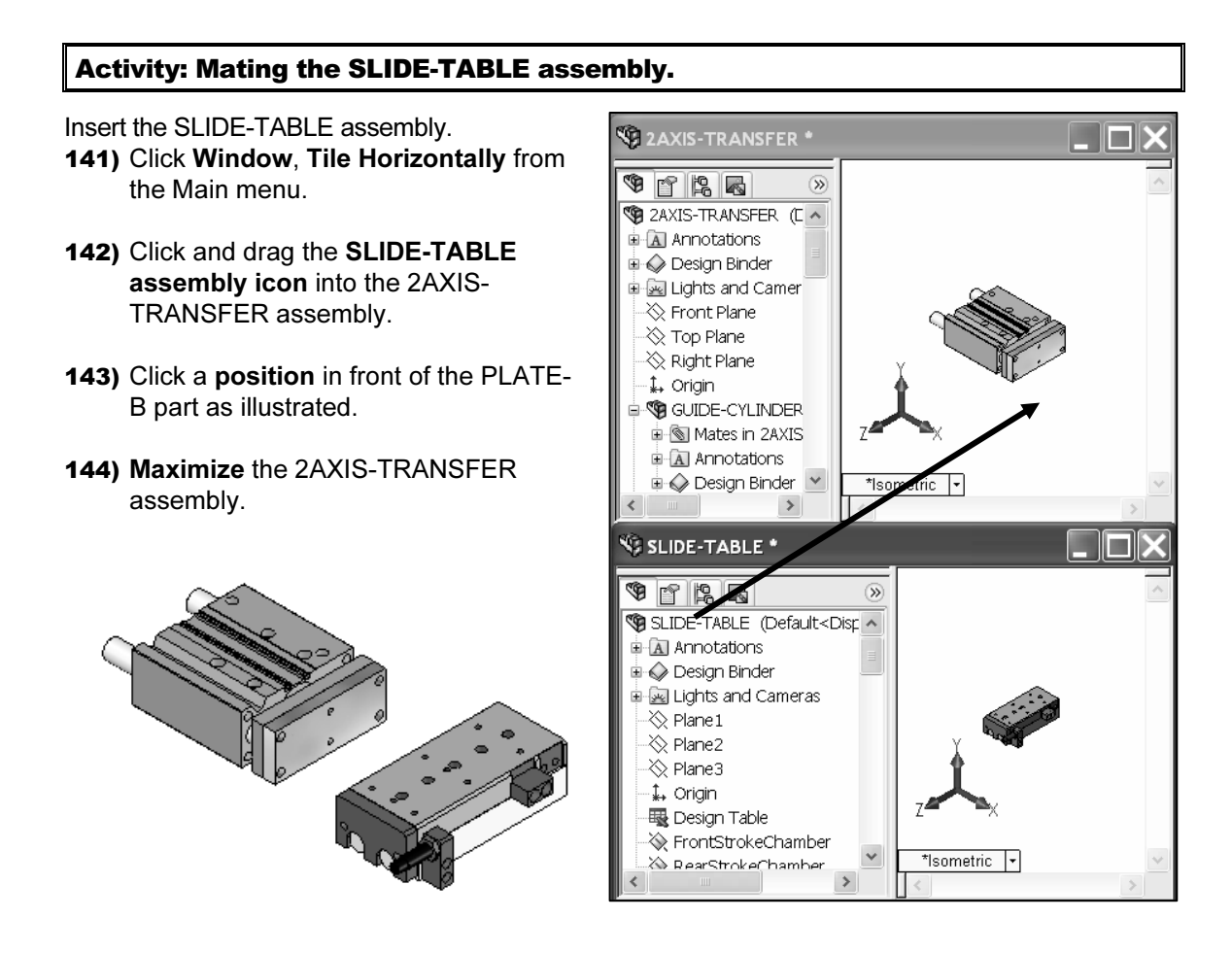

Move and Rotate the SLIDE-TABLE assembly.<br>**145)** Right-click **SLIDE-TABLE** from the FeatureManager. Move and Rotate the SLIDE-TABLE assembly.

- 146) Click Move.
- 147) Right-click in the Graphics window.
- 148) Click Rotate Component.
- 149) Click and drag the SLIDE-TABLE assembly in front of the PLATE-B part as illustrated.
- 150) Click OK from the Rotate Component PropertyManager.

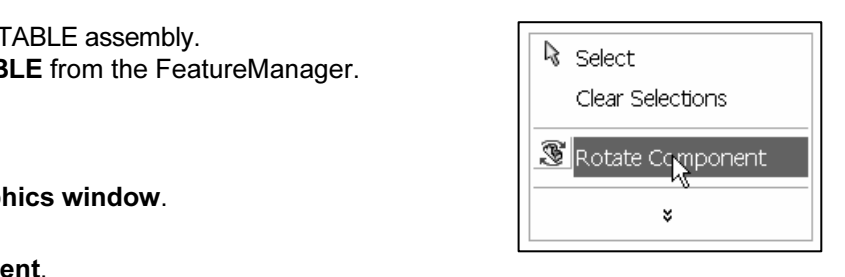

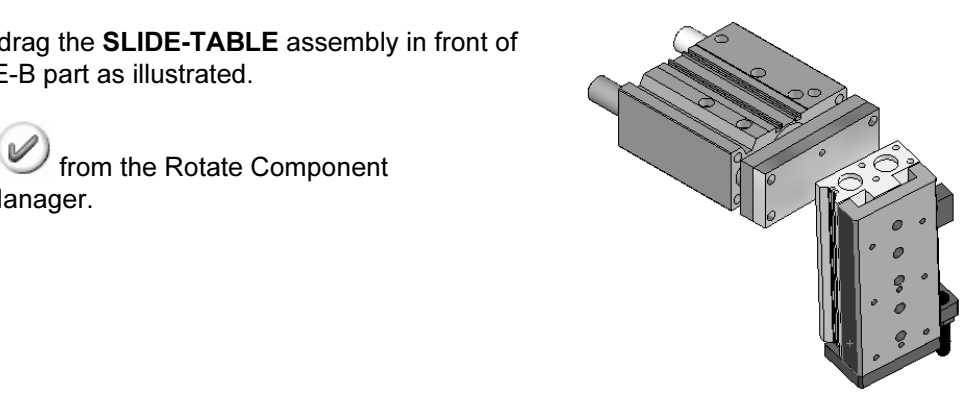

**Copyrighted and the Control and Control and Control and Control and Control and Control and Control and Control in<br>
152) Click MXSL-Table<1>.<br>
152) Click MXSL-Table<1>.<br>
<sup>152</sup> (f) MXSL-B** Hide all Components that are not required.

- 152) Click MXSL-Table<1>.
- 153) Hold the Shift key down.
- 154) Click the MXSL-BS+BT<2>.
- **Material Click the MXSL-BS+BT<2>.**<br> **Material Property:**<br>
155) Release the Shift key. The MXS-A+B is selected automatically with Shift-Select.
- 156) Hold the Ctrl key down.
- 157) Click the GUIDE-CYLINDER assembly from the FeatureManager.
- 158) Release the Ctrl key.
- 159) Right-click Hide.
- **View.**<br>**c** view. Display an Isometric view. 160) Click Isometric view.
- Create a Coincident mate.
- 161) Click Front Plane from the 2AXIS-TRANSFER FeatureManager.
- olbar. The PropertyManager is<br>splayed.  $\begin{array}{|c|c|c|c|}\n\hline\n\hline\n\end{array}$  Front Plane<br> $\begin{array}{|c|c|c|}\n\hline\n\hline\n\end{array}$  Front Plane<br> $\begin{array}{|c|c|c|}\n\hline\n\hline\n\end{array}$  **Co** P **F C** 162) Click Mate Mate from the Assembly toolbar. The PropertyManager is displayed.

163) Click SLIDE-TABLE/Plane3.

positioning only option. Coincident is selected by

165) Click **L**. Do not move or rotate the MXSL-Body.

166) Click OK from the Mate PropertyManager.

164) Click the Use for

Default.

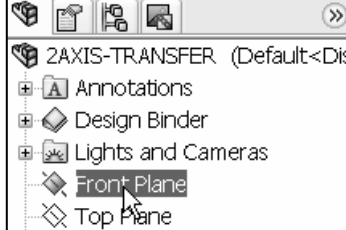

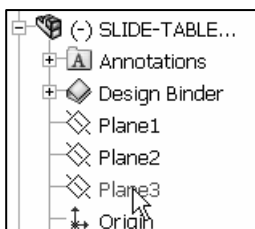

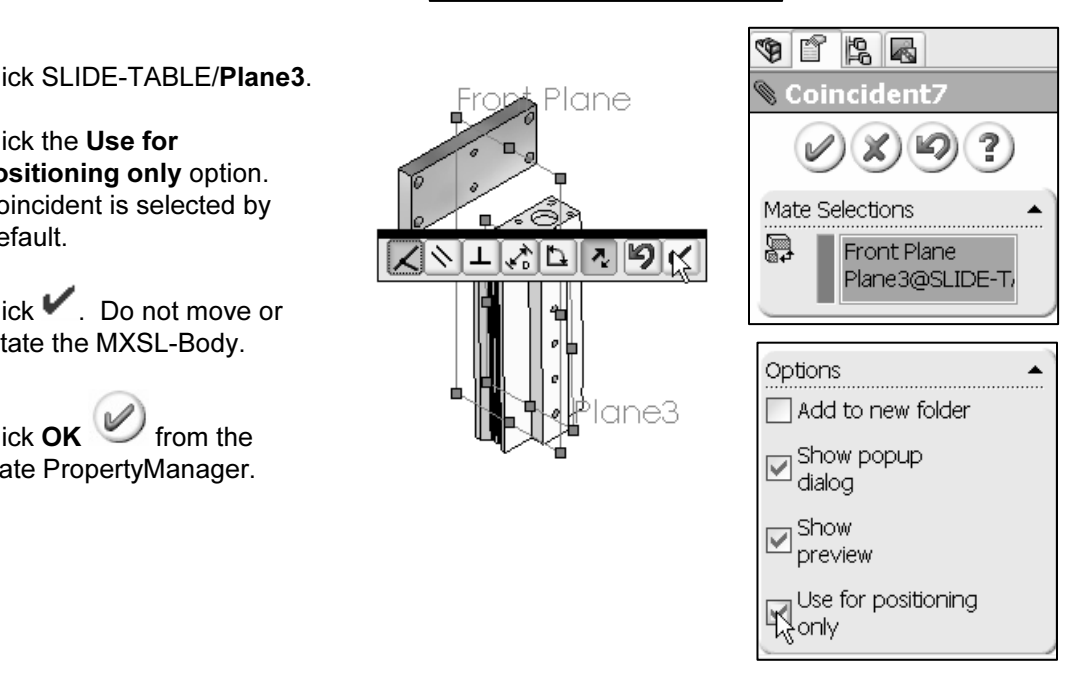

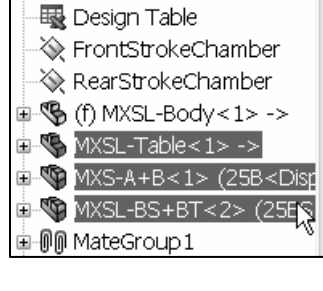

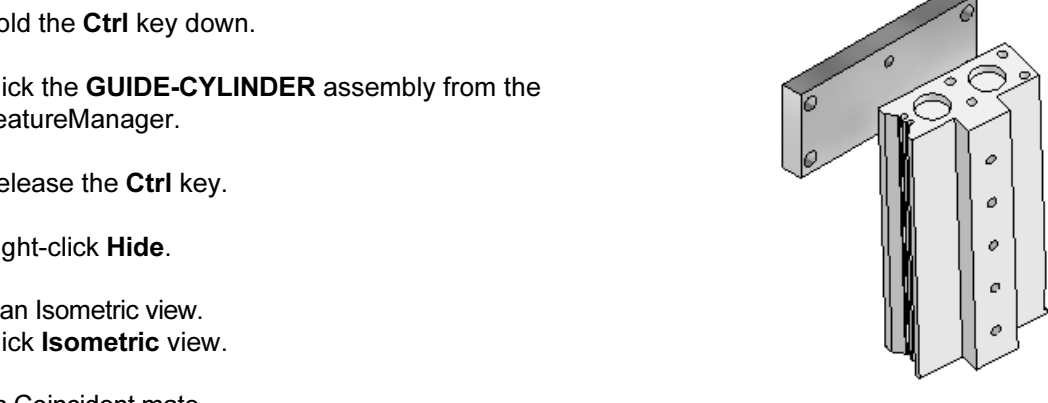

 $\mathbf{I}$ ╲

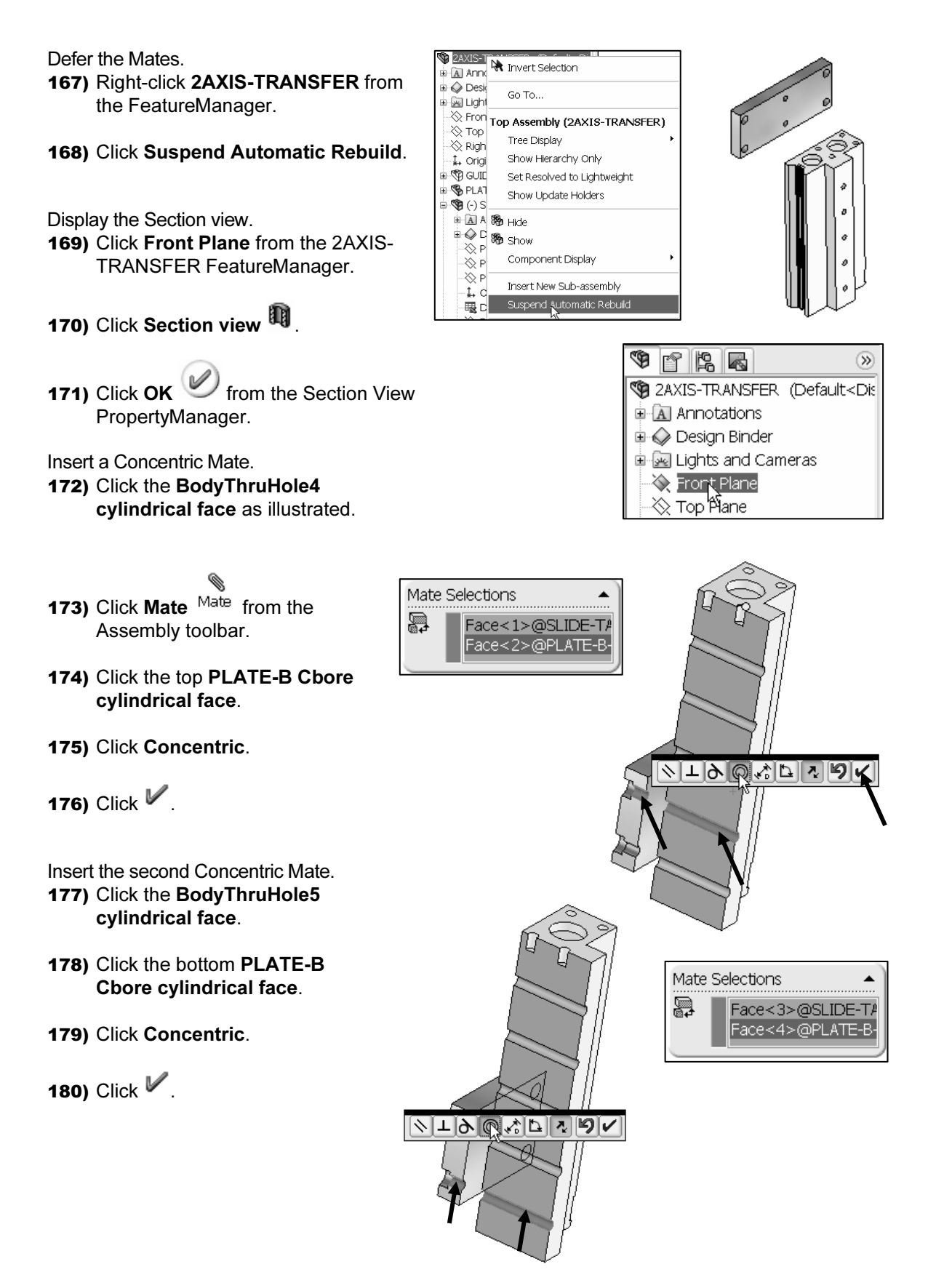

Insert a Coincident Mate. Exploration Material Contract Contract Contract Contract Contract Contract Contract Contract Contract Contract Contract Contract Contract Contract Contract Contract Contract Contract Contract Contract Contract Contract Con 181) Click the PLATE-B front face. 182) Click the MXSL-Body back face. **Material**  183) Click Coincident. 184) Click  $\mathbb{V}$ . 185) Click OK from the Mate PropertyManager. The SLIDE-TABLE is fully defined. **Conserved All Conserved All Conserved All Conserved All Conserved All Conserved All Conserved All Conserved All Conserved All Conserved All Conserved All Conserved All Conserved All Conserved All Conserved All Conserved A** Display an Isometric view. 186) Click Isometric view. 187) Click Section view  $11$ . 0 **ANSFER assembly.**<br> **ANSFER** assembly. Save the 2AXIS-TRANSFER assembly. 188) Click Save. o 0 Ф o

## Fasteners

**NSFER** assembly requires two different length fas The 2AXIS-TRANSFER assembly requires two different length fasteners.

• Insert two M6x1.0 SHCSs between the PLATE-B part and the SLIDE-TABLE assembly.

**Constitution Communication** 

- Insert two M6x1.0 SHCSs between the PLATE-B part and the GUIDE-CYLINDER assembly.
- Create an assembly-sketched pattern for the fasteners.

Assemble the PLATE-B part to the SLIDE-TABLE assembly. The individual SHCSs were created from SolidWorks Toolbox and stored in the MY-TEMPLATE\SHCS fold Inserting fastener components simulates the assembly process in manufacturing. were created from SolidWorks Toolbox and stored in the MY-TEMPLATE\SHCS folder.

dragged to the PLATE-B hole. Utilize the components located in the SHCS folder instead of SolidWorks\Toolbox to practice Replace and Redefine options. The Mate References in the SHCS create the Concentric\Coincident SmartMate when instead of SolidWorks\Toolbox to practice Replace and Redefine options.

#### Activity: Fasteners

Measure the thread length distance. 189) Click Top view.

- 190) Click Hidden Lines Visible.
- 191) Click Tools, Measure from the Main menu.
- Hole.
- 193) Click the bottom edge of the hole. The Delta X distance is 57mm. Utilize a 50mm thread length for the SHCS.
- 194) Click Close.
- 195) Click Shaded With Edges.

Position the model. 196) Rotate PLATE-B as illustrated.

197) Zoom in on the bottom Cbore.

Insert two M6 Hex SHCS from the Design Library. 198) Click the MY-TOOLBOX\SHCS folder.

Insert the first Hex SHCS.

- 199) Click and drag the B18.3.1M-6x1.0x50 Hex SHCS to the bottom Cbore. The Ò Coincident\Concentric <sup>6</sup>回 icon is displayed.
- 200) Release the mouse pointer on the inside circular edge as illustrated.

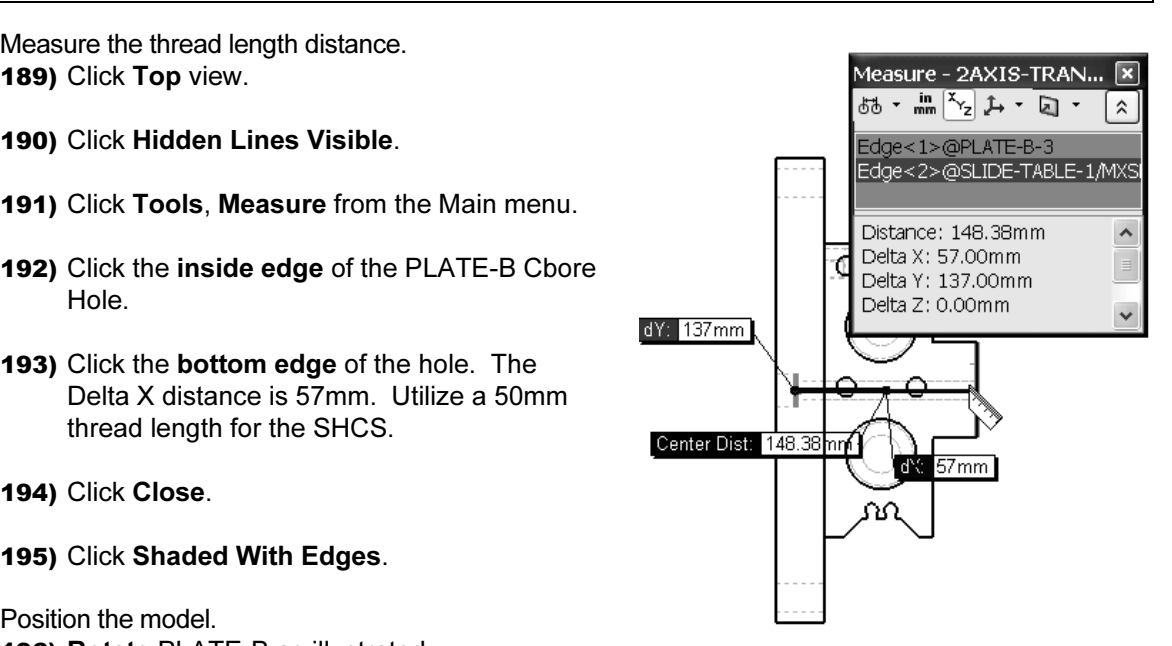

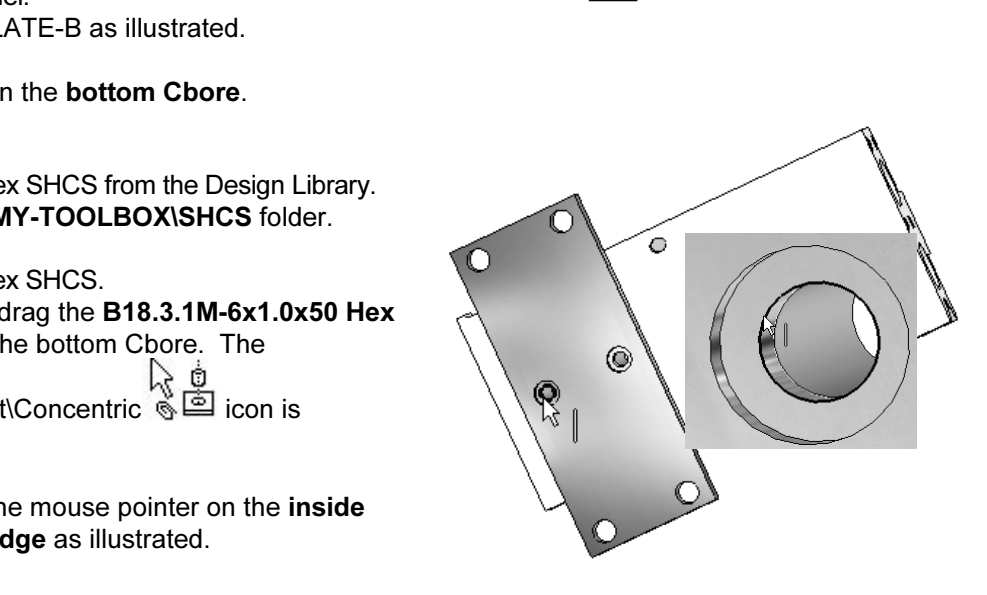

Insert the second M6Hex SHCS from the Design Library.

- the top Cbore.
- 202) Click on the inside circular edge as illustrated.

**Material Component Component**<br> **Material Street Component PropertyManager** PropertyManager.

Fit the Model to the Graphics window. 204) Press the f key.

View the created Mates. 205) Expand Mates from the FeatureManager.

FeatureManager. The B18.3.1M -6 x 1.0<br>  $x$  50 Hex SHCS<1> is the first instance.<br>
The B18.3.1M – 6 x 1.0 x 50 Hex<br>
SHCS  $\approx$  is the second instance. Each SHCS have been added to the x 50 Hex SHCS<1> is the first instance. The B18.3.1M – 6 x 1.0 x 50 Hex SHCS<2> is the second instance. Each time you insert a SHCS, in the same session of SolidWorks, the instance number is incremented. Your instance numbers <1>, <2>, may be different if a SHCS was deleted.

Dragging the SHCS into the assembly and referencing the Cbore circular edge created four SmartMates. Your numbers may be different if a Mate was deleted.

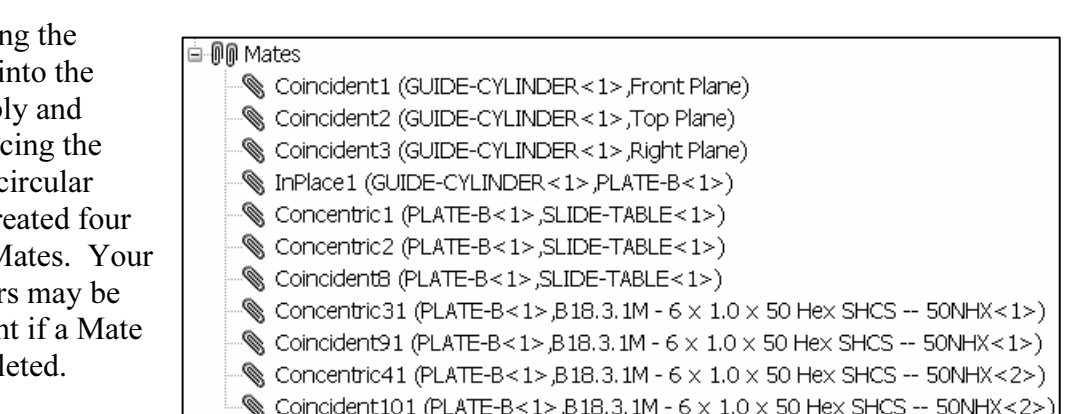

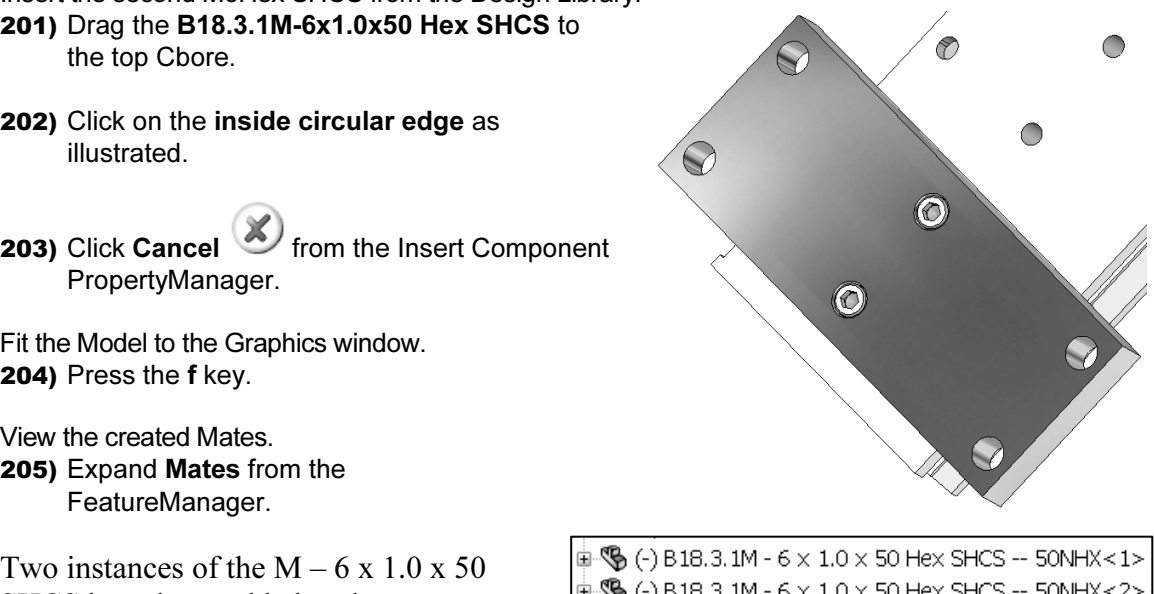

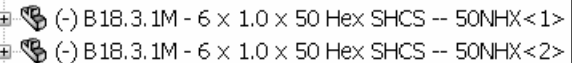
Hide and Show components.

- 206) Click SLIDE-TABLE from the FeatureManager.
- 207) Hold the Ctrl key down.
- 208) Click B18.3.1M-6x1.0x50Hex SHCS <1> from the FeatureManager.
- FeatureManager.<br> **Material Control Control Control Control Control Control Control Control Control Control Control Control Control Control Control Control Control Control Control Control Control Control Control Control Con** FeatureManager.
- 210) Release the Ctrl key.
- 211) Right-click Hide. Click Hidden Lines Visible.
- 212) Right-click GUIDE-CYLINDER from the FeatureManager.
- 213) Click Show.
- 214) Right-click MGPTube from the FeatureManager.
- 215) Click Hide. PLATE-B and the MGPRod parts are displayed.

Add an M10x1.5 SHCS to PLATE-B from the Design Library.

- 216) Click the MY-TOOLBOX\SHCS folder. Zoom in on the back top hole as illustrated.
- 217) Click and drag the B18.3.1M-10x1.5x25 Hex SHCS to the back top hole as illustrated.
- 218) Release the mouse pointer on the outside circular edge.
- PropertyManager.

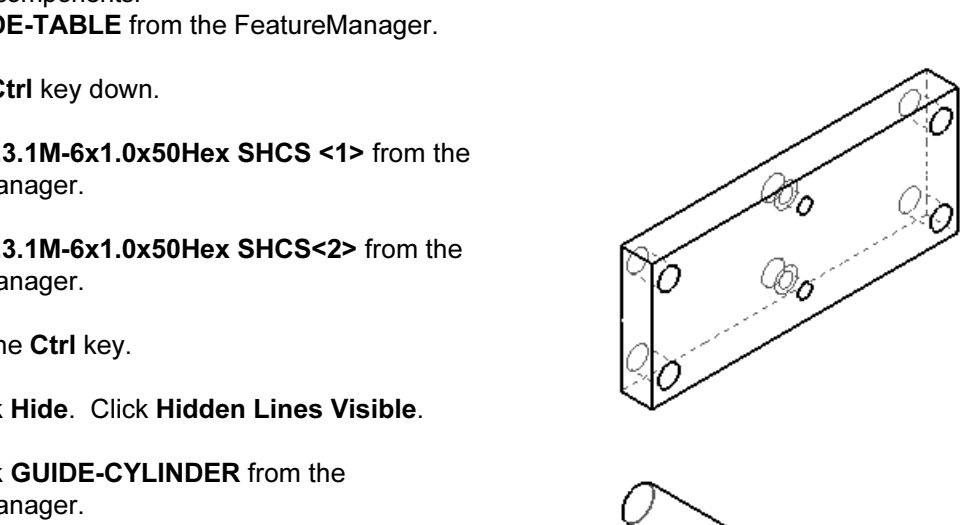

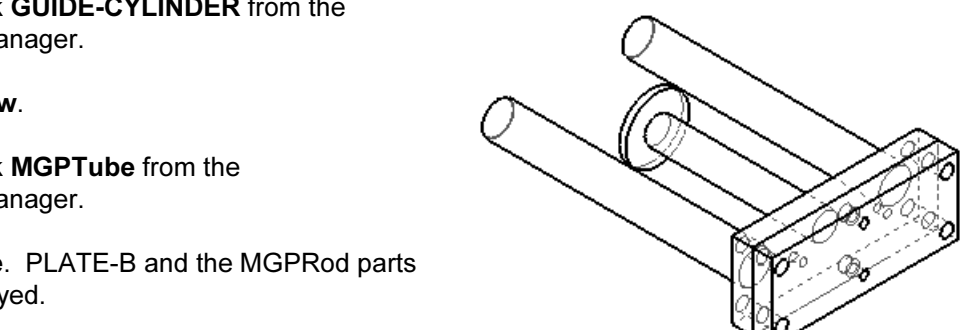

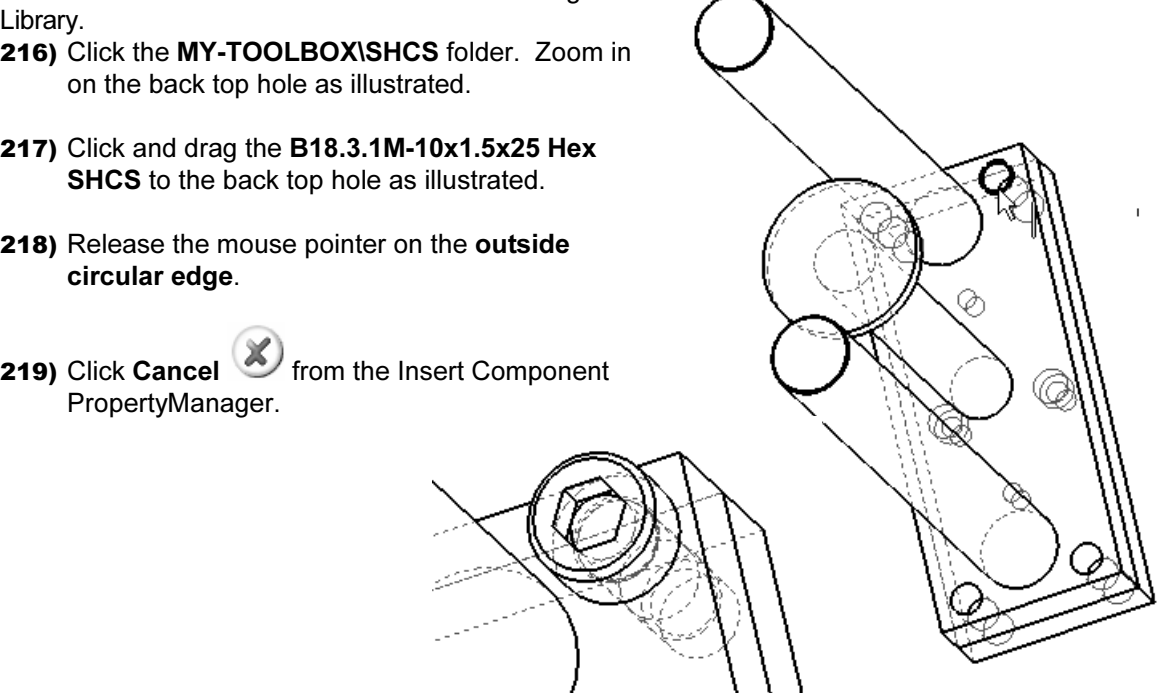

**Material Account** 

# Editing Mates and Redefining Components

**Components**<br>
blies require the ability to modify Mates<br>
lefined components. Assemblies require the ability to modify Mates and redefined components.

The ZAXIS-TRANSFER assembly requires four<br>
M10 SHCSs to fasten the PLATE-B part to the<br>
GUIDE-CYLINDER assembly. Errors occur in<br>
the modify process. The goal is to learn how to The 2AXIS-TRANSFER assembly requires four M10 SHCSs to fasten the PLATE-B part to the GUIDE-CYLINDER assembly. Errors occur in recognize and correct errors.

A Concentric Mate and Coincident Mate define the SHCS placement. Suppress the Coincident Mate in order to flip the alignment.

The Concentric Mate selections from the<br>E-CYLINDER top back hole to the PLATE-B<br>front hole with the Replace Mate Entities **Mate.** Utilize the Utilize the Utilize the Utilize the Utilize option to redefine the Coincident Modify the Concentric Mate selections from the GUIDE-CYLINDER top back hole to the PLATE-B bottom front hole with the Replace Mate Entities option. Unsuppress the Coincident Mate. Utilize the Replace Mate Entities option to redefine the Coincident Mate selections.

What is the required thread length? Answer: 25mm or 30mm. Try a 25mm SHCS. The 25mm SHCS thread does not provide the minimum engagement of 75% for the MGPRod Plate hole.

Utilize the Replace Component option to modify the<br>
25mm SHCS to a 30mm.<br>
The SHCS fastens PLATE-B to the GUIDE-25mm SHCS to a 30mm.

The SHCS fastens PLATE-B to the GUIDE-CYLINDER assembly.

noly.<br>sembly Pattern that corresponds to<br>position. Record the dimensions Create a Local Assembly Pattern that corresponds to the MountHoles2 position. Record the dimensions between the holes.

The Local Assembly Pattern of the M10 SHCS requires the 130mm and 40mm dimensions.

by the location of the pattern. Locate the pattern<br>
op level of the 2AXIS-TRANSFER assembly. Identify the location of the pattern. Locate the pattern at the top level of the 2AXIS-TRANSFER assembly.

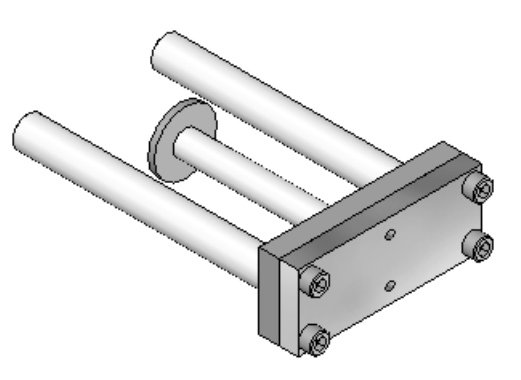

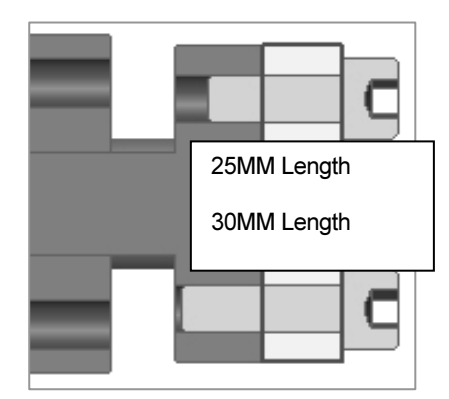

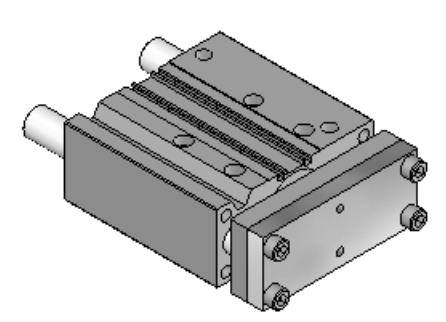

SLIDE-TABLE assembly. What is the solution? Answer: Utilize the second set of MGPRod M6 holes, named MountHoles. There is a visual interference between the lower right fastener and the second set of MGPRod M6 holes, named MountHoles.

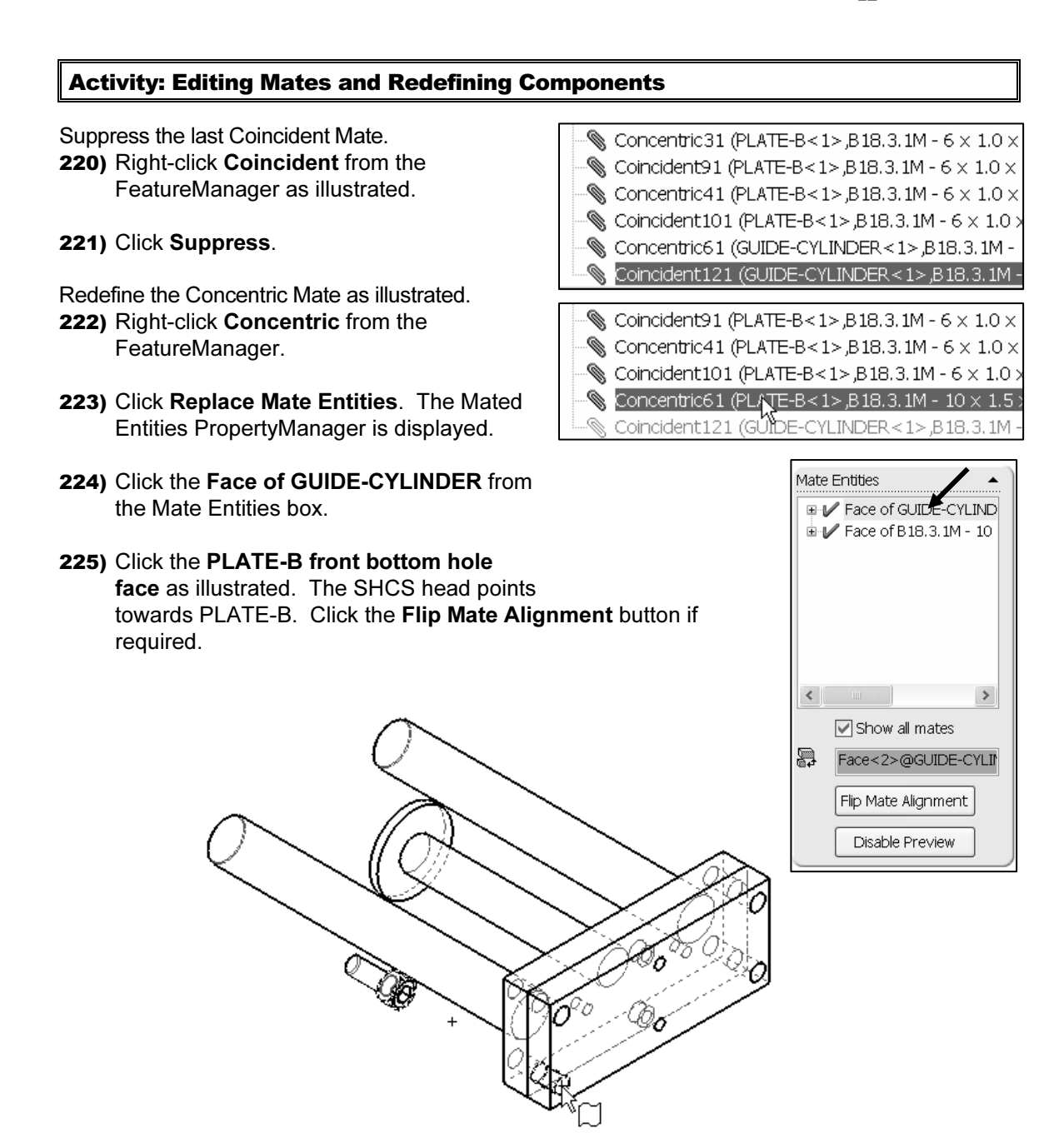

**Material** 

ick OK from the Mated Entities<br>opertyManager.<br>e SHCS into position. 226) Click OK from the Mated Entities PropertyManager.

Move the SHCS into position.

- 227) Click and drag the SHCS in front of PLATE-B as illustrated.
- 228) Click Shaded With Edges.

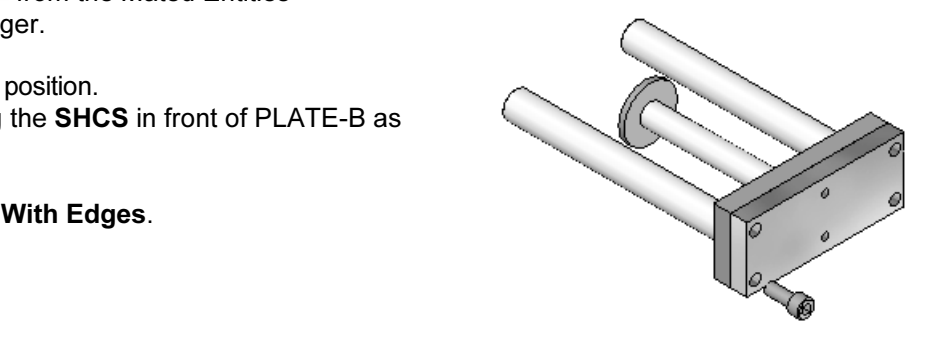

Modify the last Coincident Mate. 229) Right-click Coincident as illustrated.

230) Click Unsuppress.

231) Click Rebuild from the Main menu.

g box displays two errors.<br>general error statement about the<br>ER Mate group. The 2AXIS-The What's Wrong box displays two errors. The first error is a general error statement about the 2AXIS-TRANSFER Mate group. The 2AXIS-TRANSFER entry displays an error flag in red **90 2AXIS-TRANSFER.** The Mates entry displays an error flag  $\equiv \mathbb{O}$  Mates in red.

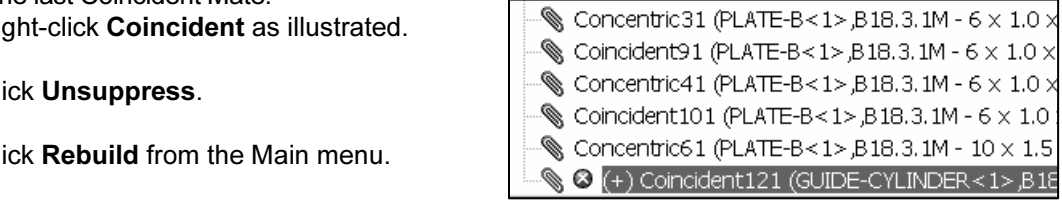

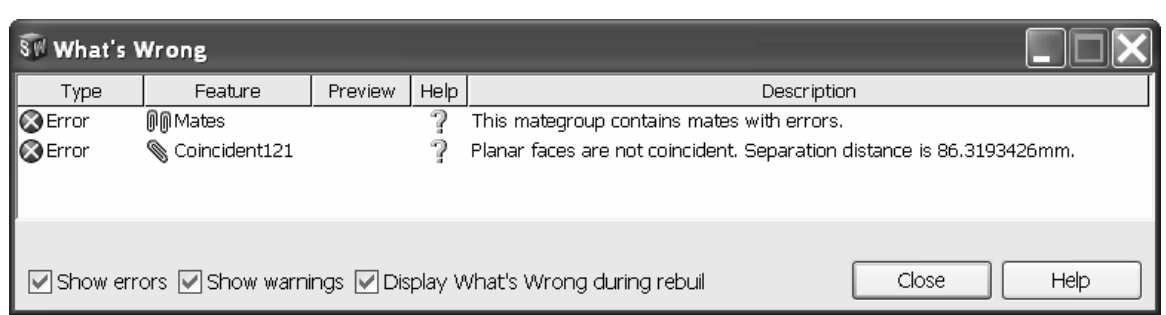

E-B face.<br>ick **Close** from the What's Wrong box. The second error lists the Feature, Coincident and provides a description about the error condition. The separation distance value is based on the SHCS position in the Graphics window. To maintain coincident faces, utilize Replace Mate Entities and select the front PLATE-B face.

232) Click Close from the What's Wrong box.

Concentric31 (PLATE-B<1>,B18.3.1M - 6 x 1.0 x<br>
Coincident91 (PLATE-B<1>,B18.3.1M - 6 x 1.0 x<br>
Concentric41 (PLATE-B<1>,B18.3.1M - 6 x 1.0 x<br>
Coincident101 (PLATE-B<1>,B18.3.1M - 6 x 1.0 x<br>
Concentric61 (PLATE-B<1>,B18.3.1M

Redefine the Concentric Mate as illustrated.

- 233) Right-click Concentric from the FeatureManager.
- played on the Mate 234) Click Replace Mate Entities. The Mated Entities PropertyManager is displayed. Red error flags are displayed on the Mate Entities.
- 235) Click Face of GUIDE-CYLINDER from the Mate Entities box.
- 236) Click the GUIDE-CYLINDER front face as illustrated. Green check marks are displayed on the Mate Entities.

237) Click OK from the Mated Entities PropertyManager.

Display an Isometric view. 238) Click Isometric view.

Create a Section view. 239) Click the Front face of PLATE-B.

- 240) Click Section View ...
- 241) Enter -8 for Offset Distance.

242) Click OK from the Section View PropertyManager.

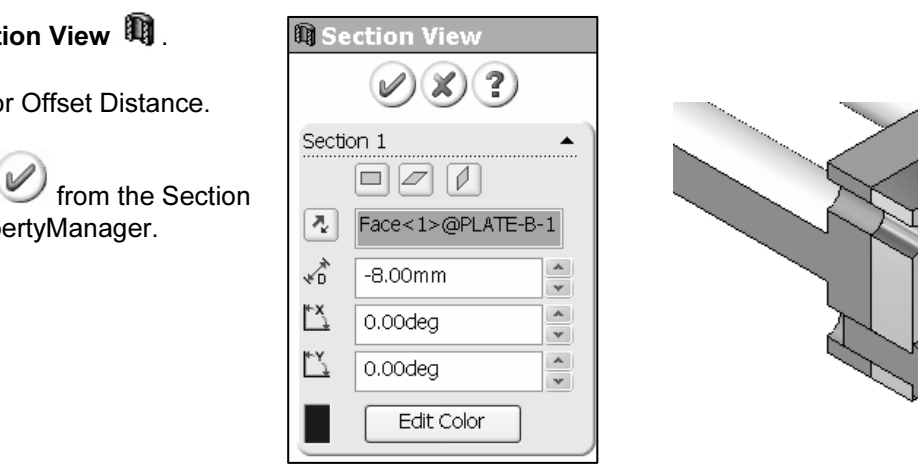

**E-V + Face of GUIDE-CYLI E** V + Face of B18.3.1M -

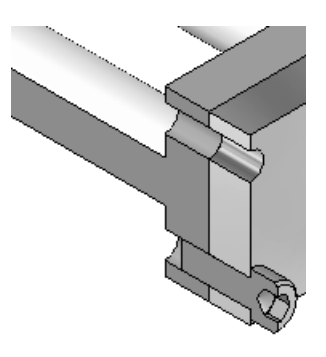

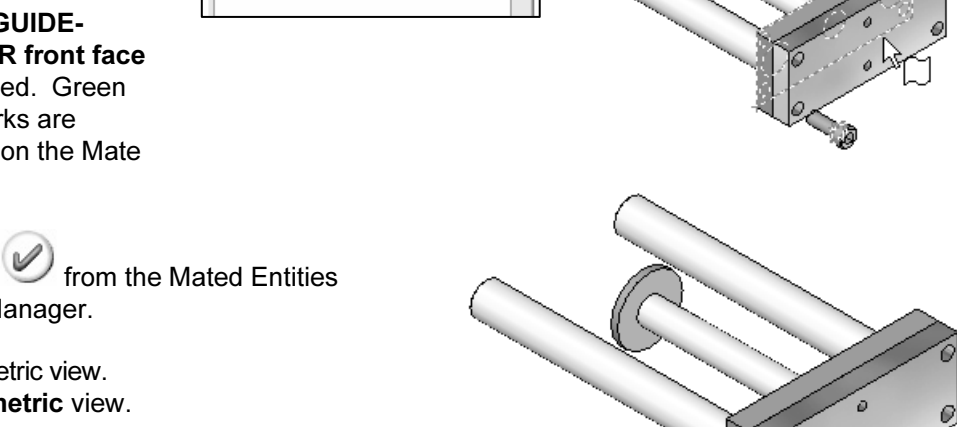

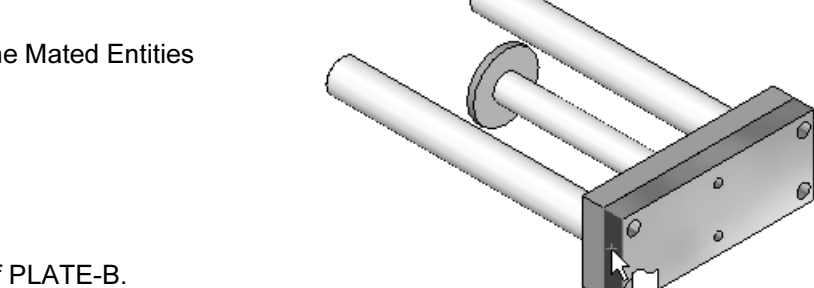

Look in: **B** SHCS

Replace the SHCS.

- 243) Right-click B18.3.1M-10x1.5x25 Hex SHCS from the FeatureManager.
- 244) Click Replace Components. The Replace PropertyManager is displayed.
- **Manager is displayed:**<br> **Material PropertyManager.**<br>
Material **Material PropertyManager.** 245) Click Browse from the Replace PropertyManager.

**COPY THE SET AND THE SET AND THE SET AND THE SET AND THE SET AND THE SET AND THE SET AND THE SET AND THE SET AND THE SET AND THE SET AND THE SET AND THE SET AND THE SET AND THE SET AND THE SET AND THE SET AND THE SET AND** 

 $\bigcirc$ B18.3.1M - 8  $\times$  1.25  $\times$  35 Hex SHCS -- 35NHX

246) Select B18.3.1M-10x1.5x30 Hex SHCS from the MY-TOOLBOX\SHCS folder.

 $\vee$  0  $\beta$   $\heartsuit$   $\Box$ 

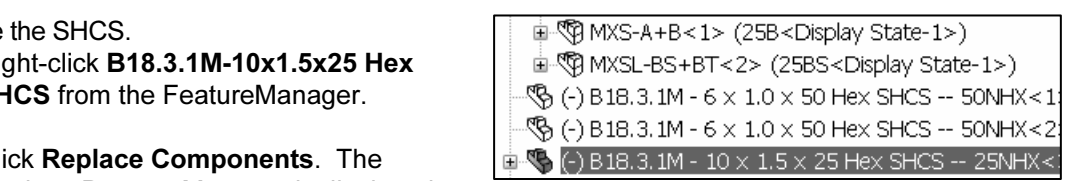

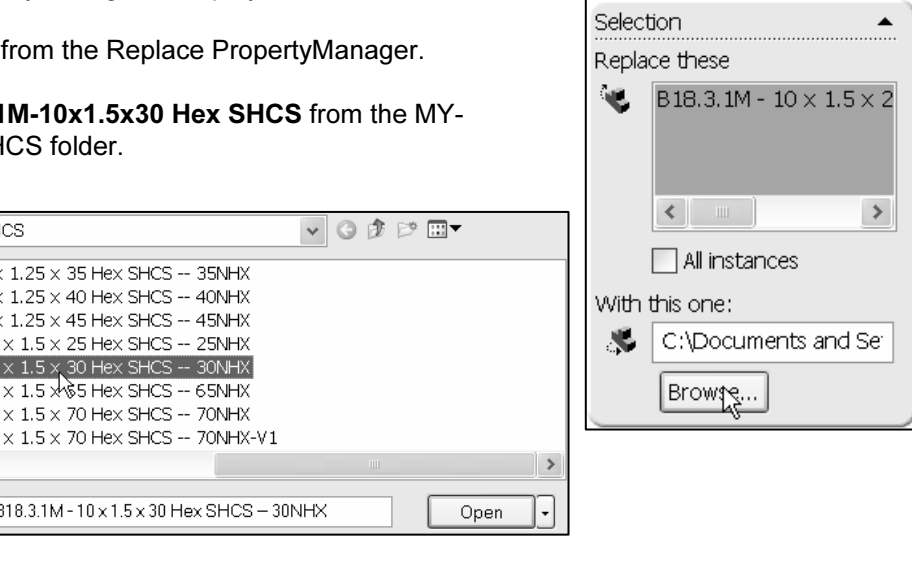

247) Click Open.

 $\left\langle \right\rangle$ File name:

- 248) Click OK from the Replace PropertyManager.
- 249) Click OK from the Mated Entities PropertyManager

Display the full view.

250) Click Section View 啊.

Show the MGPTube. 251) Right-click MGPTube from the FeatureManager.

252) Click Show.

The Mated Entities PropertyManager displays the Concentric and Coincident references for the Mates.

**Material Material Material Material Material Material Material Material Material** FeatureManager displays the new entries with the part icon and Mates entries.

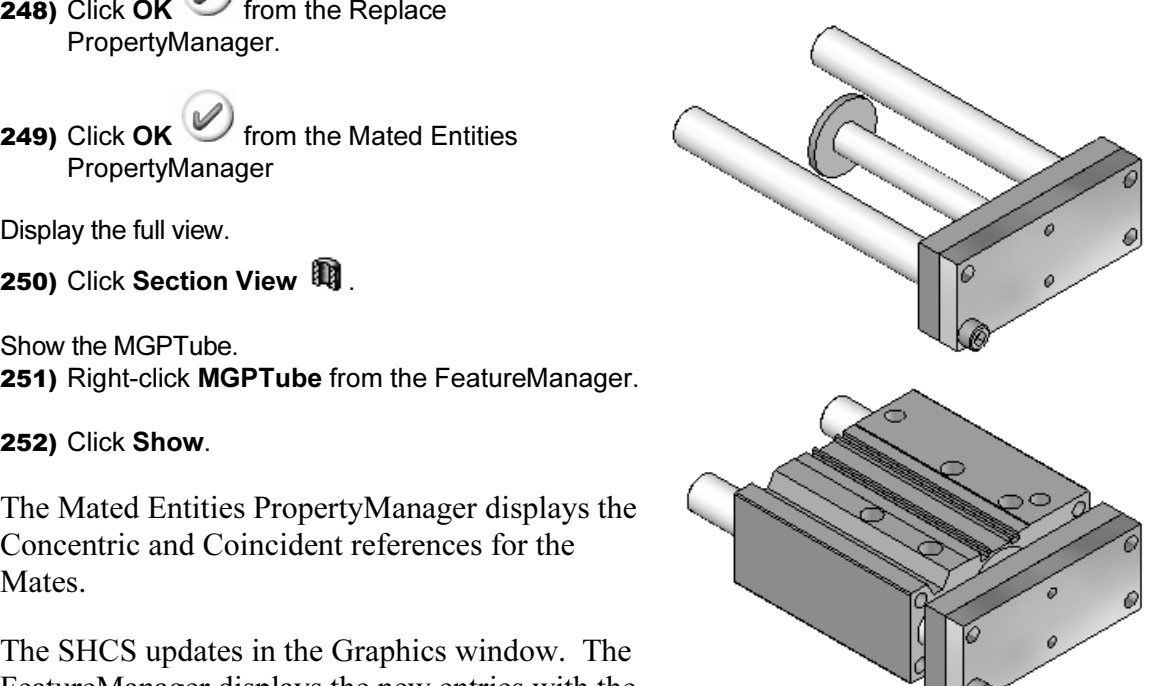

**Comparison Selection.** Explore additional Mate errors and their<br>
recovery in Project 4. The Mate Entities PropertyManager provides the ability to recovery in Project 4.

**Material**  253) Expand GUIDE-CYLINDER from the FeatureManager. View the dimensions required for a Local Pattern.

- 254) Expand MGPRod.
- 255) Double-click MountHoles2. View the dimensions.

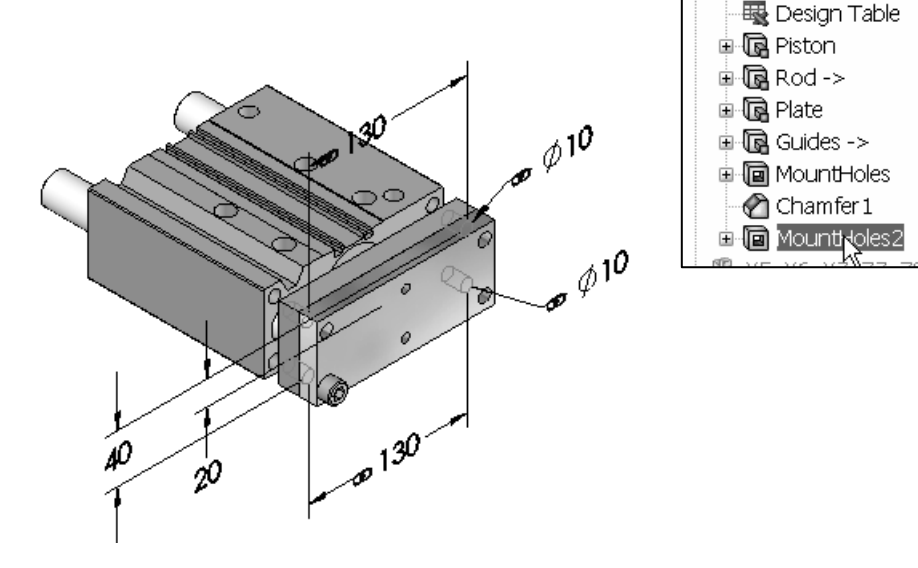

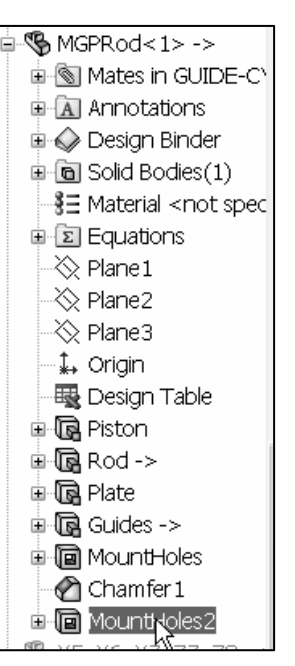

#### Create a Local Assembly Pattern. 256) Click B18.3.1M-10x1.5x30Hex SHCS from the 2AXIS-TRANSFER FeatureManager for the seed component.

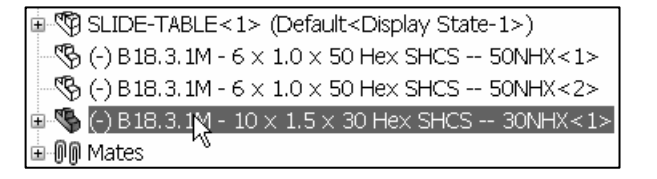

- 257) Click Insert, Component Pattern, Linear Pattern from the Main menu. The Linear Pattern PropertyManager is displayed.
- 258) Click the bottom horizontal edge for Direction 1. The arrow points to the right
- 259) Enter 130 for Spacing.
- 260) Enter 2 for Instances.
- 261) Click the left vertical edge for Direction 2. The arrow points upward.

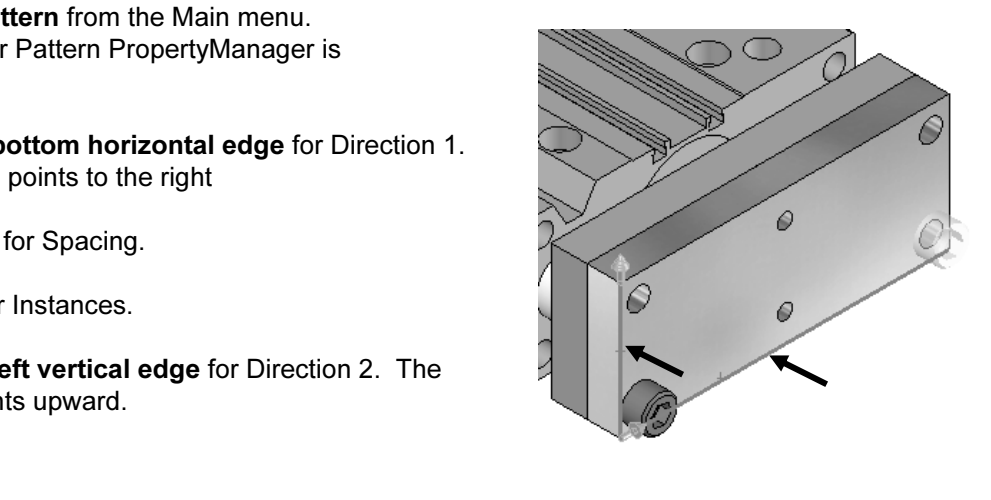

- 262) Enter 40 for Spacing.
- 263) Enter 2 for Instances.
- $264$ ) Click OK from the Linear Pattern PropertyManager. LocalPattern1 is displayed in the FeatureManager.

Show the SLIDE-TABLE components. 265) Right-click SLIDE-TABLE from the FeatureManager.

- 266) Click Show.
- 267) Expand SLIDE-TABLE from the FeatureManager.
- 268) Click MXS-A+B<1>.
- 269) Hold the Ctrl key down.
- 270) Select MXSL-BS+BT<2>.
- 271) Release the Ctrl key.
- 272) Right-click Show.

Rotate the 2AXIS-TRANSFER assembly. to view the MXSL-BS+BT as illustrated.

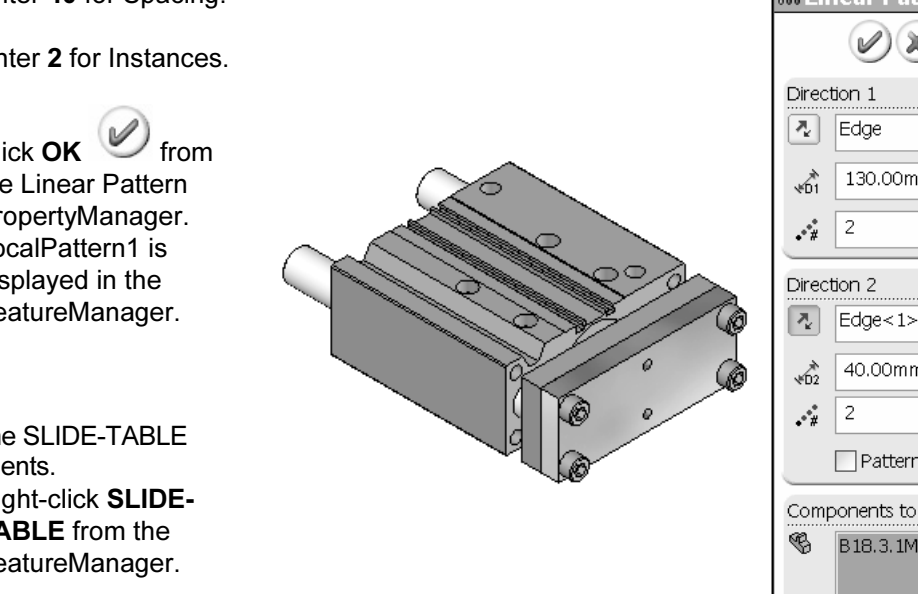

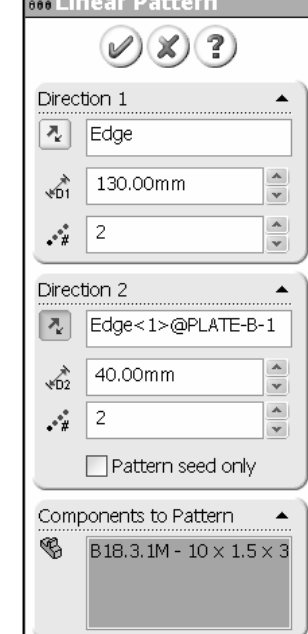

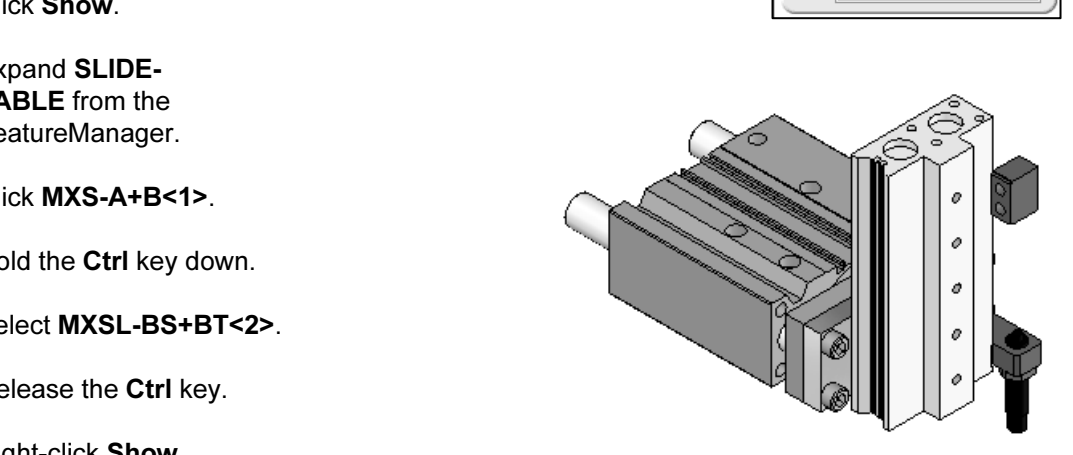

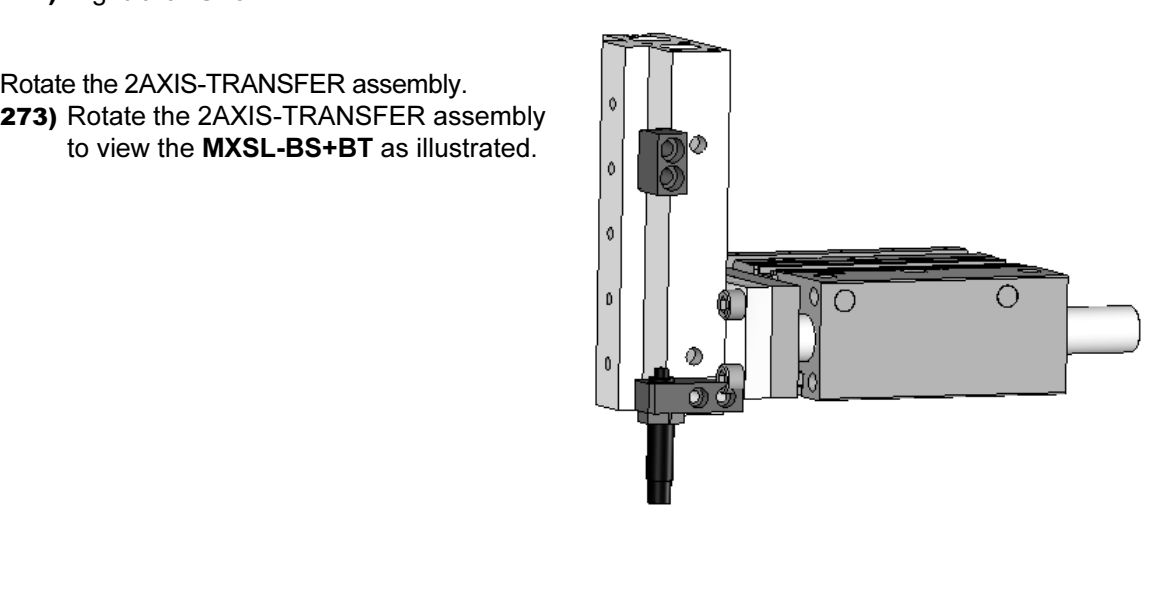

Perform an Interference Detection on the assembly.

- 
- 274) Click Interference Detection from the Assembly toolbar.
- 275) Right-click a position in the Selected components box.
- 276) Click Clear Selections.
- 277) Click B18.3.1M-10x1.5x30 Hex SHCS from the Graphics window.
- 278) Click MXSL-BS+BT from the Graphics window, as illustrated.
- 279) Click Calculate. The results display the Interference1 volume.
- 280) Click OK from the Interference Detection PropertyManager.

The Interference results in a design decision. Review the four options:

- Modify the positions of the PLATE-B four holes.
- Mount the SLIDE-TABLE to PLATE-B utilizing BodyHole3 and BodyHole4.
- Increase the overall size of PLATE-B and modify the four through holes to countersink or counterbore.
- Locate additional holes on the MGPRod component.

The first option results in modification of a purchased part. The second and third options cause interference with other components. Proceed with the fourth option.

buntHoles on the MGPRod. Insert two<br>PLATE-B with the Holes Wizard. Locate two MountHoles on the MGPRod. Insert two M6 Cbores in PLATE-B with the Holes Wizard.

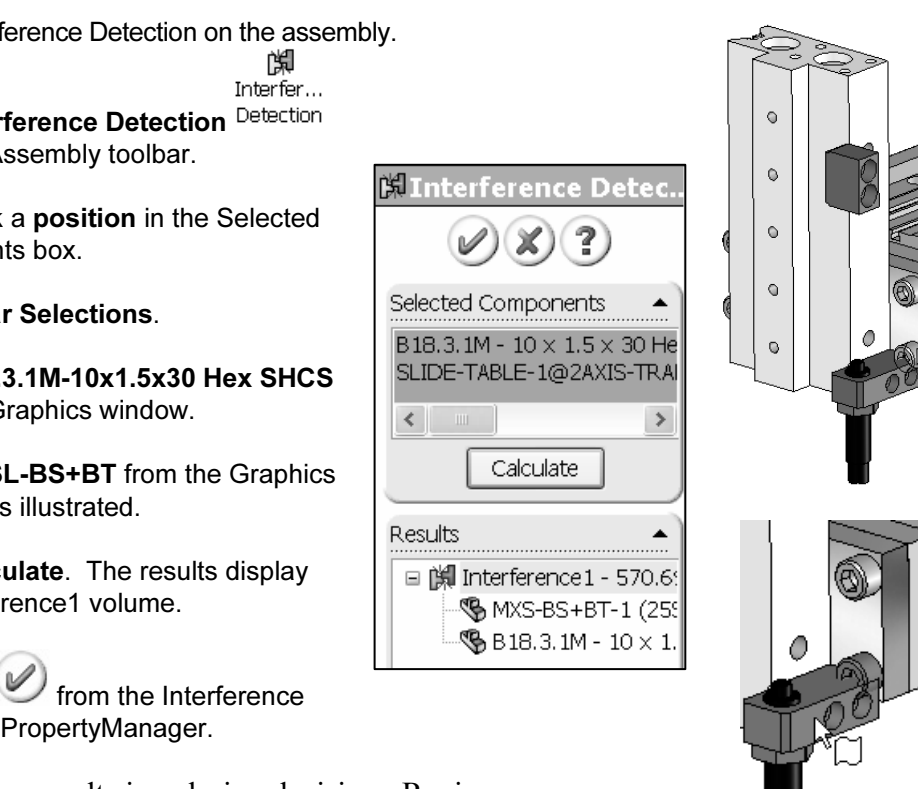

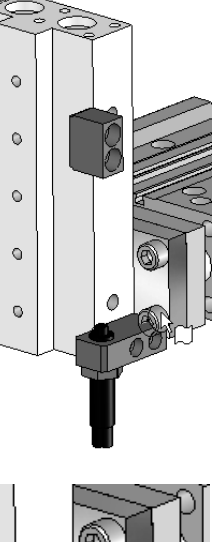

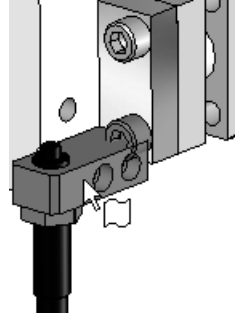

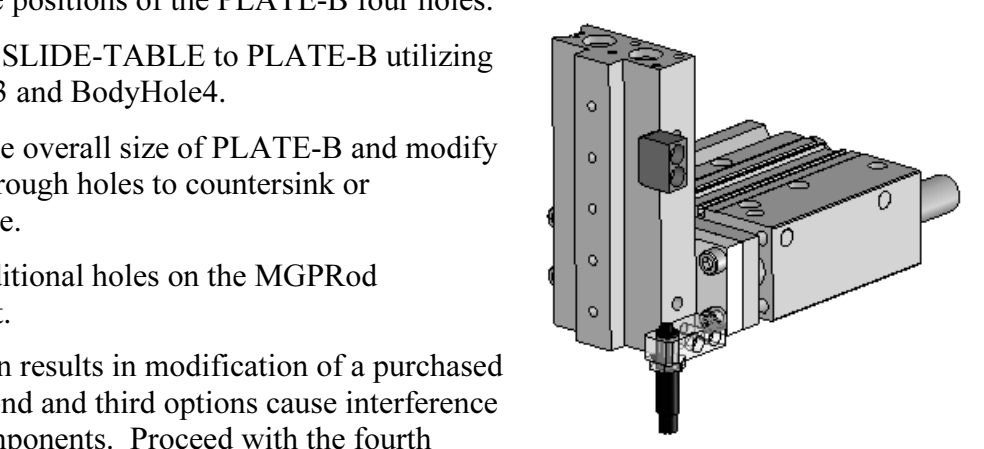

Delete the M10 SHCS and Local Pattern.

- 281) Click B18.3.1M-10x1.5x30 Hex SHCS from the 2AXIS-TRANSFER FeatureManager.
- 282) Hold the Ctrl key down.
- 283) Click LocalPattern1 from the FeatureManager.
- 284) Release the Ctrl key.
- 285) Press the Delete key.
- 286) Click Yes to All to delete the dependent Mates.

Hide the SLIDE-TABLE and the GUIDE-CYLINDER/ MGPTube.

- 287) Click SLIDE-TABLE from the FeatureManager.
- 288) Hold the Ctrl key down.
- FeatureManager.
- 290) Release the Ctrl key.
- 291) Right-click Hide.
- **COPY Hide the remaining B18.3.1M-10x1.5x30 Hex**<br> **Copyrighted SHCS** as illustrated.<br>
293) Click Hidden Lines Visible. SHCS as illustrated.
- 293) Click Hidden Lines Visible.

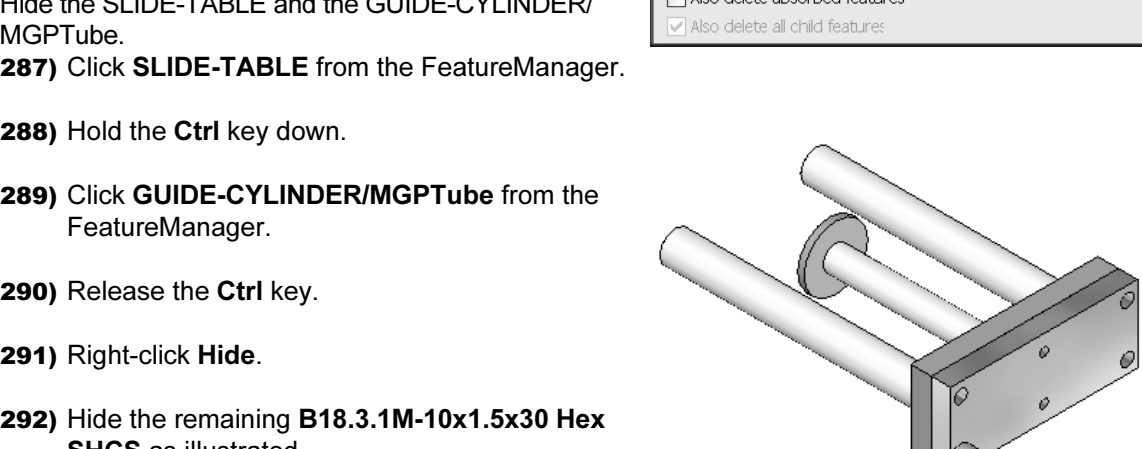

 $\mathcal{P}$  (-) B18.3.1M - 6 x 1.0 x<br>  $\mathcal{P}$  (-) B18.3.1M - 6 x 1.0 x<br>  $\mathcal{P}$  (-) B18.3.1M - 10 x 1.5

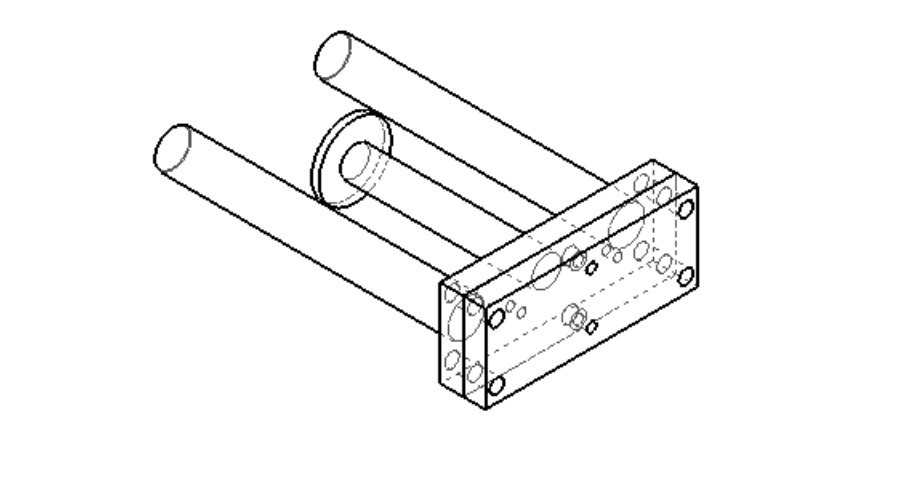

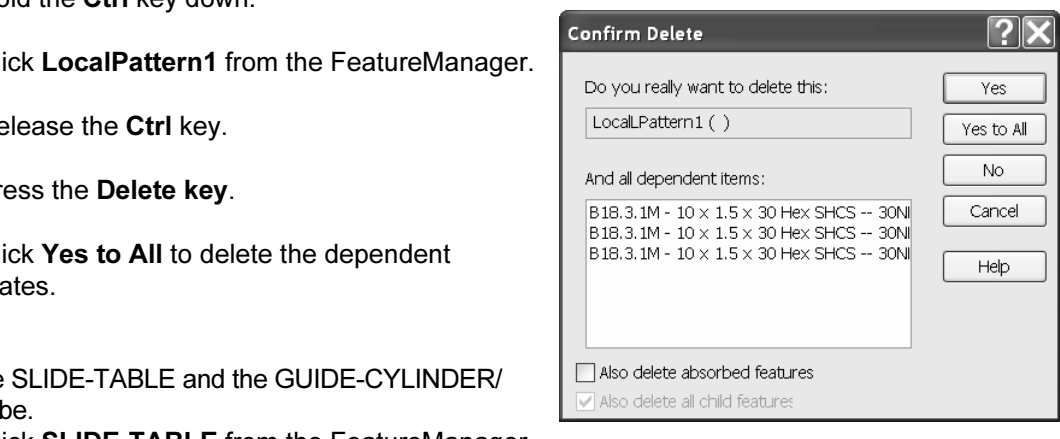

Edit PLATE-B In-Context of the 2AXIS-TRANSFER assembly.

- 294) Right-click PLATE-B from the FeatureManager.
- 295) Click Edit Part. The PLATE-B part name is displayed in blue.

Display Temporary Axes.

296) Click View, Temporary Axes from the Main menu.

Display the Origins. 297) Click View, Origins from the Main menu.

Insert an M6 Cbore. Use the Hole Wizard.

298) Click the PLATE-B face to the left of the Origin.

- 299) Click Hole Wizard Wizard from the FeatureManager.
- 300) Click Countbore for Hole Specification.
- 301) Select Ansi Metric for Standard.
- 302) Select Socket Head Cap Screw for Type.
- 303) Select M6 for Size.
- 304) Select Through All for End Condition.
- 305) Click the Positions tab.

Position the second M6 hole center point. 306) Click Right view.

307) Click a position to the right of the Origin.

308) Right-click Select.

methods to reference the center<br>
Exercise of Circle Sketch tool.<br>
Only a to "wake up" the center point<br>
Show dragging the mouse pointer There are two methods to reference the center point of a Hole Wizard hole or Circle Sketch tool. The first method is to "wake up" the center point of an existing hole by dragging the mouse pointer over circular geometry.

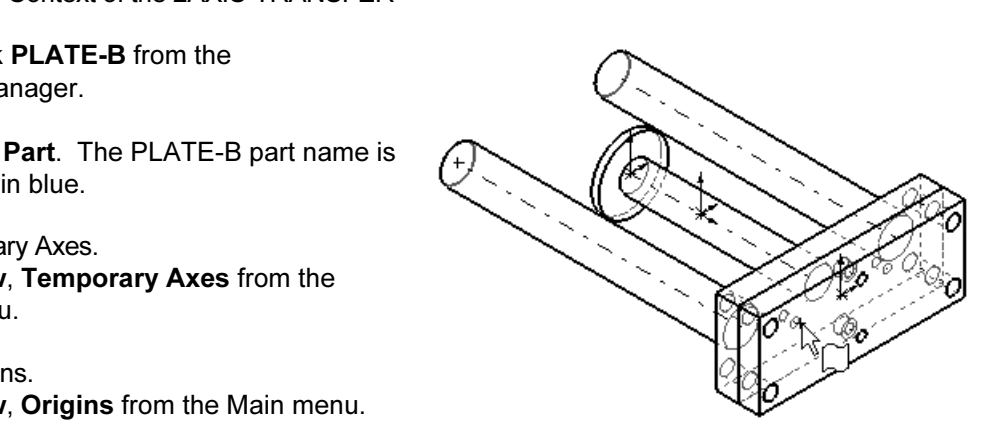

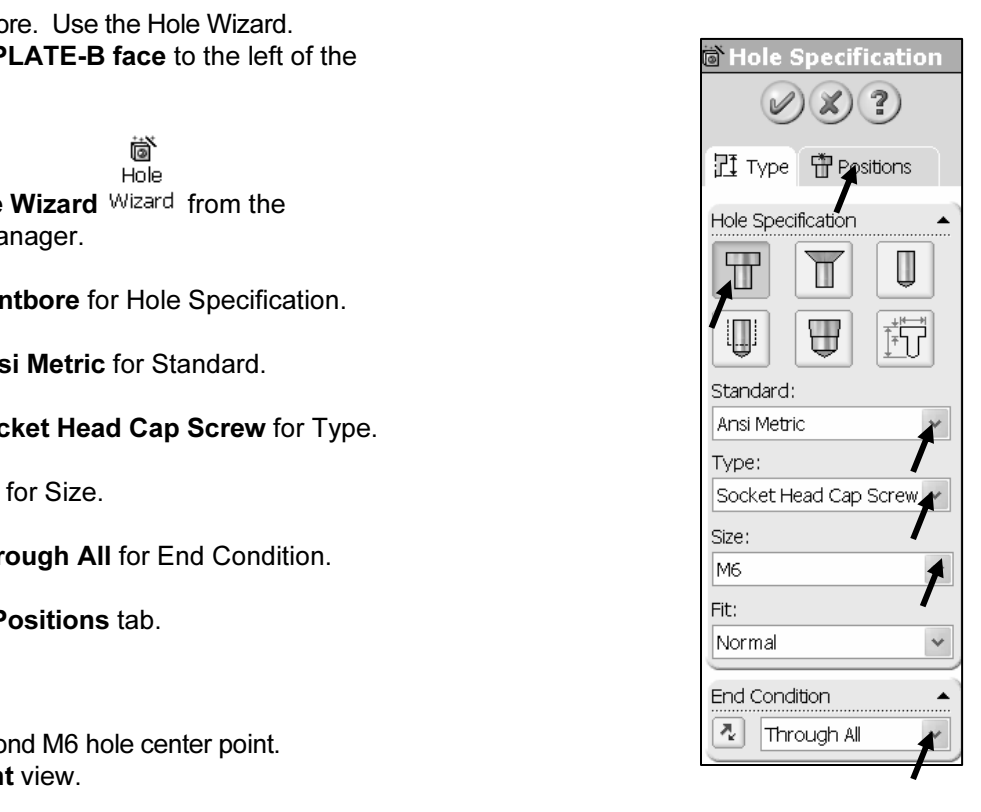

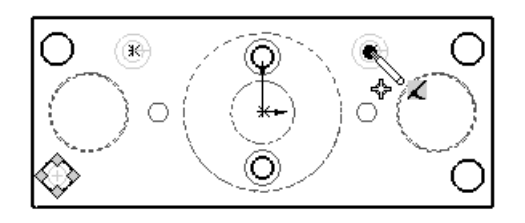

referenced circular geometry and the new center point are on the same plane or face. A Coincident relationship is inferred. This method requires that the same plane or face.

and the new center point. Work in an Isometric view to display the Temporary axis and the center point. Utilize this method in the next step. The second method utilizes the Temporary axis of an existing hole Temporary axis and the center point. Utilize this method in the next step.

Select the Axis filter. 309) Click Filter Axes.

Add a Coincident relation to the left Cbore.

- ick the left MGPRod/MountHole Temporary<br>**kis.**<br>ick Clear All Filters. 310) Click the left MGPRod/MountHole Temporary Axis.
- 311) Click Clear All Filters.
- 312) Hold the Ctrl key down.
- 313) Select the left Cbore center point.
- 314) Release the Ctrl key.
- 315) Click Coincident from the Add Relations box. The hole is fully defined.
- **COPYRIGHTED STATES CORRENT CORRENT CONCRETE:**<br>Add a Coincident relation to the right Cbore.
- Add a Coincident relation to the right Cbore.
- 317) Click Filter Axes.
- MGPRod/MountHole Temporary<br>
MGPRod/MountHole Temporary 318) Click the right MGPRod/MountHole Temporary Axis.
- 319) Click Clear All Filters. Hold the Ctrl key down.
- 320) Click the right Cbore center point.
- 321) Release the Ctrl key.
- **322)** Click Coincident from the Add Relations box. The hole is fully defined.

**Mateural Properties Propertylvianager.**<br> **Mateural Properties Propertylvianager.** 323) Click OK from the Properties PropertyManager.

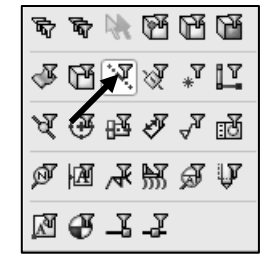

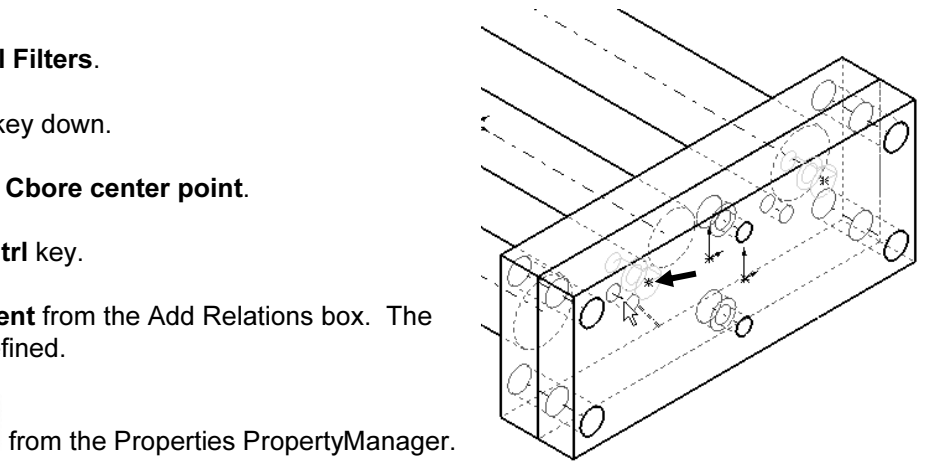

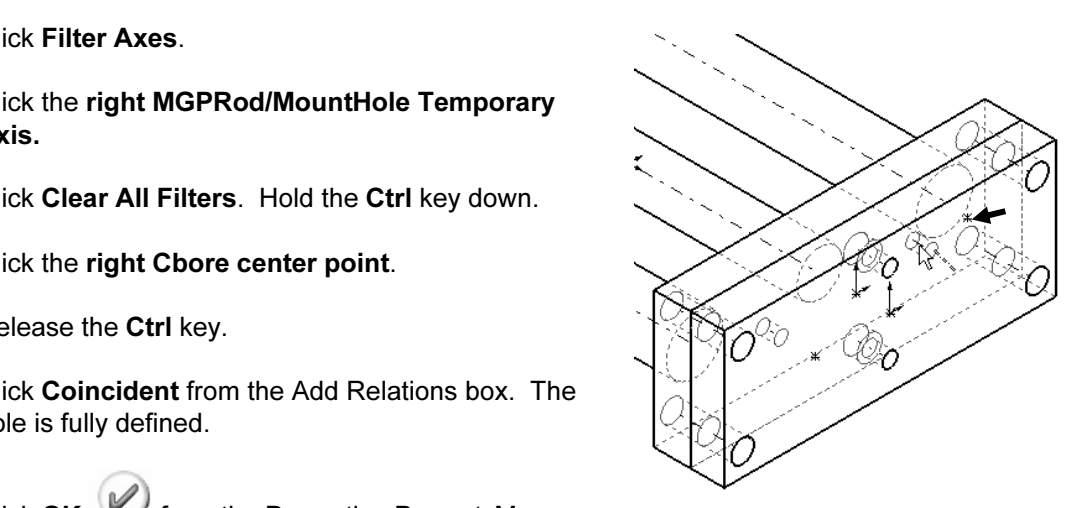

Return to the 2AXIS-TRANSFER assembly.

- From the Hole Position<br>anager. **324)** Click OK from the Hole Position PropertyManager.
- 325) Click Shaded With Edges.
- 326) Right-click 2AXIS-TRANSFER from the FeatureManager.
- 327) Click Edit Assembly.
- 328) Deactivite the Origins and Temporary Axis.

Save the 2AXIS-TRANSFER assembly. 329) Click Save.

**Example 18 SHCSs.** This action is<br>the end of the project. Utilize Ss.<br>L0 x 50 Hex SHCS Size and insert two M6 SHCSs. This action is an exercise at the end of the project. Utilize the four outside mounting holes in a different assembly.

If required, suppress the SHCSs.

- 330) Click B18.3.1M 6 x 1.0 x 50 Hex SHCS <1> from the FeatureManager.
- 331) Hold the Ctrl key down.
- 332) Click B18.3.1M 6 x 1.0 x 50 Hex SHCS <2> from the FeatureManager.
- 333) Release the Ctrl key.
- 334) Right-click Suppress.

Display the Hidden components.

- 335) Display the hidden components as illustrated.
- 336) Display an Isometric view.

Save the model. 337) Click Save.

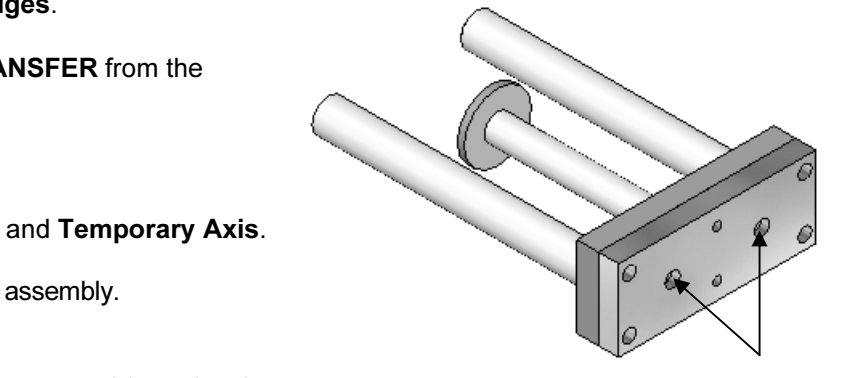

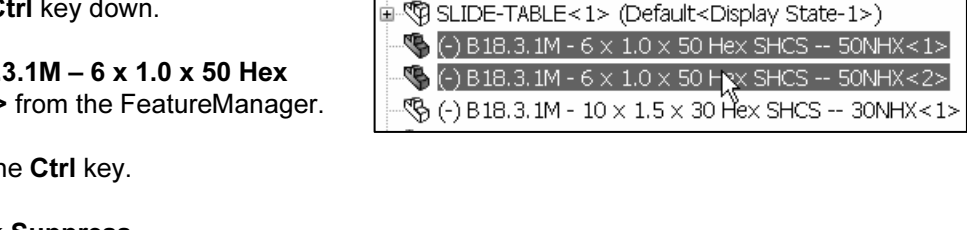

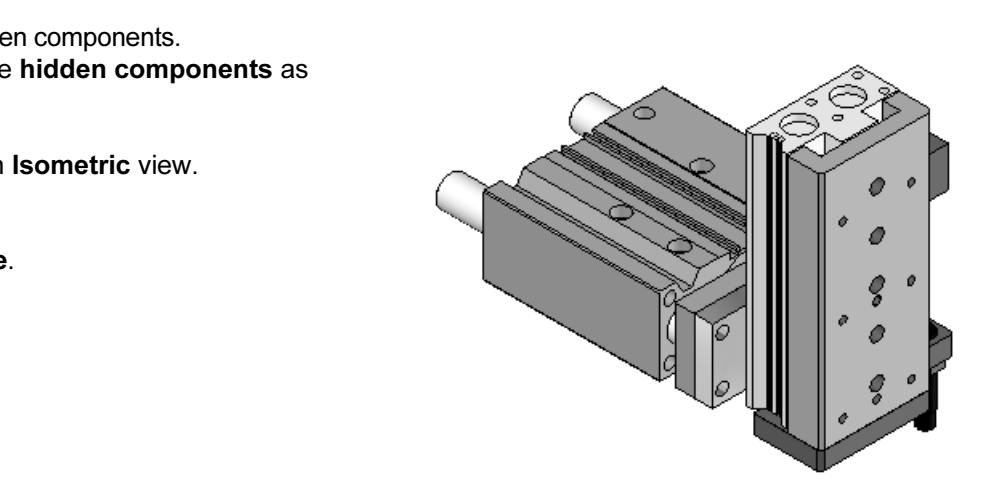

# Redefine External References

Interpretences<br>al references defined in the context of an assembly become out of contex<br>ced geometry is either deleted or not loaded into memory. External references defined in the context of an assembly become out of context when the referenced geometry is either deleted or not loaded into memory.

Instituted a policy. Utilize in Place Mates and Exi<br>
ial design phase of an assembly. Redefine all Infences before the assemblies, parts, and drawings The company has instituted a policy. Utilize InPlace Mates and External references when required in the initial design phase of an assembly. Redefine all InPlace Mates and External part references before the assemblies, parts, and drawings are released to manufacturing.

PLATE-B sketches. Insert Mates to constrain PLATE-B in the 2-AXIS TRANSFER<br>assembly.<br>The Lock All command protects the part. New PLATE-B requires that the GUIDE-CYLINDER be loaded into memory. How can a component developed In-Context of an assembly be modified for the independent Bottom-Up design assembly modeling approach? Answer: Redefine all External references. Delete all InPlace Mates. Add dimensions and relations to fully define the assembly.

references are created when the part is locked.<br>Existing references are not updated.<br>PLATE-B FeatureManager lists the locked The Lock All command protects the part. New references are created when the part is locked. Existing references are not updated.

references with an "\*" symbol, after the part name, feature, and or sketch.

Start with Sketch1 of the Extrude1 feature. Review<br>
geometric relations with Display/Delete Relations.<br>
Delete external references. Redefine design intent<br>
such as symmetry dimensions and geometric Irough the FeatureManager until<br>
nces developed In-Context of an<br>
fined. Redefine External references with a systematic approach. Review both the feature and the sketch. Start with Sketch1 of the Extrude1 feature. Review geometric relations with Display/Delete Relations. such as symmetry, dimensions, and geometric relations. Work through the FeatureManager until all external references developed In-Context of an assembly are redefined.

Sketch relation symbols indicate the geometric relations added to a sketch. Check the View, Sketch Entities option to display sketch relations symbols in the sketch. The On Entity  $\Box$  icon is displayed for External references in the Sketch.

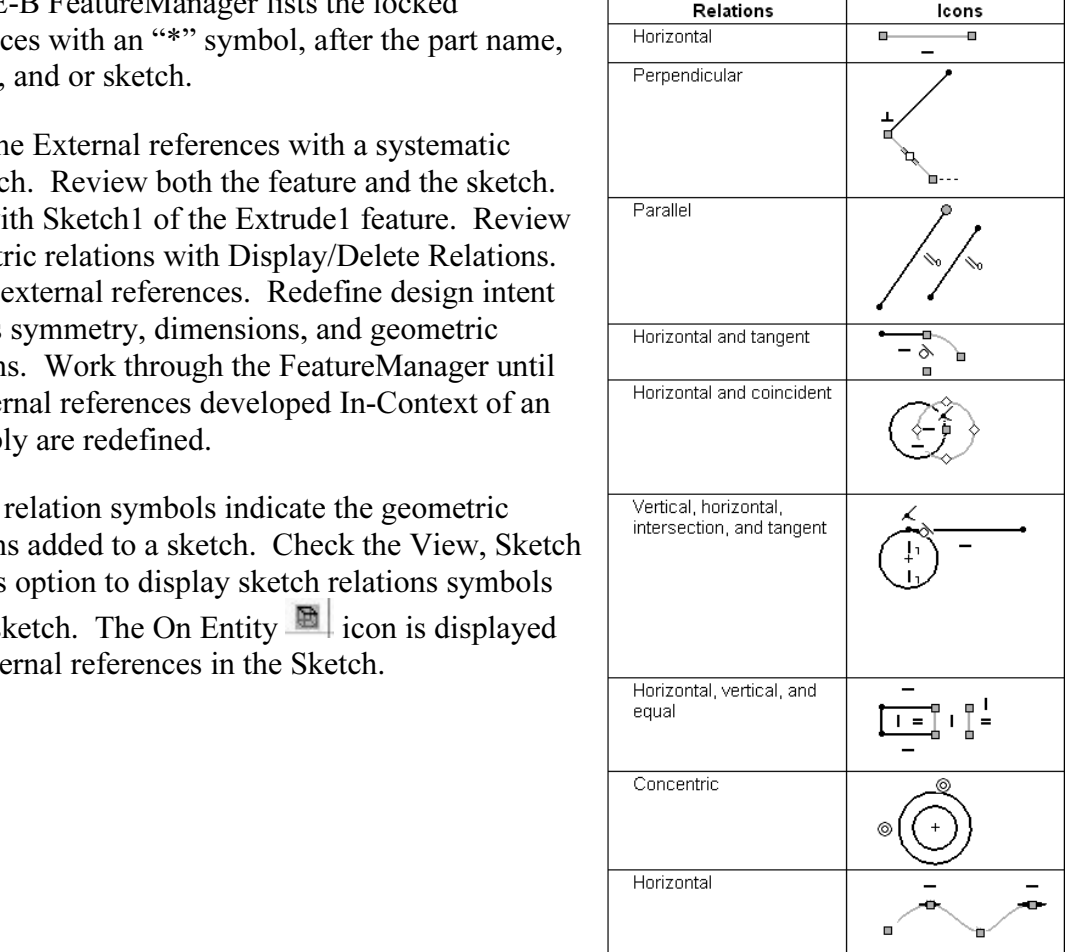

There are two additional Sketch tools that assist you in redefining a sketch. In the next activity you will define relations and dimensions. redefining a sketch.

- $\bullet$  Fix.
- Autodimension.

**Material Autodimension.**<br>A Fix relation results in the size and location of the selected **THE LAND** entities without having to add dimensions or other relations.

Fracture are no dimensions to double-click and<br>
fore, use the Fix relation tool appropriately<br> **Constants**<br> *Cohema*<br> *Cohema*<br> *Cohema* These entities cannot be moved or changed. As easy and tempting as this action may sound, the Fix relation can lead to headaches later on when you want to make a change to a dimension. There are no dimensions to double-click and modify. Therefore, use the Fix relation tool appropriately and sparingly.

Material automatically dimensions sketches and drawings.<br>
Select the dimensioning Scheme option: Chain, Baseline, or The Autodimension tool in the Dimensions/Relations toolbar automatically dimensions sketches and drawings.

Ordinate. Select a reference for the Horizontal Dimensions and Vertical Dimensions.

The Autodimension tool takes into account the defined geometric relations.

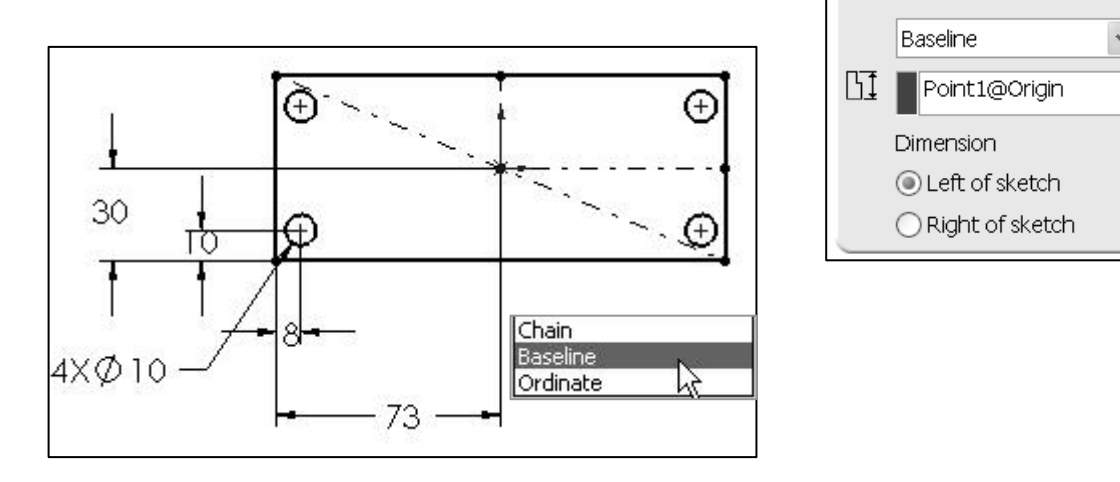

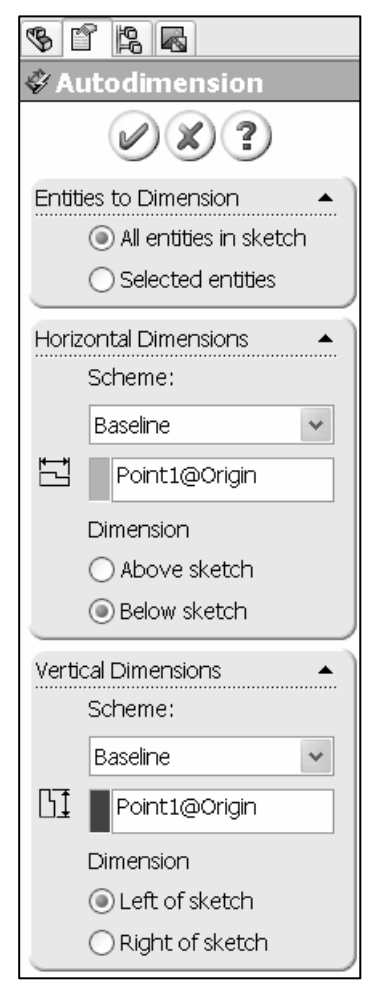

### Activity: Redefine External References

#### Redefine the PLATE-B references.

**| Activity: Rederine External References**<br>Redefine the PLATE-B references.<br>**338)** Right-click **PLATE-B** from the 2AXIS-TRANSFER FeatureManager.

**EXAMPLE AND MANUTE CONTROLLER CONTROLLATE-B** are displayed. 339) Click List External Refs. The features and sketches referenced from the 2AXIS-TRANSFER/PLATE-B are displayed.

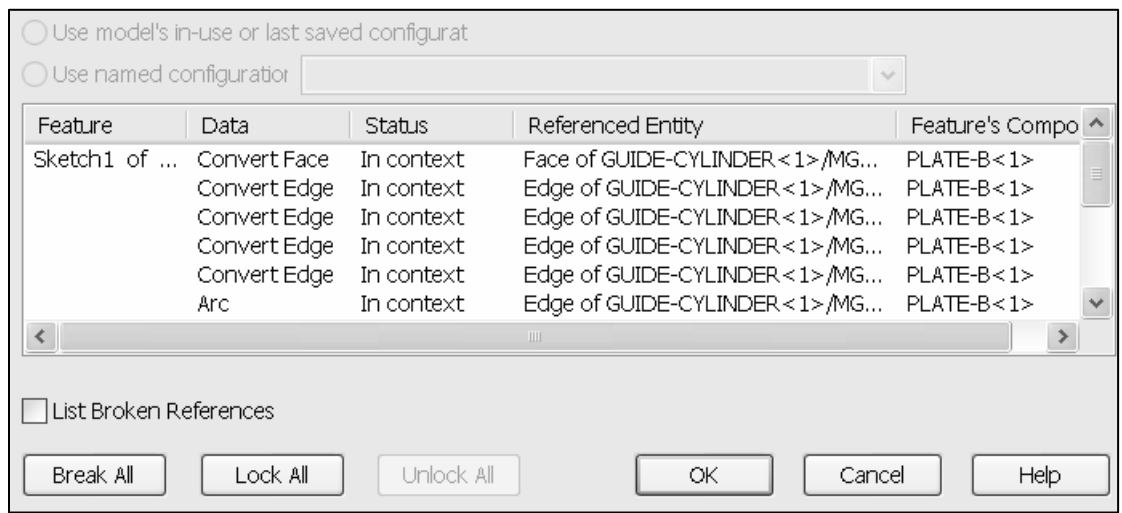

- 340) Lock all GUIDE-CYLINDER assembly references. Click the Lock All button.
- The warning message is displayed, "All external<br>ferences for the model, PLATE-B will be locked. You will<br>the able to add any new external references until you **341)** Click OK. The warning message is displayed, "All external references for the model, PLATE-B will be locked. You will not be able to add any new external references until you unlock the existing references."
- **Material Controls:**<br>Here is the Feature Manager. PLATE-B<br>The Material Preferences that are locked 342) Click OK. The "->\*" symbol is displayed next to the part name, PLATE-B in the FeatureManager. PLATE-B contains External references that are locked.

Open the PLATE-B part.

- 343) Right-click PLATE-B from the 2AXIS-TRANSFER FeatureManager.
- **Copen Part.** PLATE-B is displayed in the Graphics<br>ndow.<br>**ick Rebuild.**<br>**ick Rebuild.** 344) Click Open Part. PLATE-B is displayed in the Graphics window.

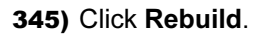

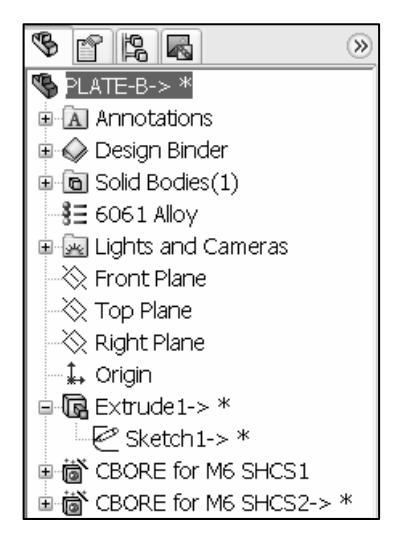

Delete the Sketch1 External references.

- 347) Right-click Sketch1.
- 348) Click Edit Sketch.

Delete the Locked references.

- **Material Secondity:**<br>
Delete the Locked references.<br>
349) Right-click Display/Delete Relations. Delete the 8 On Edge<br>
references. The "\*" symbol indicates the Lock All command references. The "\*" symbol indicates the Lock All command was activated.
- 350) Click Delete All from the Relations box.
- 351) Click OK from the Display/Delete Relations PropertyManager.

External references.

Redefine the Geometry relations and dimensions.

- **Material Redefine the Geometry relations and dimensions.**<br> **352)** Click Centerline <sup>Centerl</sup> from the Sketch toolbar.
- 353) Sketch a diagonal centerline between the upper left corner and the lower right corner.
- 354) Click View, Sketch Relations from the Main menu.

elation.<br>C**Select.**<br>Centerline. Add a Midpoint relation. 355) Right-click Select.

- 356) Click the Centerline.
- 357) Hold the Ctrl key down.
- 358) Click the Origin.
- 359) Release the Ctrl key.
- 360) Click Midpoint from the Add Relations box.
- Trom the Properties<br>anager. 361) Click OK from the Properties PropertyManager.

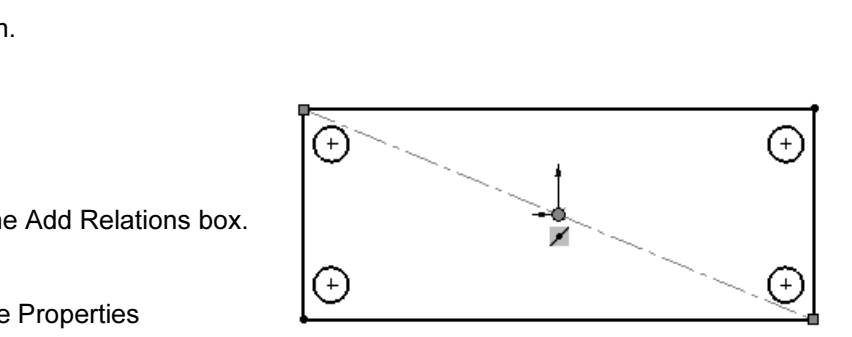

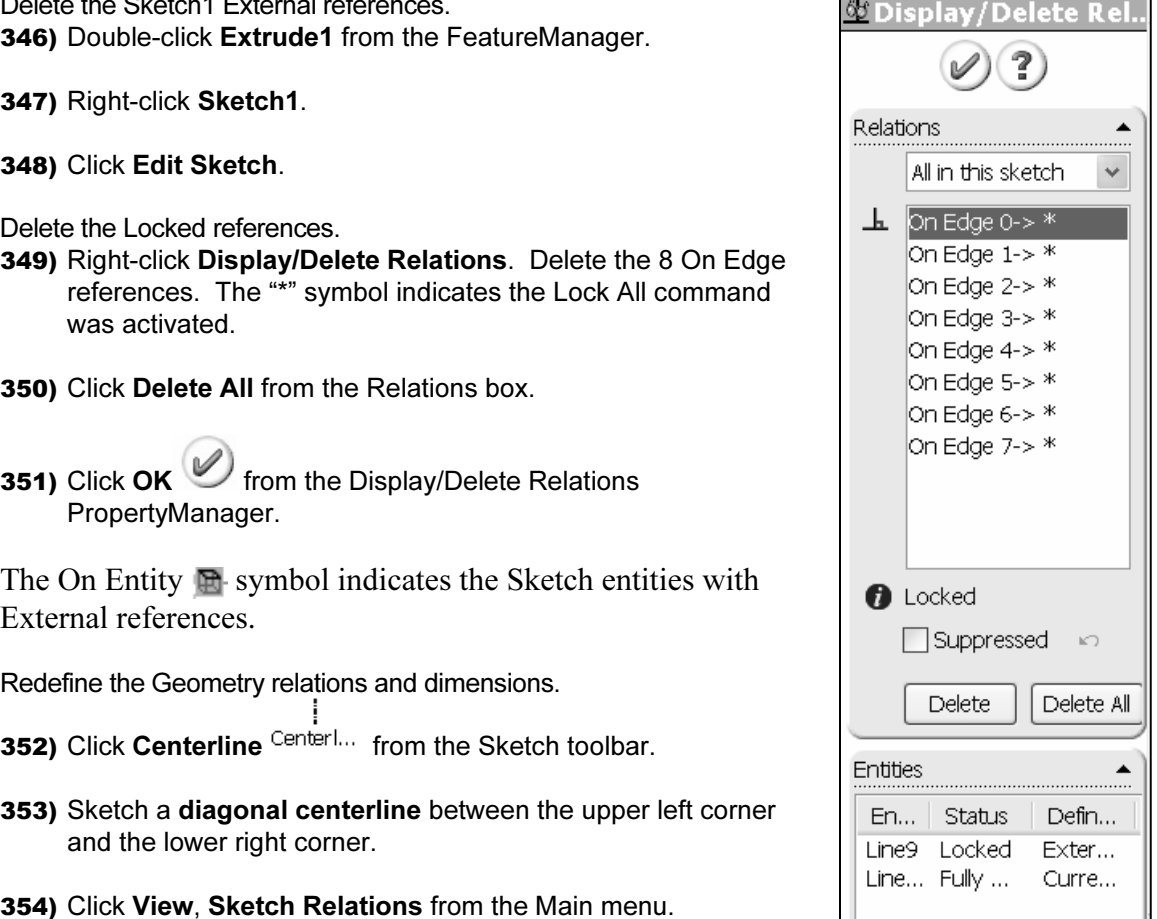

Add a Horizontal relation.

362) Click the top horizontal line. Hold the Ctrl key down.

- Internal Polation.<br>
Ick the **top horizontal** line. Hold the Ctrl key down.<br>
Ick the **bottom horizontal line**. Release the Ctrl key. **363)** Click the **bottom horizontal line**. Release the Ctrl key.
- 364) Click Horizontal.
- **Material According to the Properties<br>OPT 365)** Click  $OK$  from the Properties PropertyManager.
- Add a Vertical relation.
- 366) Click the right vertical line. Hold the Ctrl key down.
- 367) Click the left vertical line. Release the Ctrl key.
- 368) Click Vertical. Click OK from the Properties PropertyManager.
- Add dimensions.

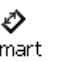

- 369) Click Smart Dimension Dimens... from the Sketch toolbar.
- 370) Click the right vertical line.
- ag the vertical dimension **ou** to the<br>
sht of the profile. Click  $\mathcal{V}$ .<br>
ick the **bottom horizontal** line. 371) Drag the vertical dimension 60 to the right of the profile. Click  $\mathbb{V}$ .
- 372) Click the bottom horizontal line.
- ontal dimension **146** below<br> **Material Studies of the Studies of Australian Studies of Australian Studies of Australian Studies of Australia** 373) Drag the horizontal dimension 146 below the profile.
- 374) Click  $\mathscr{V}$ .
- 375) Click OK from the Dimension PropertyManager. The rectangular sketch is fully defined and is displayed in black. The four circles are undefined and are displayed in blue.
- 376) Click View. Uncheck Sketch Relations from the Main menu.

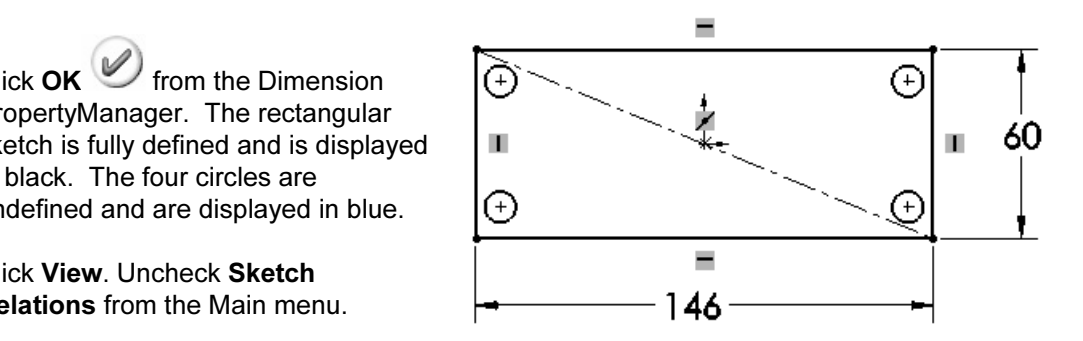

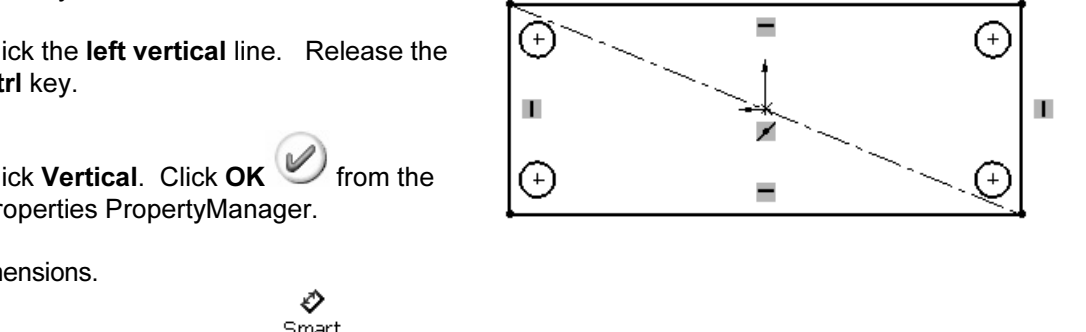

Sketch the Construction geometry.

- 377) Click Centerline Centerl... from the Sketch toolbar.
- 378) Sketch a horizontal centerline from the Origin to the midpoint of the right vertical line.
- 379) Sketch a vertical centerline from the Origin to the midpoint of the top horizontal line.

Add an Equal relation to the four circles. 380) Right-click Select.

- **Compares Section** Section 2 and 2 and 2 and 2 and 2 and 2 and 2 and 2 and 2 and 2 and 2 and 2 and 2 and 2 and 2 and 2 and 2 and 2 and 2 and 2 and 2 and 2 and 2 and 2 and 2 and 2 and 2 and 2 and 2 and 2 and 2 and 2 and 2 a 381) Click the circumference of the upper right circle.
- **Material Properties Assumed Area Control**<br> **Material Properties Area Control**<br> **Material Properties Area Control**<br> **Material Properties Area Control**<br> **Material Properties Area Control**<br> 382) Hold the Ctrl key down. Click the circumference of the remaining three circles.
- 383) Release the Ctrl key.
- 384) Click Equal.
- 385) Click OK from the Properties PropertyManager.
- c relationship to the top right and bottom right circles.<br>**Iorizontal centerline**. Add a Symmetric relationship to the top right and bottom right circles. 386) Click the horizontal centerline.
- 387) Hold the Ctrl key down. Click the top right circle.
- **Circle.** Release the **Ctrl** key. **388)** Click the **bottom right circle**. Release the Ctrl key.
- 389) Click Symmetric. Click OK from the Properties PropertyManager.

Add a Symmetric relationship between the top right circle and the top left circle. 390) Click the vertical centerline.

- 391) Hold the Ctrl key down. Click the top right circle.
- **cop left circle**. Release the Ctrl key. **392)** Click the top left circle. Release the Ctrl key.

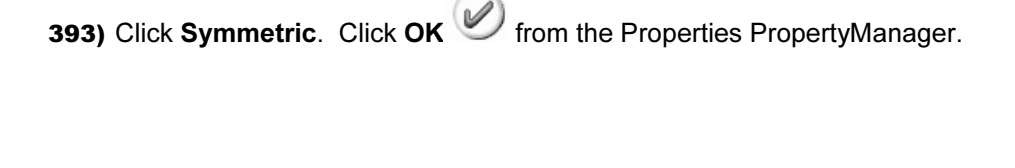

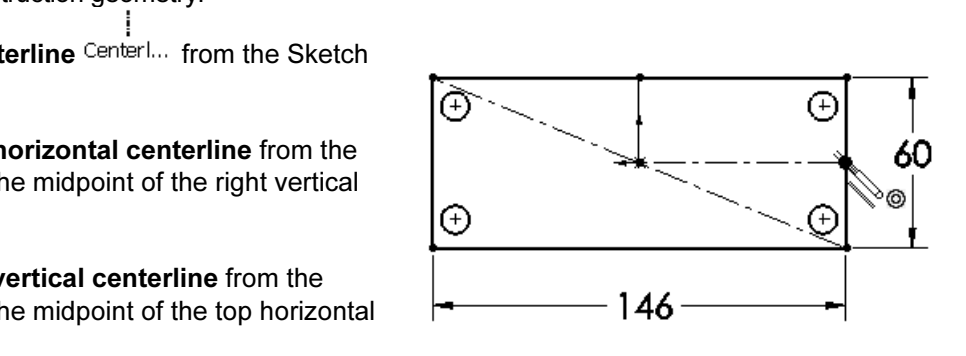

**Copyrights of Collection**<br> **Copyrighted Control Control Control of the Ctrl key down.**<br> **Copyrighted S95)** Click the top left circle. Click the bottom left circle. Add a Symmetric relationship between the top left circle and the bottom left circle.

- 395) Click the top left circle. Click the bottom left circle.
- 396) Release the Ctrl key. Click Symmetric.

**Material Symmetric.**<br> **Properties PropertyManager.** 397) Click OK Properties PropertyManager.

Add dimensions.

◇ Smart

398) Click Smart Dimensions Dimens...

- 399) Click the center points of the two top circles.
- co top circles.<br>rag the dimension **130** above<br>e profile \_Click *v* 400) Drag the dimension 130 above the profile. Click  $V$ .
- 401) Click the center points of the two right circles. Drag the dimension 40 to the right of the profile. Click  $V$ .
- 402) Click the circumference of the top right circle. Drag the diameter 10 off the profile.
- 403) Click  $\mathcal V$ . Click OK from the Dimension PropertyManager. The sketch is fully defined and is displayed in black. Click Exit Sketch. Click Rebuild.

 $\overleftrightarrow{\mathbf{C}}$  Color indicates that a sketch is under defined (blue), fully defined (black) or over defined (red). The status of a sketch is displayed in the lower right corner of the Graphics window.

**Material** ager. The In-<br>
with symbol is removed. The External references are deleted from Extrude1 and Sketch1. Sketch1 is fully defined in the FeatureManager. The In-Context locked "->\*" symbol is removed.

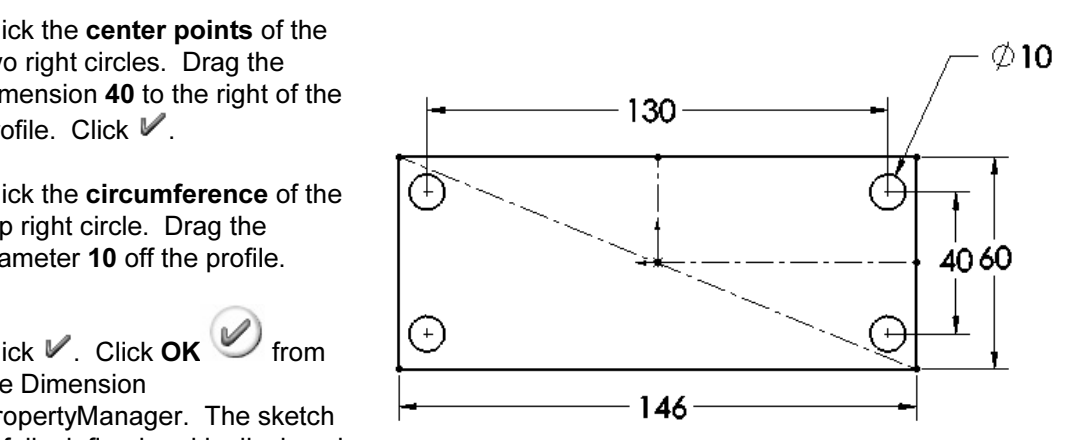

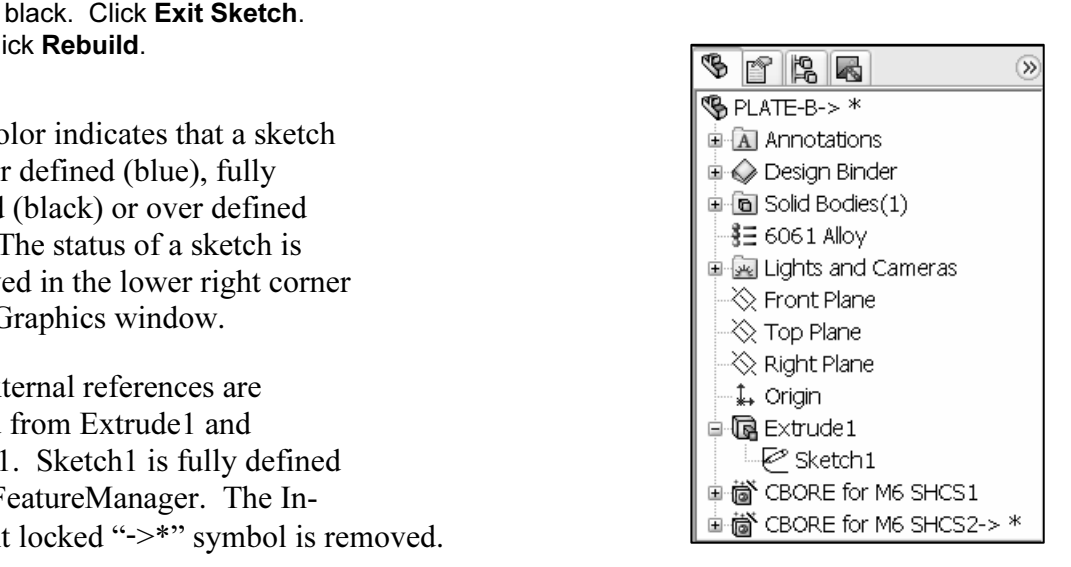

Redefine the CBORE for M6 SHCS2.

- 404) Expand CBORE for M6 SHCS2 from the FeatureManager.
- 405) Right-click Sketch5->\*.
- 406) Click Edit Sketch.
- 407) Right-click Display/Delete Relations.
- 408) Delete the locked Coincident0->\* and Coincident1->\* relations.
- 409) Click Delete All.

From the PropertyManager.<br>
Coincident1-> \*<br>
Coincident1-> \*<br>
Coincident1-> \* 410) Click OK from the PropertyManager.

Sketch a vertical centerline.

411) Sketch a vertical centerline from the Origin to the midpoint of the top horizontal line as illustrated.

Add a Symmetric relation.

- 412) Right-click Select. Click the left center point. Hold the Ctrl key down.
- 413) Click the right center point. Click the centerline. Release the Ctrl key.
- **414)** Click Symmetric. Click  $OK$  from the Properties PropertyManager.

Add a Horizontal relation.

- 415) Click the Origin. Hold the Ctrl key down.
- the **Ctrl** key down.<br> **Noints**. Release the 416) Click the two center points. Release the Ctrl key.
- 417) Click Horizontal. Click OK from the Properties PropertyManager.

Add dimension.

**Constant**<br>**Comment**<br>**Comment**<br>**Commentains**<br>**Constant**<br>**Constant**<br>**Constant**<br>**Constant**<br>**Constant**<br> **Constant**<br> **Constant**<br> **Constant**<br> **Constant**<br> **Constant**<br> **Constant**<br> **Constant** 418) Click Smart Dimension Dimens...

419) Click the two center points.

**above the top horizontal line.**<br> **Material** 420) Drag the dimension 66 above the top horizontal line.

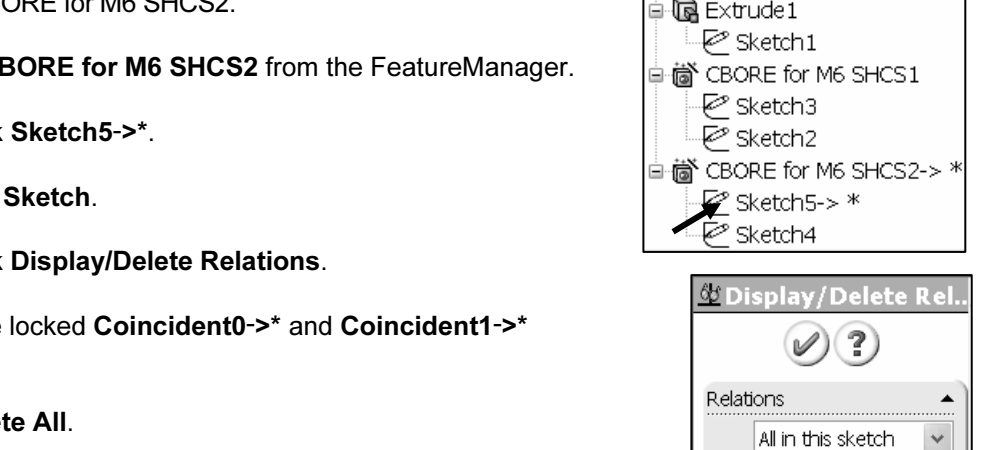

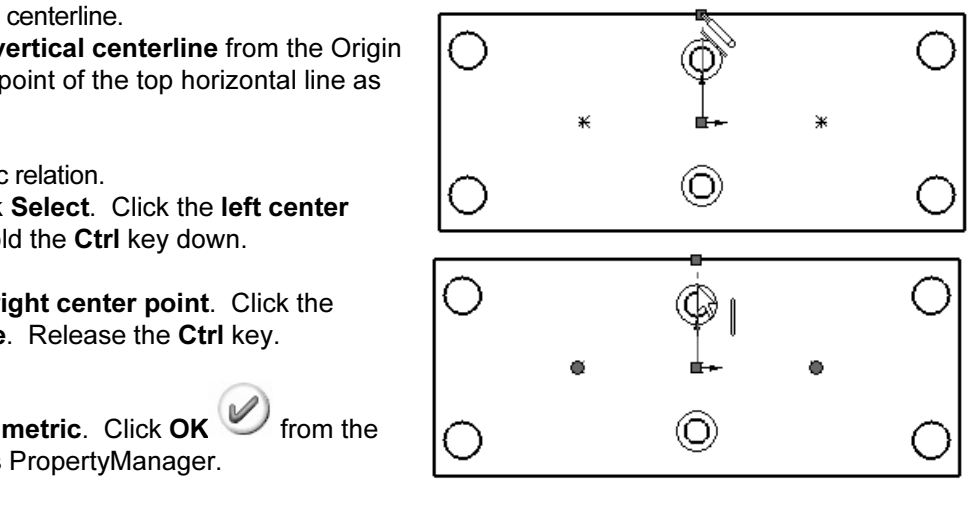

421) Click  $V$ .

 $\begin{array}{c} \bullet \longrightarrow \bullet \bullet \longrightarrow \bullet \bullet \longrightarrow \bullet \bullet \longrightarrow \bullet \bullet \longrightarrow \bullet \bullet \longrightarrow \bullet \end{array}$ <br>
Ick OK  $\begin{array}{c} \bigcirc \longrightarrow \bullet \bullet \longrightarrow \bullet \bullet \longrightarrow \bullet \end{array}$ <br>
External references for PLATE. **Material City of the Community of the Community of the Community of the Community of the Community of the Community of the Community of the Community of the Community of the Community of the Community of the Community of** 422) Click OK . The center points are fully defined. The External references for PLATE-B are redefined.

Close the Sketch.

423) Click Exit Sketch Sketch.

Save PLATE-B. 424) Click Save.

Insert PLATE-B into the plates folder.

- 425) Click and drag the PLATE-B part icon into the plates folder. If required, Pin the Design Library.
- 426) Click Save.

Note: Utilize PLATE-B in other assemblies. PLATE-B contains no External references or InPlace Mates.

Return to the 2AXIS-TRANSFER assembly.

- 427) Click Window, 2AXIS-TRANSFER from the Main menu.
- ick Yes to update the models.<br>InPlace Mate with the Go To command.<br>InPlace Mate with the Go To command. 428) Click Yes to update the models.

**Material Control City Holding**<br>
Jer.<br>
Enter InPlace1. Find the InPlace Mate with the Go To command. 429) Right-click 2AXIS-TRANSFER from the FeatureManager.

- 430) Click Go To. Enter InPlace1.
- 431) Click Find Next. The Mate, InPlace1 is found in the FeatureManager.
- 432) Click Close.
- 433) Right-click InPlace1 from the FeatureManager as illustrated.
- 434) Click Delete.
- **Material Science of the Contract of the Contract of the Contract of the Contract of the Contract of the Contract of the Contract of the Contract of the Contract of the Contract of the Contract of the Contract of the Contr** 435) Click Yes to confirm delete.

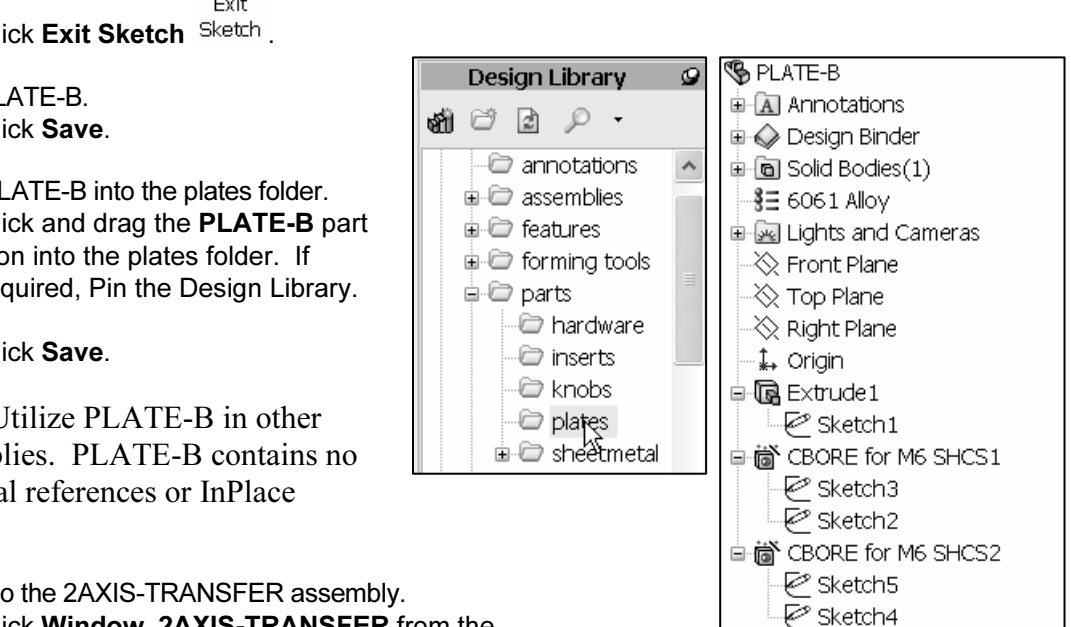

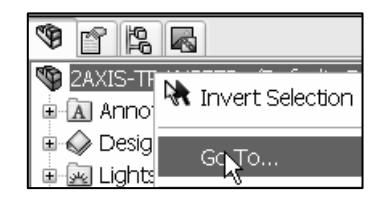

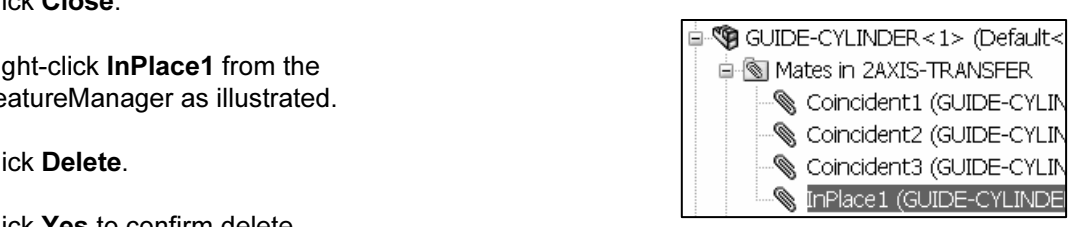

- **Construct Explorition in the state of the state of the state of the state of the state of the state of the state of the state of the state of the state of the state of the state of the state of the state of the state of t** 436) Right-click 2AXIS-TRANSFER icon from the FeatureManager.
- 437) Click Go To.
- 438) Click Find Next. No other InPlace Mates are found. Click Close.

Hide components.

439) Hide the following components as illustrated.

PLATE-B is free to translate and rotate. Create three new Smart Mates to fully define PLATE-B in the 2AXIS-TRANSFER assembly.

Move PLATE-B.

440) Click and drag PLATE-B in the Graphics window to create a gap between the GUIDE-CYLINDER assembly and the PLATE-B part as illustrated.

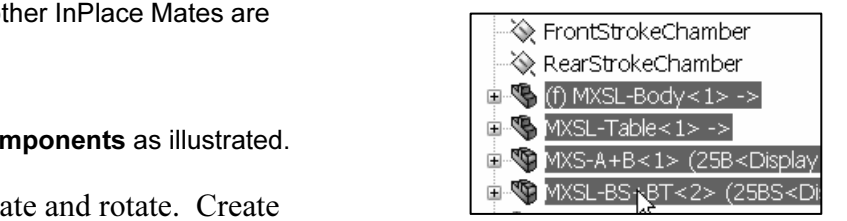

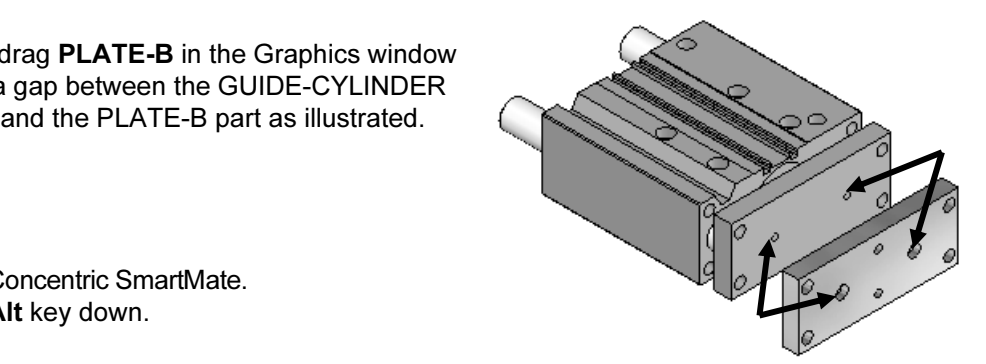

- Create the first Concentric SmartMate. 441) Hold the Alt key down.
- 442) Drag the PLATE-B left hole face to the GUIDE-CYLINDER left Cbore face. The Coincident\Concentric icon is displayed.
- **Concentric is selected by a concentric is selected by** 443) Release the Alt key. Concentric is selected by default.
- 444) Click  $V$ .

Create the second Concentric SmartMate. 445) Hold the Alt key down.

- 446) Drag the PLATE-B right hole face to the GUIDE-CYLINDER right Cbore face. The Coincident\Concentric icon is displayed.
- 447) Release the Alt key. Concentric is selected by default.

448) Click  $\mathbb{V}$ .

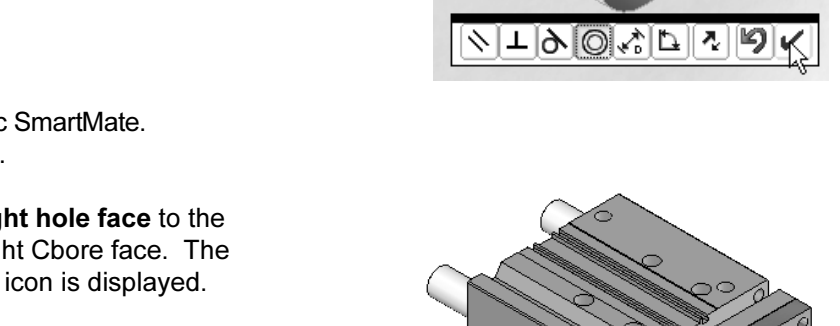

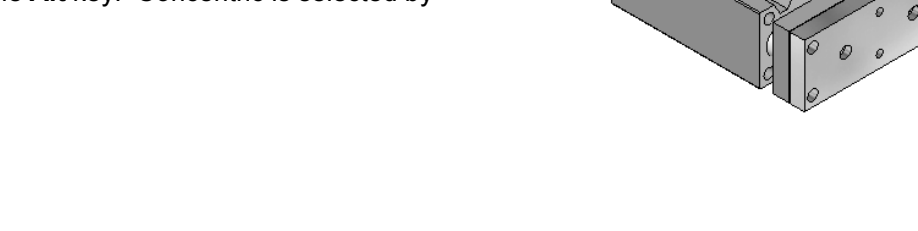

Create the first Coincident SmartMate. 449) Hold the Alt key down.

- 450) Drag the PLATE-B back face to the GUIDE-CYLINDER face. The Coincident icon is displayed.
- **It** key. Coincident is selected by 451) Release the Alt key. Coincident is selected by default.
- 452) Click  $V$ .
- View dependent InPlace Mates and External references. 453) Right-click 2AXIS-TRANSFER from the
	- FeatureManager.
- 454) Click Tree Display.
- **lates and Dependencies**. The<br>contains no InPlace Mates or<br>ences. Search for other InPlace<br>er InPlace Mates exist. Note: The 455) Check View Mates and Dependencies. The PLATE-B part contains no InPlace Mates or External references. Search for other InPlace Mates. No other InPlace Mates exist. Note: The Go To option also identifies InPlace Mates.

Display the SLIDE-TABLE assembly.

456) Show MXSL-BODY, MXSL-Table, MXS-A+B, and MXSL-BS+BT.

457) Click Show.

Check for Interference.

- **Matter Setection Detection from the**<br>
ance Detection Detection from the<br>
bar. 459) Click Interference Detection Detection from the Assembly toolbar.
- 460) Click SLIDE-TABLE/MXS-BS-BT from the Graphics window.
- 461) Click Calculate. There are No Interferences.
- 462) Click OK from the Interference Detection PropertyManager.

Display an Isometric view. 463) Click Isometric view.

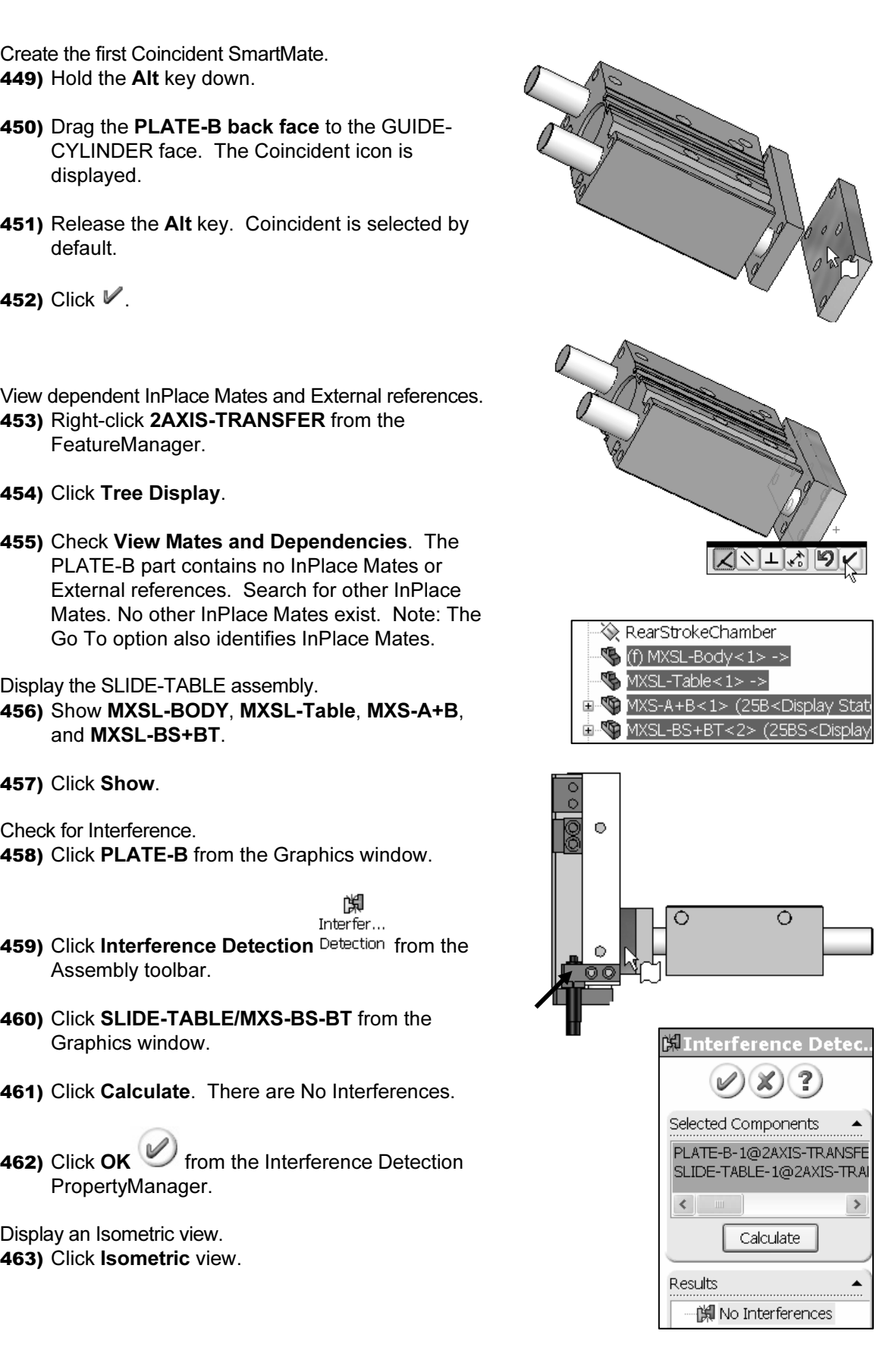

Save the 2AXIS-TRANSFER assembly. 464) Click Save.

**CACCORDING INTERNATIONS**<br>
The 2AXIS-TRANSFER assembly is complete. The Default configuration displays the<br>
CUIDE CVLDDER assembly, the PLATE B part, and the SLIDE TABLE assembly. GUIDE-CYLINDER assembly, the PLATE-B part, and the SLIDE-TABLE assembly. All fasteners are suppressed.

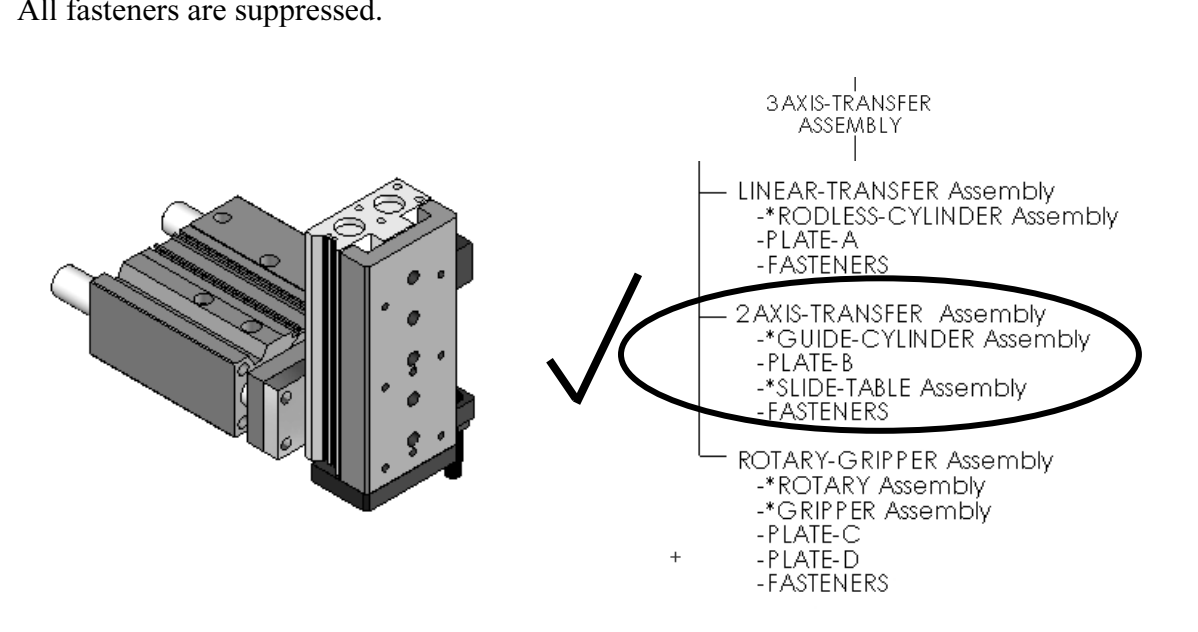

Develop the 2AXIS-TRANSFER configurations. Utilize assembly configurations to control visualization of components, Suppress/Resolve states, Color, Mate characteristics, sub-assembly configurations, and part configurations.

Explore the Fastener configuration in the project exercises. The Fastener Configuration contains Resolved and Visible SHCSs. contains Resolved and Visible SHCSs.

Organize hardware components. Create folders for fasteners in an assembly. Utilize<br>nbly configuration to control the Suppress state and Display state of fasteners,<br>ers, nuts, and other hardware. assembly configuration to control the Suppress state and Display state of fasteners, washers, nuts, and other hardware.

# Configurations and Design Tables

Configurations create multiple variations of a part or assembly. A Design Table is an Excel spreadsheet utilized to create multiple configurations of a part or assembly.

nfigurationManager to create two configurations for the GUIDE-<br>Ind SLIDE-TABLE. Utilize the ConfigurationManager to create two configurations for the GUIDE-CYLINDER and SLIDE-TABLE.

SLIDE-TABLE configurations to create the 2AXIS-TRANSFER configurations. Utilize a Design Table to combine the GUIDE-CYLINDER configurations and the **CYLINDER/MGPTube part and the GUIDE-CYLINDER/MGPRod part.** Review the existing Mates. Modify the existing Coincident Mate to a Distance Mate. The GUIDE-CYLINDER configurations require a Distance Mate between the GUIDEexisting Mates. Modify the existing Coincident Mate to a Distance Mate.

configuration of the GUIDE-CYLINDER assembly is named Default. The Distance<br>Mate value equals 0.<br>Create two GUIDE-CYLINDER configurations: The GUIDE-CYLINDER assembly is in the Default configuration. The current Mate value equals 0.

Create two GUIDE-CYLINDER configurations:

- Normal.
- Extended.

The GODE OTER assembly is in the Formal comiguration when the Bistance<br>Mate value equals 0. The GUIDE-CYLINDER is in the Extended configuration when<br>the Distance Mate value equals 100. The GUIDE-CYLINDER assembly is in the Normal configuration when the Distance the Distance Mate value equals 100.

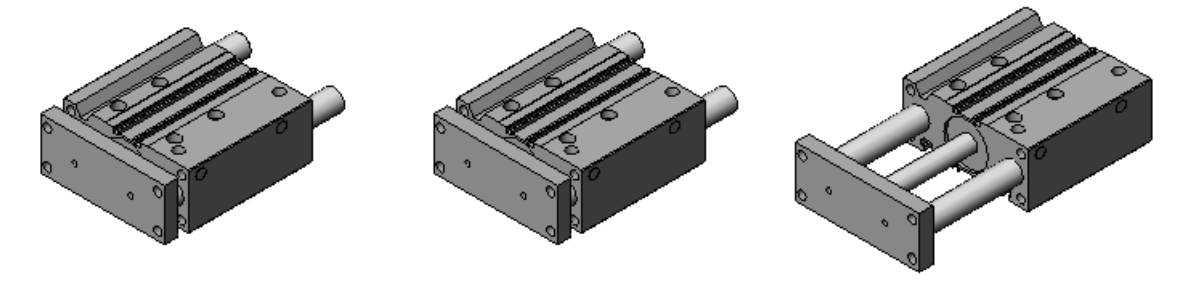

Default Normal Extended

efault **COVIDE-CYLINDER Configurations**<br>GUIDE-CYLINDER Configurations GUIDE-CYLINDER Configurations

E requires a Distance Mate between the SLIDE-<br>ABLE/MXSL-Table part. Modify the existing Co<br> The SLIDE-TABLE requires a Distance Mate between the SLIDE-TABLE/MXSL-Body part and SLIDE-TABLE/MXSL-Table part. Modify the existing Coincident Mate to a Distance Mate.

The SLIDE-TABLE assembly is in the Default configuration. The current configuration of the SLIDE-TABLE assembly is named Default. The Distance Mate is 0.

Create two SLIDE-TABLE configurations:

- Normal.
- Extended.

**Combinder • Extended.**<br> **Compare 1** The SLIDE-TABLE assembly is in the Normal configuration when the Distance Mate is 0.

Extended comiguration when the Distance The SLIDE-TABLE assembly is in the Extended configuration when the Distance Mate is 100.

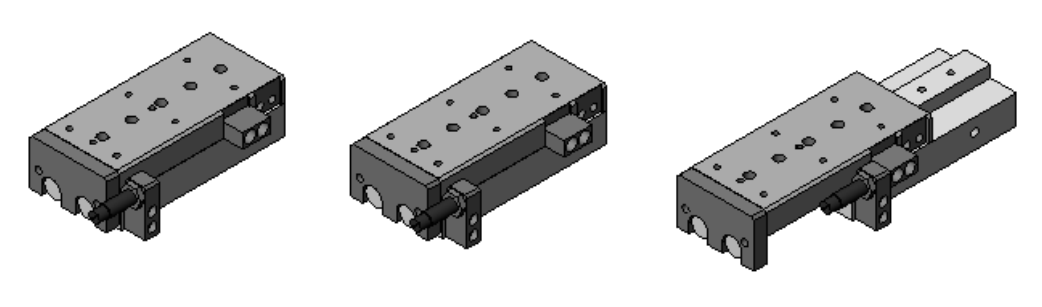

Default Normal Extended

SLIDE-TABLE assembly

SLIDE-TABLE assembly<br>
Utilize a Design Table to combine the GUIDE-CYLINDER Normal configuration and the GUIDE-CYLINDER Extended configuration with the SLIDE-TABLE Normal configuration and the SLIDE-TABLE Extended configuration.

Material Create four 2AXIS-TRANSFER configurations: Normal-Normal, Normal-Extended, Extended-Normal, and Extended-Extended.

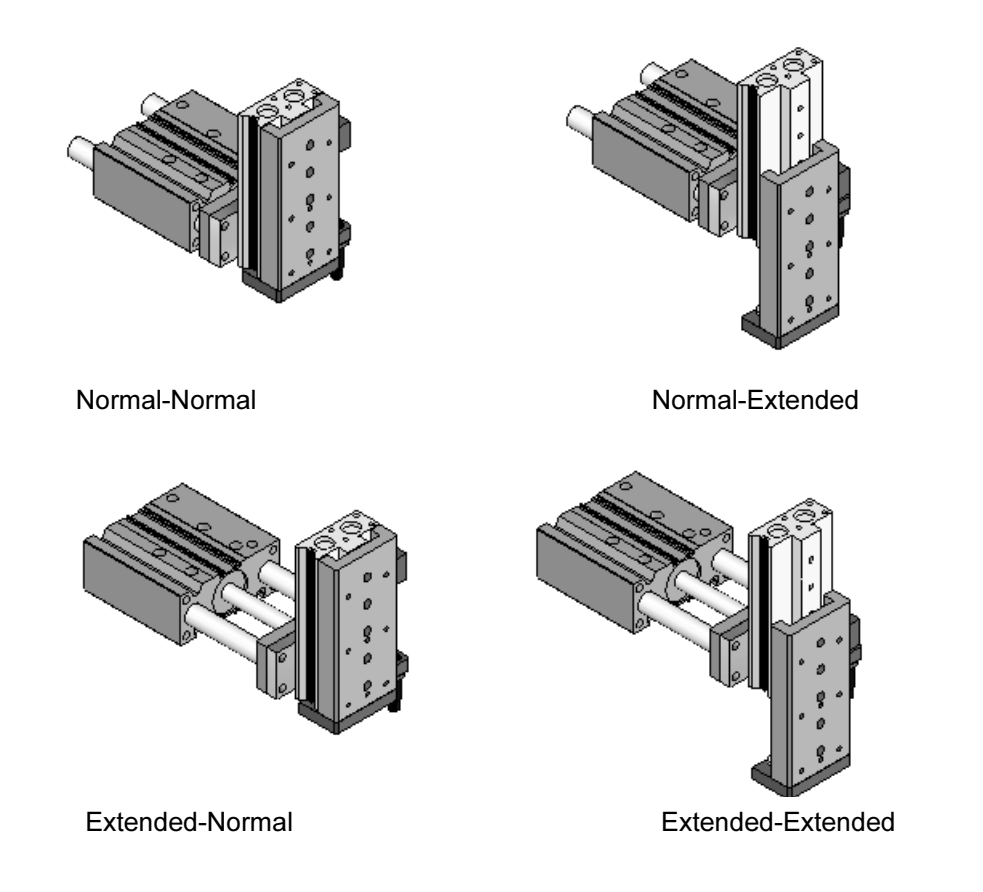

**CYLINDER assembly is listed first followed by the configuration name of the SCIDE-CYLINDER assembly** is listed first followed by the configuration name of the SLIDE-TABLE assembly. SHCS are suppressed in the Normal-Normal In the 2AXIS-TRANSFER configurations, the configuration name of the GUIDE-TABLE assembly. SHCS are suppressed in the Normal-Normal, Normal-Extended, Extended-Normal, and Extended-Extended configurations.

Develop the Fastener configuration in the project exercises. SHCSs are resolved in the<br>Fastener configuration.<br>Before creating new configurations with models obtained from other sources, review. Fastener configuration.

Before creating new configurations with models obtained from other sources, review Design Table properties. The manufacture's Design Table lists the defined properties in Row 2. Example: The Custom Property \$PRP@Stroke.

Avoid problems with configurations. Utilize unique names in your configurations that do not conflict with names selected by the manufacturer.

XIS-TRANSFER assembly requires the Stroke distance to be controlled<br>
ISS-TRANSFER assembly requires the Stroke distance to be controlled<br>
ions. Rename the Distance Mate to Distance-Stroke. The 2AXIS-TRANSFER assembly requires the Stroke distance to be controlled through 2 positions. Rename the Distance Mate to Distance-Stroke.

The new MGPM12-10 GUIDE-CYLINDER-12MM, downloaded in Project 1, contains<br>only the individual configuration information.<br>The FeatureManager contains no Design Table. Utilize the ConfigurationManager. only the individual configuration information.

The FeatureManager contains no Design Table. Utilize the ConfigurationManager, Custom Properties, Configuration Specific option to list properties defined in an assembly.

### Activity: GUIDE-CYLINDER Configurations and Design Tables

e GUIDE-CYLINDER.<br>ght-click **GUIDE-CYLINDER** from the 2AXIS-<br>RANSFER FeatureManager. Open the GUIDE-CYLINDER. 465) Right-click GUIDE-CYLINDER from the 2AXIS-TRANSFER FeatureManager.

466) Click Open Assembly. The GUIDE-CYLINDER is displayed in the Graphics window.

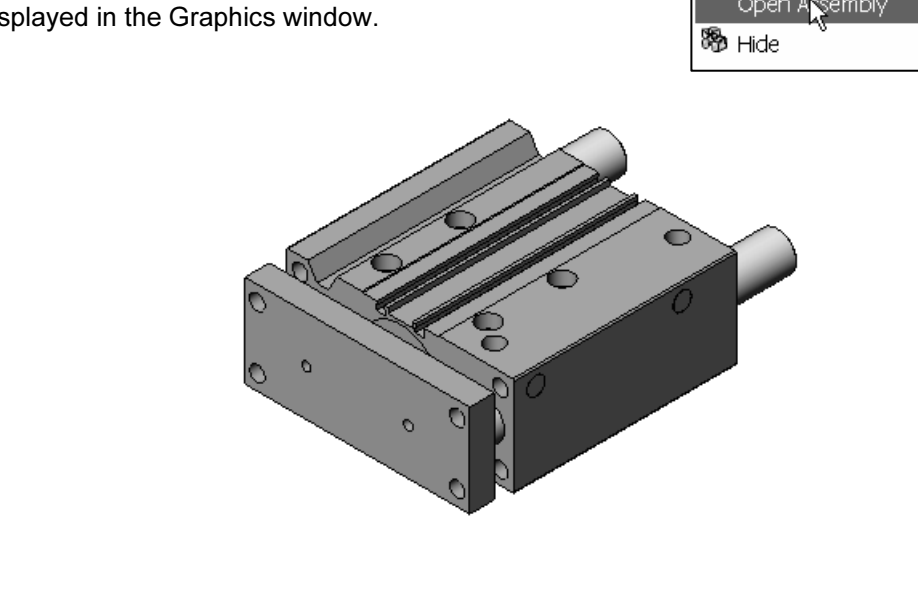

Locate and Redefine the GUIDE-CYLINDER Coincident Mate. 467) Expand MateGroup1.

- 468) Click Coincident1 as illustrated. The Coincident1 Mate is between the face of the MGPTube part and the face of the MGPRod part.
- 469) Right-click Edit Feature.
- 470) Click Distance from the Standard Mates box. The Distance value is 0.
- 471) Enter 100.
- 472) Click OK from the Distance1 PropertyManager.

473) Click OK from the Mate PropertyManager.

- Rename the Distance Mate.
- 474) Rename the Distance1 Mate to Distance-Stroke.
- 475) Double-click Distance-Stroke.
- 476) Drag the 100 dimension text off the profile.

Modify the Distance. 477) Double-click the 100 dimension text.

- 478) Enter 0.
- 479) Click Rebuild.
- 480) Click  $V$ .

481) Click OK from the Distance PropertyManager. The Default configuration value is 0 for the Distance Mate named Stroke.

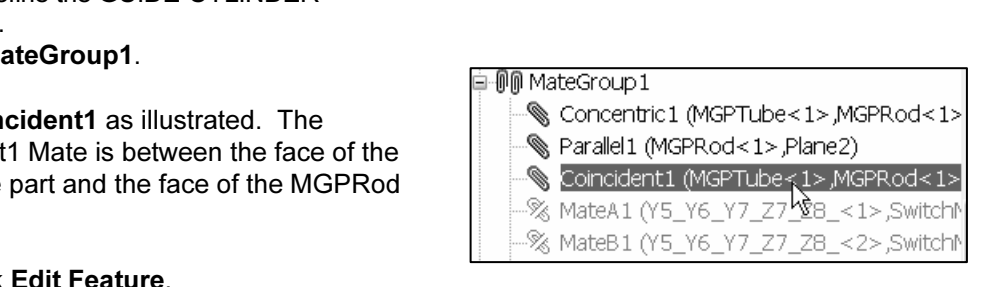

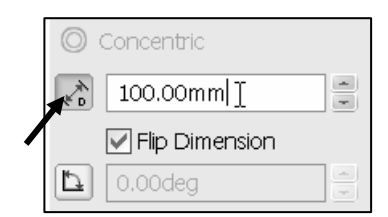

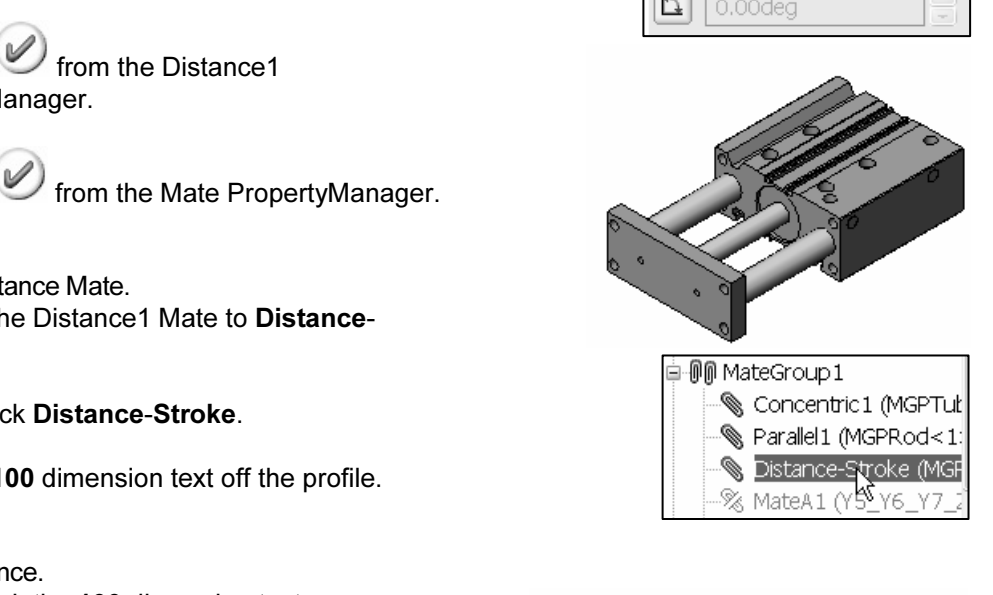

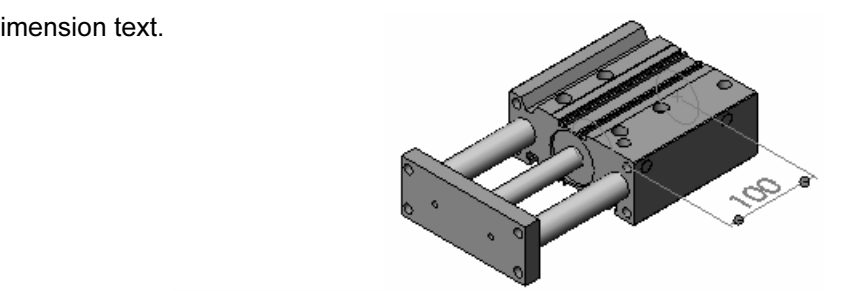

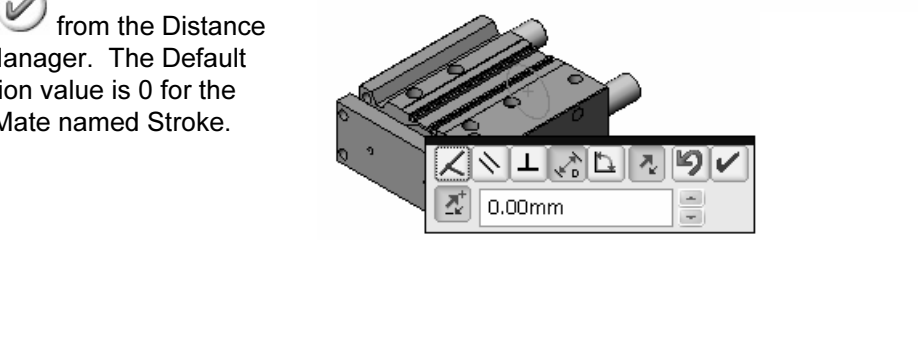

Create the GUIDE-CYLINDER Normal and Extended Configurations.

- **Configurations.**<br>
and Configurations.<br>
and **Configurations.**<br>
Since the FeatureManager and the<br>
ponfiguration Manager. 482) Drag the Split bar downward to divide the FeatureManager and the Configuration Manager.
- 483) Click the ConfigurationManager icon.
- 484) Right-click GUIDE-CYLINDER Configuration(s).
- 485) Click Add Configuration. The Add Configuration PropertyManager is displayed.
- 486) Enter Normal for Configuration name.
- 487) Enter GUIDE-CYLINDER Normal configuration for Description.
- 488) Enter Distance-Stroke Value = 0 for Comment.
- 489) Click OK from the Add Configuration PropertyManager. The Normal configuration is currently the same as the Default configuration.
- 490) Right-click GUIDE-**CYLINDER** Configuration(s).

491) Click Add Configuration.

- 492) Enter Extended for Configuration Name. Enter GUIDE-CYLINDER Extended configuration for Description.
- 493) Enter Distance-Stroke Value = 100 for Comment.

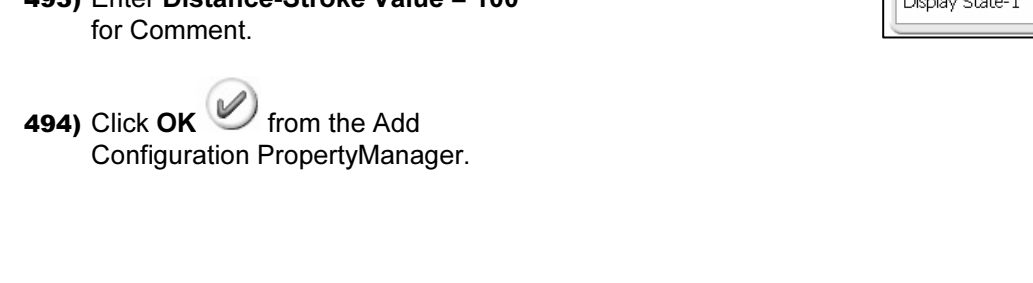

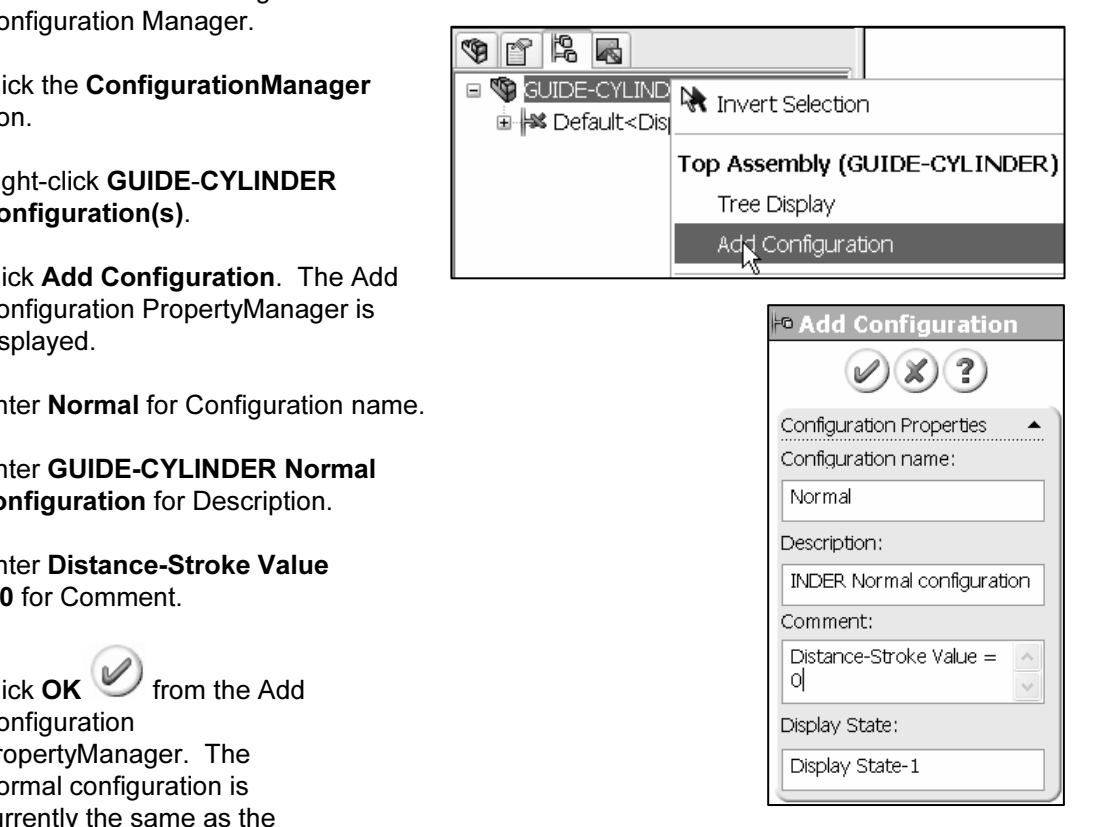

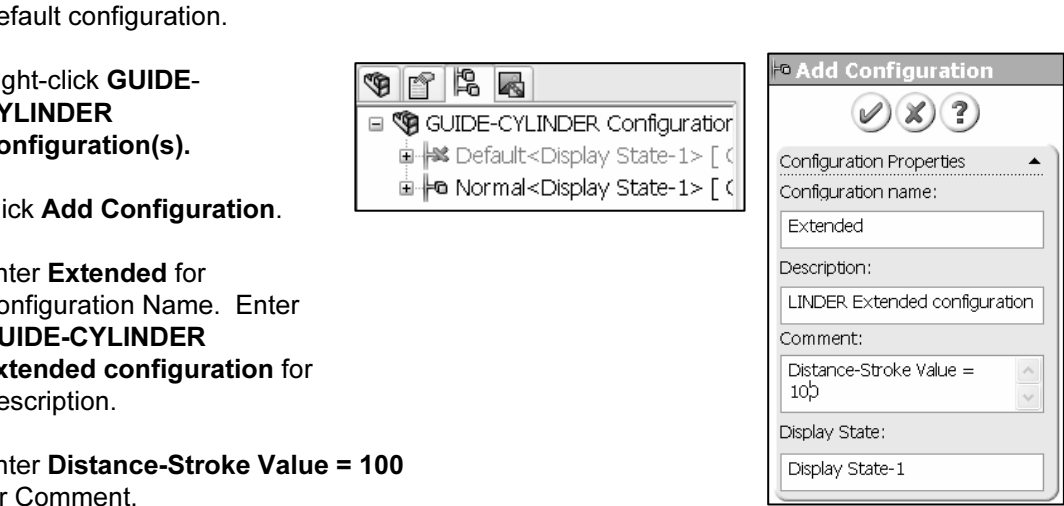

أa⊶**at** Default<Display State-1> [ (<br>Marrie Normal<Display State-1> [ (

### Top Down Design – In Context Assembly Modeling with SolidWorks

Extended [GUIDE-CYLINDER] is the current configuration.

name, (Extended) is displayed after the GUIDE-CYLINDER assembly name.

**Material CYLINDER assembly name.**<br>
Enter informative comments for future use that The SULDE-CYLINDER ( explain Mates, parameters, and design intent. Team members on the next project require helpful comments on the GUIDE-ROD assembly.

Modify the Stroke value.

496) Double-click Distance-Stroke from MateGroup1.

- 497) Double-click 0.
- 498) Enter 100.
- 499) Click This Configuration from the drop down list.
- 500) Click Rebuild.
- 501) Click  $V$ .
- 502) Click OK from the Dimension PropertyManager.

Test the configurations.

- 503) Click the ConfigurationManager icon.
- 504) Double-click Normal configuration and Extended configuration. View the configuration.
- 505) Double click the Default configuration. The Default

configuration displays the Excel icon, displayed in green.

Return to the assembly FeatureManager. 506) Click the FeatureManager icon.

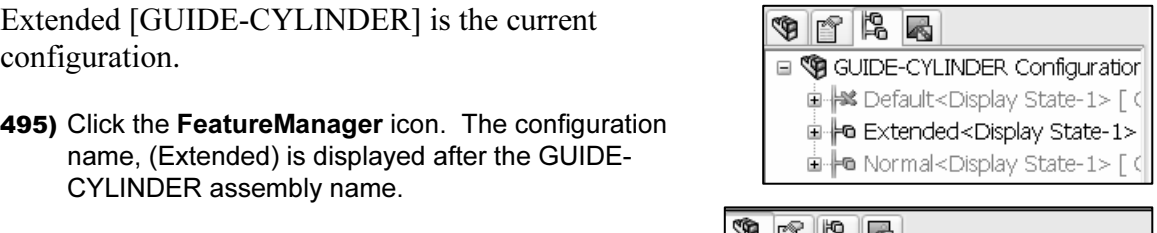

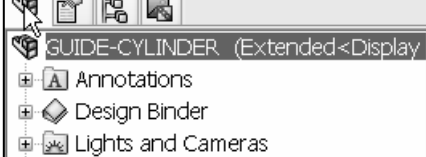

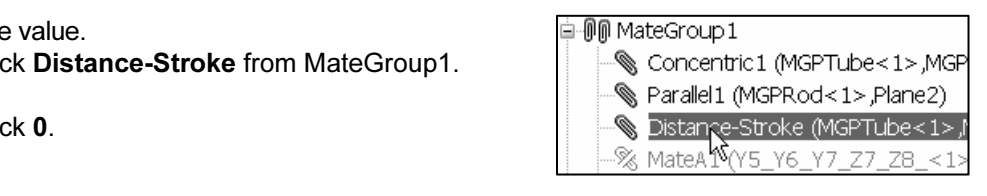

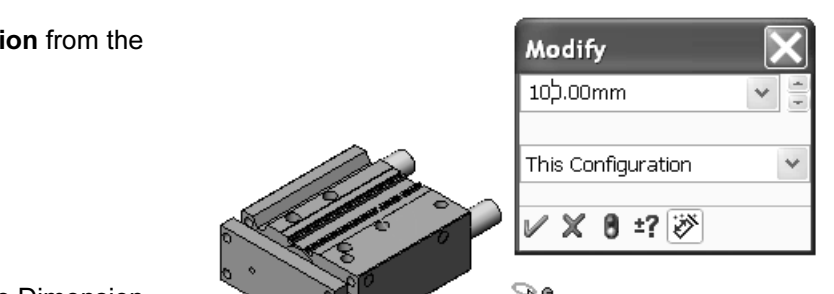

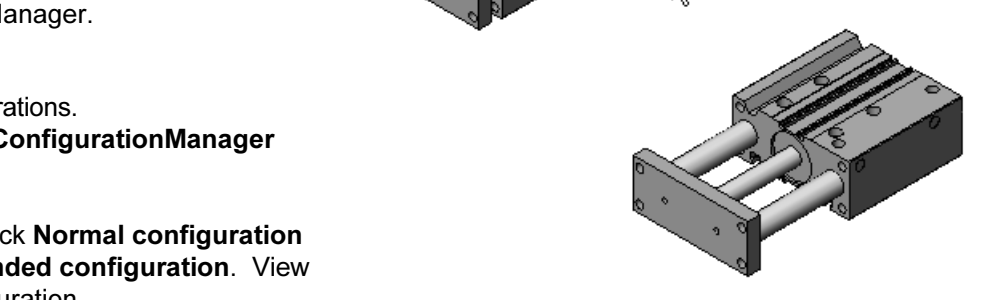

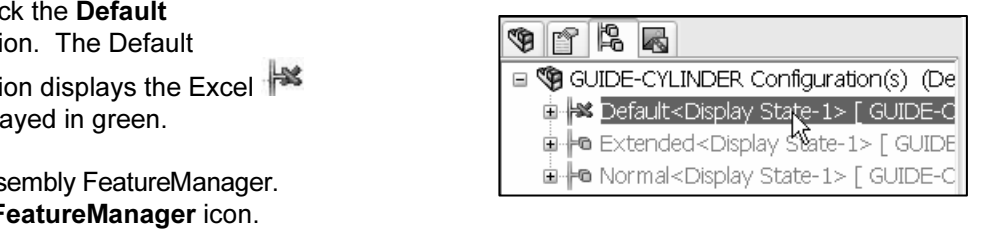

Save the GUIDE-CYLINDER assembly. 507) Click Save.

ick Save.<br>
o the 2AXIS-TRANSFER assembly.<br>
o the 2AXIS-TRANSFER assembly. Return to the 2AXIS-TRANSFER assembly. 508) Open the 2AXIS-TRANSFER assembly.

the SLIDE-TABLE Mate.<br>**IDE-TABLE** from the 2AXIS-TRANSFER<br>tureManager. Locate and Redefine the SLIDE-TABLE Mate. 509) Right-click SLIDE-TABLE from the 2AXIS-TRANSFER assembly FeatureManager.

- 510) Click Open Assembly.
- 511) Expand MateGroup1.
- 512) Click Coincident6 Mate as illustrated.
- 513) Right-click Edit Feature.
- 514) Click Distance.
- 515) Enter 100 for Distance value.
- 

PropertyManager. Click  $\mathsf{OK}$  from the Mate PropertyManager.

Rename the Distance Mate. 517) Rename Distance1 to Distance-Stroke.

- **Columbia**<br>
Duble-click Distance-Stroke.<br>
Cap the 100 dimension text off 518) Double-click Distance-Stroke.
- 519) Drag the 100 dimension text off the profile.
- 520) Double-click 100.
- 521) Enter 0. Click Rebuild.
- 522) Click  $V$ .
- 523) Click OK from the Distance PropertyManager.

**CopertyManager.**<br> **Contract Stroke value equals 0**<br> **Contract Contract Contract Contract Contract Contract Contract Contract Contract Contract Contract Contract Contract Contract Contract Contract Contract Contract Contra** The Distance-Stroke value equals 0 for the Default configuration.

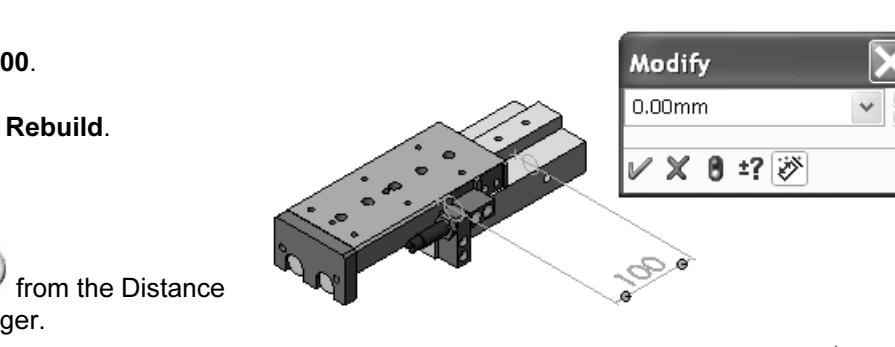

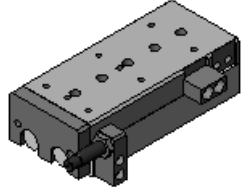

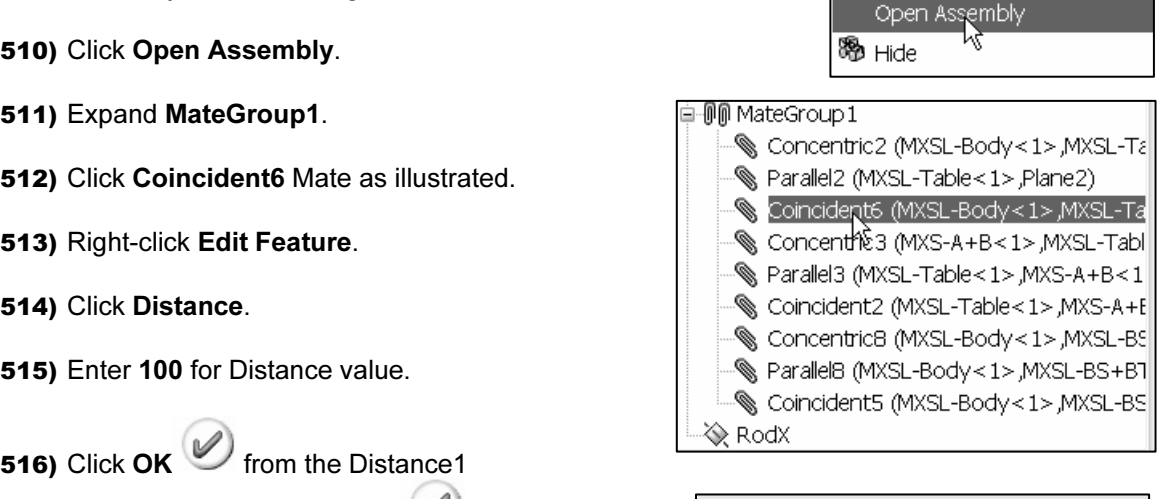

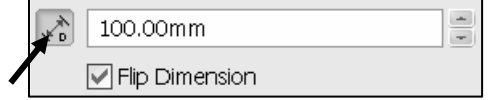

Create the SLIDE-TABLE Normal and Extended Configurations.

- 524) Drag the Split bar downward to divide the FeatureManager and ConfigurationManager.
- 525) Click the ConfigurationManager icon.
- 526) Right-click SLIDE-TABLE Configuration(s).
- 527) Click Add Configuration. The Add Configuration PropertyManager is displayed.
- 528) Enter Normal for Configuration name.
- 529) Enter SLIDE-TABLE Normal for Description.
- 530) Enter Distance-Stroke = 0 for Comment.

531) Click OK from the Add Configuration PropertyManager. Currently, the Normal Configuration is the same as the Default Configuration.

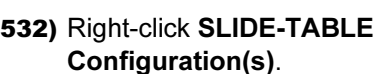

- 533) Click Add Configuration.
- 534) Enter Extended for Configuration Name.
- 535) Enter SLIDE-TABLE Extended for Description.
- 536) Enter Distance-Stroke = 100 for Comment.
- 537) Click OK from the Add Configuration PropertyManager. Extended [SLIDE-TABLE] is the current configuration.

Return to the assembly FeatureManager. 538) Click the FeatureManager icon.

after the SLIDE-TABLE name.

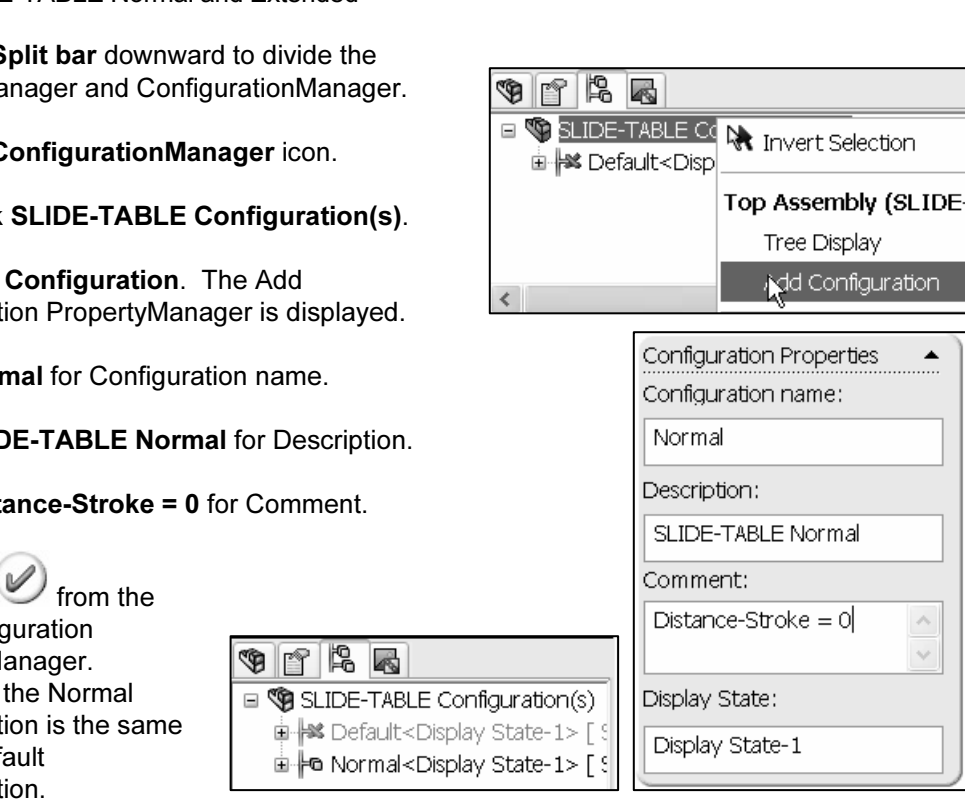

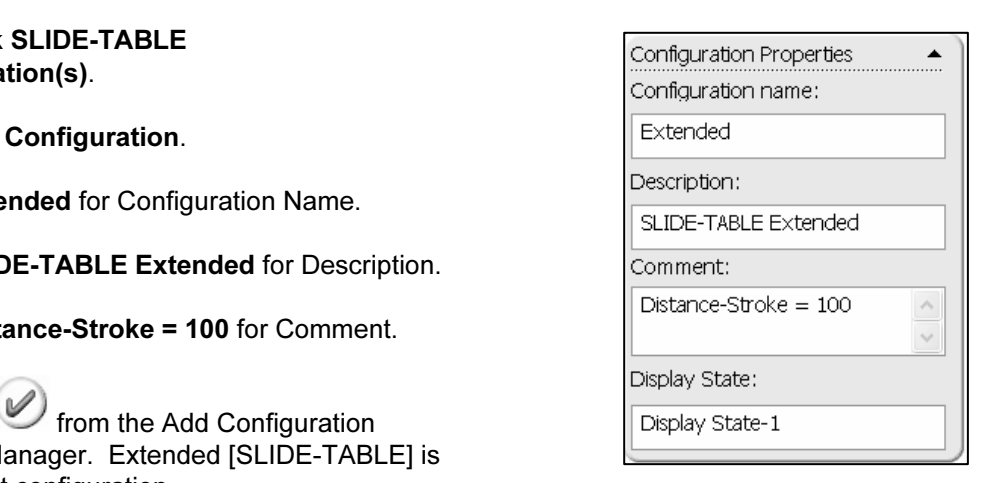

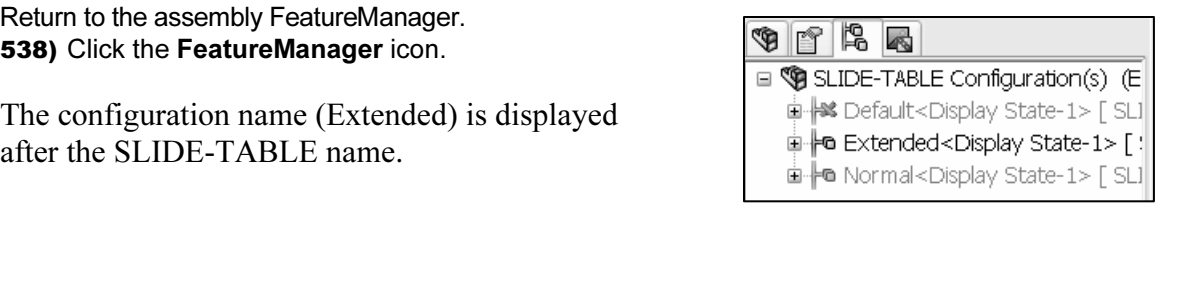

Modify the Distance-Stroke value. Figure Colombia Contract Contract Contract Contract Contract Contract Contract Contract Contract Contract Contract Contract Contract Contract Contract Contract Contract Contract Contract Contract Contract Contract Contract 539) Expand MateGroup1. 540) Double-click Distance-Stroke. 541) Double-click 0. **Material Contract on the drop**<br> **Material Lines of the drop** 542) Enter 100. 543) Click This Configuration from the drop down list. This Configuration 544) Click Rebuild.

545) Click  $\mathscr V$ .

546) Click OK from the Dimension PropertyManager.

Test the Configurations.

ns.<br>**Iormal** configuration and<br>figuration. View the 547) Double-click Normal configuration and Extended configuration. View the configurations.

548) Double-click Default configuration.

Return to the assembly FeatureManager. 549) Click the FeatureManager icon.

e SLIDE-TABLE assembly in the Default<br>ation.<br>ick **Save**. Save the SLIDE-TABLE assembly in the Default configuration. 550) Click Save.

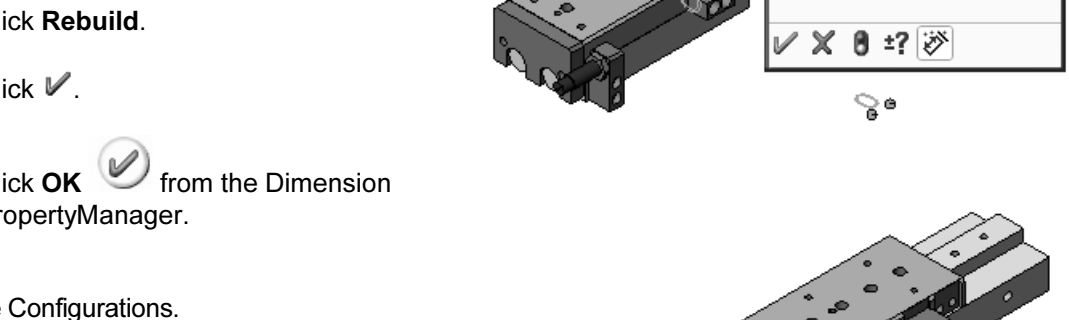

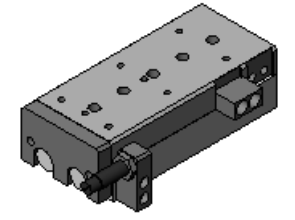

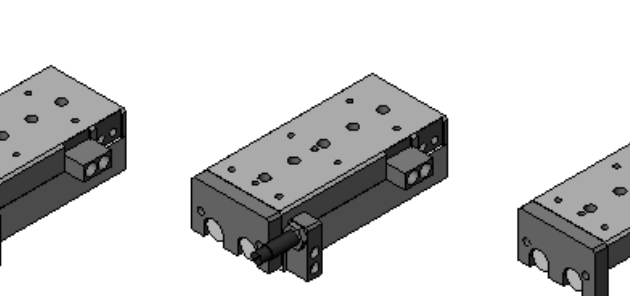

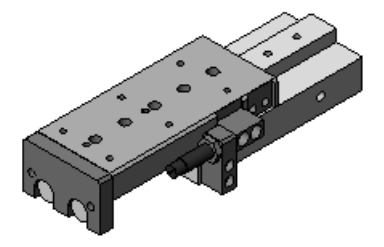

Default Normal Normal Extended

**Conserved Settember 2018**<br>
Copyright Supplement Conserved Supplement Conserved Supplement Conserved Supplement Conserved Supplement Conserved Supplement Conserved Supplement Conserved Supplement Conserved Supplement Conse SLIDE-TABLE assembly

Return to the 2AXIS-TRANSFER assembly.

- **COPYRIGHTED IN ANSET RANSFER from the Main**<br> **COPYRIGHTED IN ANSET RANSFER From the Main**<br> **COPYRIGHTED IN ANSFER ASSEMBLY FeatureManager.** The 551) Click Window, 2AXIS-TRANSFER from the Main menu. The GUIDE-CYLINDER(Default) and SLIDE-TABLE (Default) are the current configurations in the 2AXIS-TRANSFER assembly FeatureManager. The SHCSs are displayed in light gray.
- minight gray.<br>
white the configuration Manager.<br>
Configuration Manager. 552) Drag the Split bar downward to divide the FeatureManager and Configuration Manager.

# Design Table and 2AXIS-TRANSFER Configurations

a part or assembly. Insert a Design Table to control the Normal and<br>igurations for the GUIDE-CYLINDER and SLIDE-TABLE assemblies.<br>RANSFER Design Table controls the parameters \$Configuration and A Design Table is an Excel spreadsheet utilized to create configurations and control parameters in a part or assembly. Insert a Design Table to control the Normal and Extended configurations for the GUIDE-CYLINDER and SLIDE-TABLE assemblies.

Figure 11 The assembly. The sconfiguration parameters<br> **SSTATE** parameter is the Suppressed/Resolved s<br> **Water 3** Tables utilizing additional parameters<br>
lized in Project 4. The 2AXIS-TRANSFER Design Table controls the parameters \$Configuration and \$STATE for each component in the assembly. The \$Configuration parameter is the configuration name. The \$STATE parameter is the Suppressed/Resolved state of a component in the assembly. Design Tables utilizing additional parameters at the part and assembly level will be utilized in Project 4.

The model name associated with the Design Table is located in Cell A1. Define the 2AXIS-TRANSFER configuration names in the first column of an Excel spreadsheet. Define the parameters in the second row. Enter values in the Cells that correspond to the configuration name and the parameter name. Leave Cell A2 blank.

Entering individual configurations with the ConfigurationManager is a cumbersome task. Avoid spelling issues. Utilize the Auto-create option to insert SHCS \$STATE parameters into the Design Table.

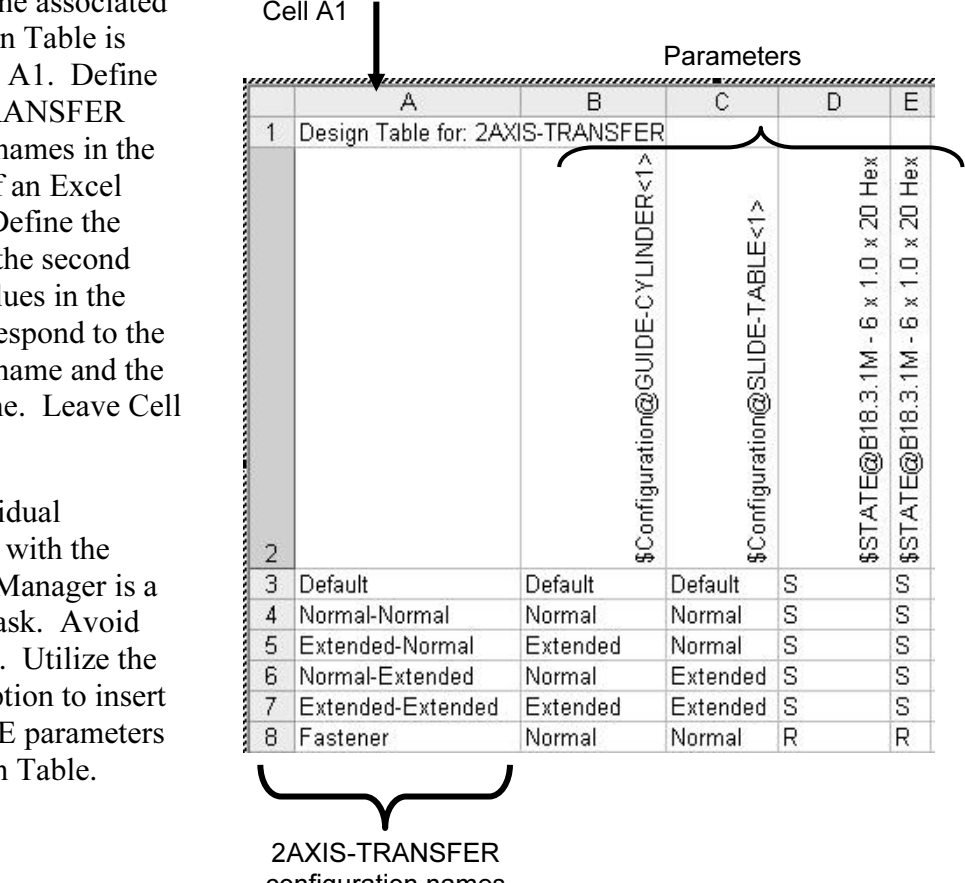

2AXIS-TRANSFER configuration names

parameters begin with a \$, except Dimension.<br>
Enter parameters carefully. The "\$", "@" and " $\diamond$ " symbol format needs to match Additional part and assembly parameters control Dimensions, Color, and Comments. All parameters begin with a \$, except Dimension.

exactly for the result to be correct in the BOM.

Design Table Parameters is as follows: The Summary of Design Table Parameters is as follows:

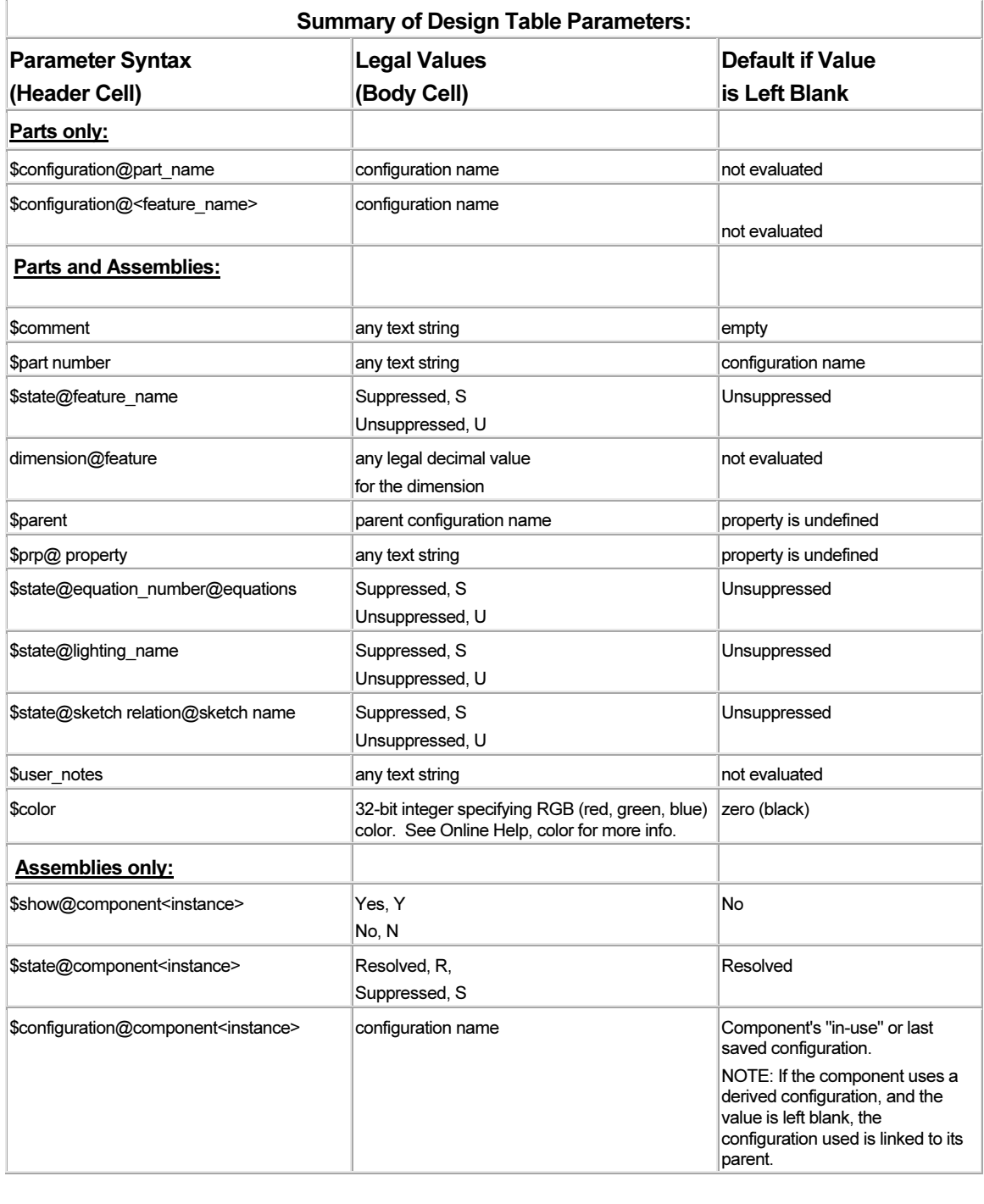
**Comparison and Secondary Secondary Secondary Secondary Secondary Secondary Secondary Secondary Secondary Secondary Secondary Secondary Secondary Secondary Secondary Secondary Secondary Secondary Secondary Secondary Second** Insert a new Design Table into the 2AXIS-TRANSFER The SHCSs are suppressed.

**Material**  The Design Table PropertyManager is divided into three sections:

- Source.
- Edit Control.
- Options.

## Source:

The Blank option inserts an empty Design Table. The<br>designer fills in the parameters.<br>
Copyrighter of the Corom file designer fills in the parameters.

Design Table and loads all different configured<br>
parameters and values entered in the<br>
ConfigurationManager. In an assembly, the Auto-create The Auto-create option automatically creates a new Design Table and loads all different configured parameters and values entered in the option loads the \$STATE of components into a Design Table.

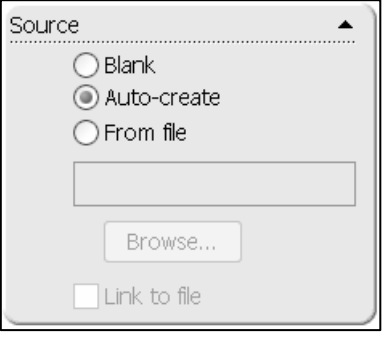

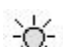

Utilize Auto-create with maximum results. The Auto-create option inserts only parameters that are

*different*. Example: Create two configurations. The first configuration is the Default.<br>Insert as many parameters into the second configuration. Auto-create will then insert to parameters from the second configuration int Insert as many parameters into the second configuration. Auto-create will then insert the parameters from the second configuration into the Design Table. The PLATE-D Design Table activity provides an example with multiple parameters.

Exes a pre-existing Excel spreadsheet. Browse to 1<br>**Comparent Excel spreadsheet.** Browse to 1<br>plidWorks are updated in the model during the ne The From file option utilizes a pre-existing Excel spreadsheet. Browse to locate the spreadsheet. Checking the Link to file check box option means that any changes made in the spreadsheet outside SolidWorks are updated in the model during the next SolidWorks session. If the Allow model edits to update the design table option is checked, the spreadsheet reflects the model changes.

# Edit Control:

**Control.**<br>
Iow model edits to update the design table option<br>
in the Design Table to update when the model<br> **Control**<br> **Control**<br> **Control**<br> **Control**<br> **Control**<br> **Control**<br> **Control**<br> **Control**<br> **Control**<br> **Control**<br> **Co** The Allow model edits to update the design table option results in the Design Table to update when the model changes. Utilize this option in the beginning of the design process to permit changes.

changes.<br> **Material Contract Set is that would update the design table<br>
<b>Material Contract Set is update the Design** The Block model edits that would update the design table option prohibits any changes that update the Design Table. The GUIDE-CYLINDER Design Table and SLIDE-TABLE Design Table provided by SMC both utilize these options.

## Options:

External to the Design Table when you add a new<br>ter to the part/assembly. The New parameters option inserts new rows and columns into the Design Table when you add a new parameter to the part/assembly.

The New configurations option inserts new rows and<br>
columns into the Design Table when you add a new<br>
configuration to the part/assembly. columns into the Design Table when you add a new configuration to the part/assembly.

The Warn when updating design table option produces a warning message that the Design Table will change based on the parameters updated in the part/assembly.

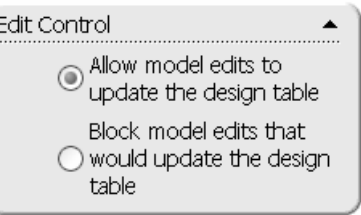

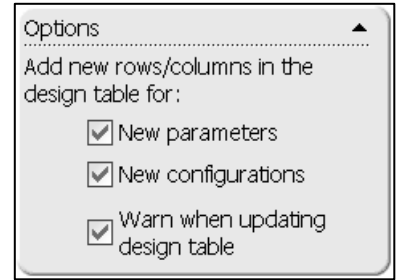

# Activity: Design Table and 2AXIS-TRANSFER Configurations

**ty: Design Table and 2AXIS-TRANSFER Configurations<br>Design Table.<br>ick Insert Design Table from the Main menu** Insert a Design Table. 553) Click Insert, Design Table from the Main menu.

Select the parameters. 554) Check Auto-create.

555) Click OK from the Design Table PropertyManager.

Cell A1 contains the 2AXIS-TRANSFER assembly name. Cell A3 contains the 2AXIS-TRANSFER Default configuration name.

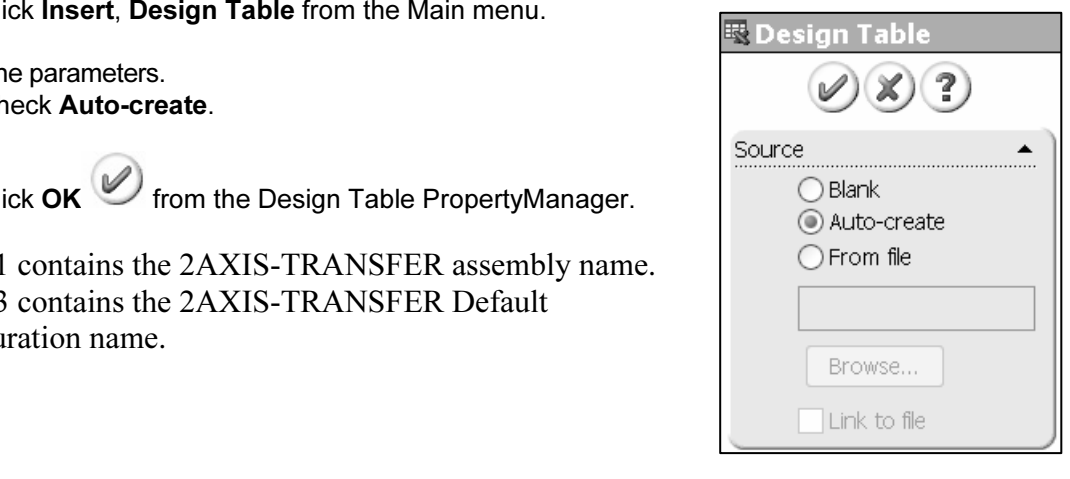

Insert the \$Configuration parameters. 556) Click Cell B2.

557) Enter \$Configuration@GUIDE-CYLINDER<1>.

558) Click Cell C2.

## 559) Enter \$Configuration@SLIDE-TABLE<1>.

Note: If your GUIDE-CYLINDER or SLIDE-TABLE entry in the FeatureManager lists a different instance number in brackets <1>, utilize that number. The component spelling and instance number must match exactly.

### 560) Copy Cell A3 to Cell B3 and Cell C3.

return to SolidWorks.<br>able, right-click<br>atureManager. Click Note: Click a position outside the Design Table and you exit EXCEL and return to SolidWorks. To return to the Design Table, right-click Design Table from the FeatureManager. Click Edit Table.

Insert the configuration names. 561) Click Cell A4.

- 562) Enter Normal-Normal.
- 563) Click Cell A5.
- 564) Enter Extended-Normal.
- 565) Click Cell A6.

566) Enter Normal-Extended.

- 567) Click Cell A7.
- 568) Enter Extended-Extended.

#### Resize Column A

- **569)** Position the mouse pointer between the A and B Column header. The mouse pointer displays the Resize  $\leftrightarrow$ icon.
- **Material Company of the Agent** Company of the Agent Company of the Agent Company of the Agent Company of the Agent Company of the Agent Company of the Agent Company of the Agent Company of the Agent Company of the Agent C **570)** Drag the mouse pointer to the right until Cell A7 is completely visible.

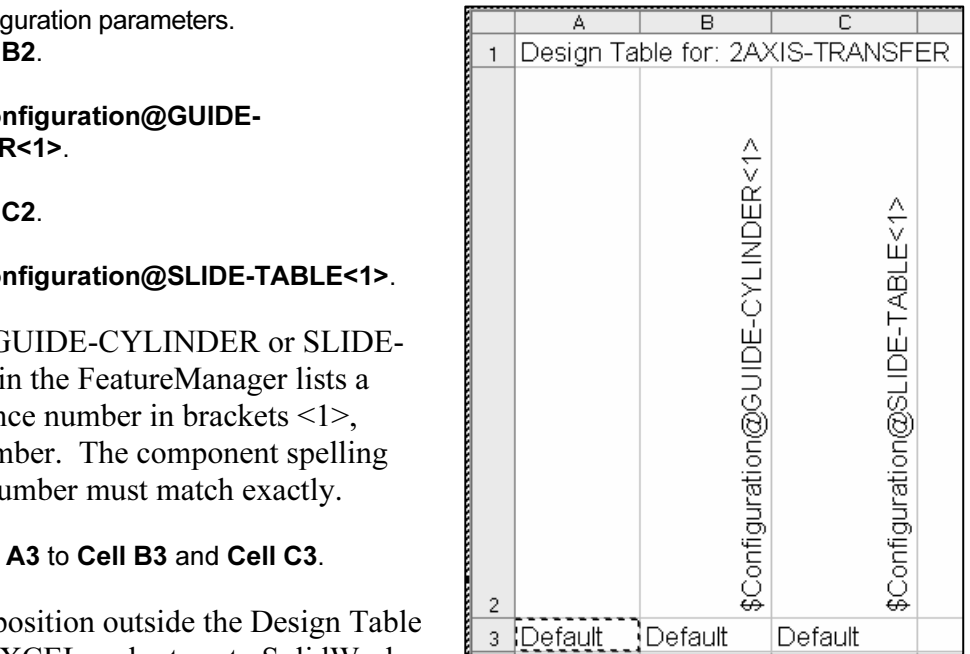

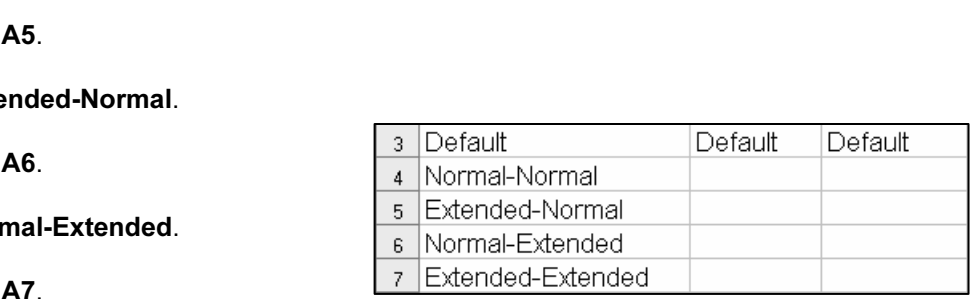

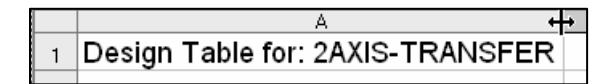

**Collection Construction Compared Construction**<br> **Collection**<br> **Collection**<br> **Collection**<br> **Collection**<br> **Collection**<br> **Collection**<br> **Collection**<br> **Collection**<br> **Collection**<br> **Collection**<br> **Collection** Enter the values for the GUIDE-CYLINDER configurations. 571) Click Cell B4. Enter Normal.

572) Click Cell B5. Enter Extended.

573) Click Cell B6. Enter Normal.

Enter **Extended**.<br> **Material Extended.**<br> **Material Extended** F 574) Click Cell B7. Enter Extended.

Enter the values for the SLIDE-TABLE configurations. 575) Click Cell C4. Enter Normal.

576) Click Cell C5. Enter Normal.

577) Click Cell B6. Enter Extended.

- 578) Click Cell C7. Enter Extended.
- Build the configurations.
- **579)** Click a **position** inside the SolidWorks Graphics window.
- 580) Click OK to the message: "The design table generated the following configurations:"

View the configurations.

- 581) Click the ConfigurationManager icon.
- **Couple-click Normal-Normal, Normal-<br>
<b>Comparison Configuration** Configuration.<br> **Comparison Configuration Configuration.**<br> **Comparison Configuration Configuration.**<br> **Comparison Configuration Configuration.**<br>
<br> **Compariso** 582) Double-click Normal-Normal, Normal-Extended, Extended-Normal and Extended-Extended to verify the position.

**Configuration.**<br> **Material Lines Configuration.**<br> **Material Lines Configuration Configuration Configuration Configuration Configuration Configuration Configuration Configuration Configuration Configuration Configuration C** Return to the Default Configuration. 583) Double-click Default.

Return to the FeatureManager. **584)** Click the FeatureManager icon.

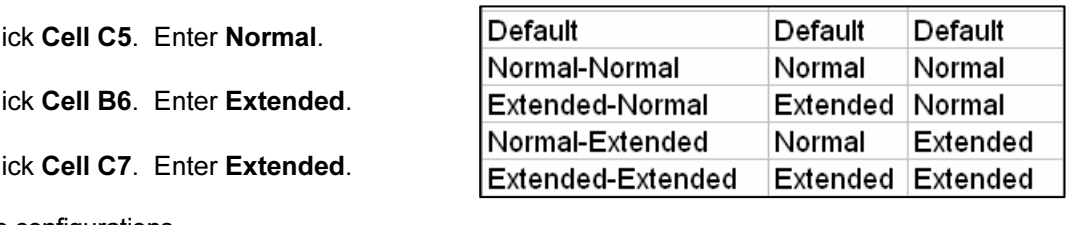

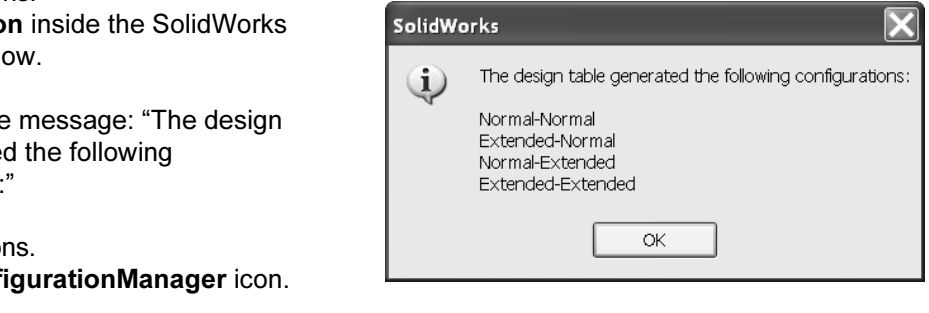

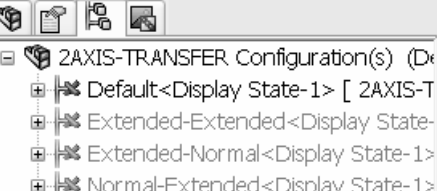

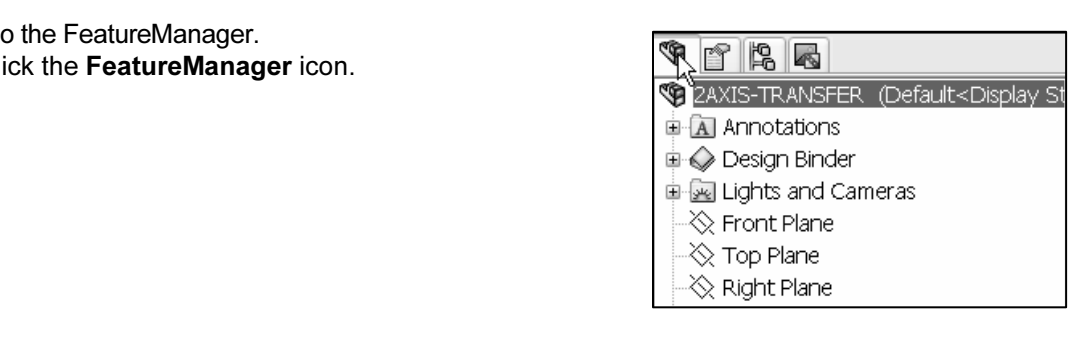

Edit the Design Table.

585) Right-click Design Table from FeatureManager.

586) Click Edit Table. The Add Rows and Columns dialog box is displayed.

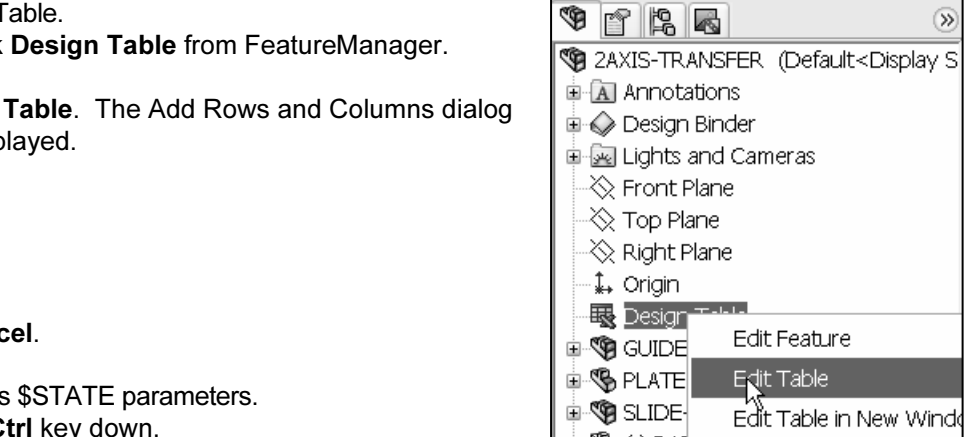

587) Click Cancel.

Insert the SHCSs \$STATE parameters. 588) Hold the Ctrl key down.

two \$STATE entries in the parameters box.<br> **Example 3 is suppressed, then the \$STATE** is displayed. 589) Select the two \$STATE entries in the parameters box. Note: If the part is suppressed, then the \$STATE parameter is displayed.

590) Click OK.

The \$STATE entries are<br>nd E2. The S value in Cells D3<br>ne Suppressed State. 591) Release the Ctrl key. The \$STATE entries are displayed in Cell D2 and E2. The S value in Cells D3 through E7 indicates the Suppressed State.

Insert the Fastener configuration.

- 592) Enter Fastener in Cell A8.
- 593) Enter Normal in Cell B8 and Cell C8.
- **594)** Enter **R** in Cell D8 and E8. The R value indicates the Resolved State in an assembly.<br>
Update the configurations. Resolved State in an assembly.

Update the configurations.

**Material**  595) Click a position inside the Graphics window.

596) Click OK.

View the configurations.

- 597) Click the ConfigurationManager.
- 598) Double-click Fastener to verify the unsuppressed SHCSs.

**Fredin's the Bellant Somgardion:**<br>**599)** Double-click Default. Click the FeatureManager.<br>Save the 2AXIS-TRANSFER assembly.<br>600) Click Save Return to the Default Configuration.

Save the 2AXIS-TRANSFER assembly. 600) Click Save.

**s**.<br>**⊧ All** from the Main menu. Close all parts and assemblies. 601) Click Windows, Close All from the Main menu.

## Project Summary

**Commary**<br>project you utilized a Top Down design assembly modeling approach w<br>and features developed in the context of the 2AXIS-TRANSFER asseml In this project you utilized a Top Down design assembly modeling approach with InPlace Mates and features developed in the context of the 2AXIS-TRANSFER assembly. The 2AXIS-TRANSFER assembly consists of following:

- **NDER** assembly. • GUIDE-CYLINDER assembly.
- PLATE-B part.
- SLIDE-TABLE assembly.
- SHCSs parts.

You created the PLATE-B part In-Context of the GUIDE-CYLINDER assembly and SLIDE-TABLE assembly. Interference problems were detected and resolved before any parts were manufactured.

parts were manufactured.<br>
You built configurations for the GUIDE-CYLINDER assembly and the SLIDE-TABLE<br>
consembly utilizing the Configuration Manager. The CUIDE CYLINDER configurations E configurations were combined in a Design Tab<br>gurations: Normal-Normal, Normal-Extended, E:<br>d. assembly utilizing the ConfigurationManager. The GUIDE-CYLINDER configurations and SLIDE-TABLE configurations were combined in a Design Table to form the 2AXIS-TRANSFER configurations: Normal-Normal, Normal-Extended, Extended-Normal, and Extended-Extended.

Review the assemblies with your project team leader. Ask if the customer has provided any additional input that would constitute a design change. For now, there are no changes. There will be changes in the future. Planning your assembly and configurations determines your success.

by you control positions of the ROTARY-GRIPPER assembly? Answer:<br>trations in Project 4. Review the questions and exercises before moving<br>4. How do you control positions of the ROTARY-GRIPPER assembly? Answer: Utilize configurations in Project 4. Review the questions and exercises before moving on to Project 4.

## **Questions**

- ne two design methods utilized in a Top Down design assembly modelin 1. Describe the two design methods utilized in a Top Down design assembly modeling approach.
- 2. Define an In-context relation.
- elation.<br>e to rename a feature, sketch or Mate name. 3. Describe the procedure to rename a feature, sketch or Mate name.
- 4. Define an InPlace Mate.
- 5. True or False. An InPlace Mate cannot be deleted from an assembly.
- 6. Describe the procedure to create a rectangular sketch centered about the part Origin. The rectangular sketch contains only one vertical and one horizontal dimension.
- guiar sketch contains only one vertical and one norizontal dimension.<br>Ise. A Concentric SmartMate is created between two cylindrical faces<br>ime part. 7. True or False. A Concentric SmartMate is created between two cylindrical faces from the same part.
- 8. True or False. External references cannot be redefined.
- Material **Material Process** Cannot be redefined.<br>
9. Identify the two components that determine the geometric and functional<br> **Material** requirements for PLATE-B.
- 10. How do you redefine a component in an assembly?
- 11. True or False: External references defined In-context become out of context when the corresponding components are not loaded into memory.
- In the set of the correct of the memory.<br>
Reprocedure to block updates to a Design Table in the 2AXIS-TRANSF 12. Describe the procedure to block updates to a Design Table in the 2AXIS-TRANSFER assembly.
- DER has two configurations. The SLIDE-TABLE<br>
ibe the process of combining the GUIDE-CYLIN<br> **SLIDE-TABLE configurations to create the 2AY**<br>
ations 13. The GUIDE-CYLINDER has two configurations. The SLIDE-TABLE has two configurations. Describe the process of combining the GUIDE-CYLINDER configurations and the SLIDE-TABLE configurations to create the 2AXIS-TRANSFER configurations.
- 14. Identify the following icons in the Assembly toolbar.

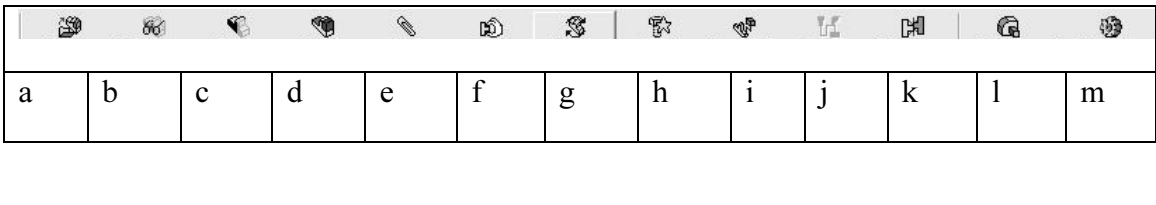

# **Exercises**

**See 3-1:** Size and assemble the two SHCSs between<br>
E-B and the GUIDE-CYLINDER in the 2AXIS-<br>
SEEB assembly Exercise 3-1: Size and assemble the two SHCSs between PLATE-B and the GUIDE-CYLINDER in the 2AXIS-TRANSFER assembly.

and assemble the SHCSs to fasten the<br>the SLIDE-TABLE assembly. Exercise 3-2: Size and assemble the SHCSs to fasten the PLATE-B part to the SLIDE-TABLE assembly.

Note: You must complete Exercise 3-1 and 3-2 before performing Exercise 3-3.

SHCSs utilized to assemble PLATE-B to the SLIDE-<br>TABLE assembly.<br>Create an Exploded view for the 2AXIS-TRANSFER Exercise 3-3: Modify the Fastener configuration in the 2AXIS-TRANSFER Design Table to include the two TABLE assembly.

Explode.<br>
axis to position components<br>
(25mm) in the Graphics window. Create an Exploded view for the 2AXIS-TRANSFER assembly. Hint: Right-click the Fastener Configuration, New Exploded View. Click on a component to Explode. Drag the Triad red axis to position components approximately 1in (25mm) in the Graphics window. Modify the distances between the Explode steps to display the individual components.

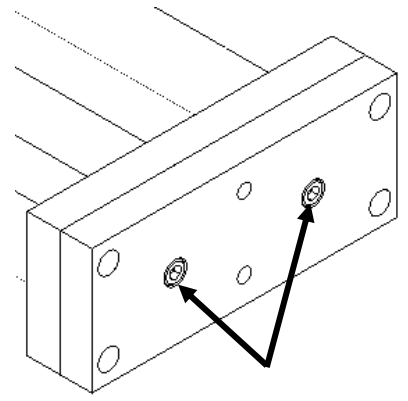

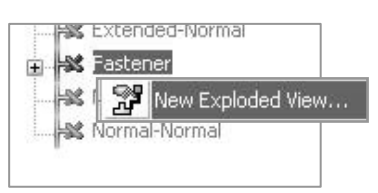

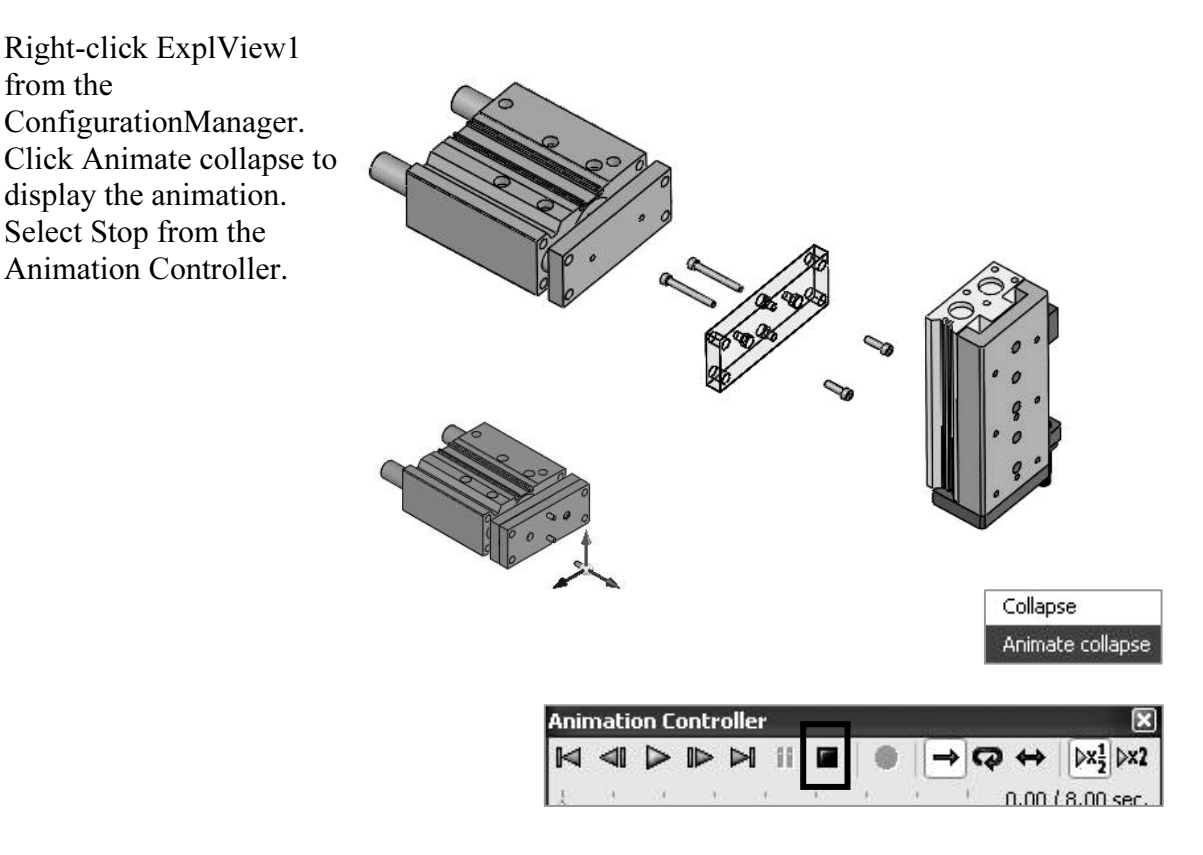

EXECT 3-4. Create two new *ZYXXIS*-TRANST EX Comigurations. The first configuration is named UPPER.<br>
Redefine the two Concentric Mates between the PLATE-B part and the SLIDE-TABLE Exercise 3-4: Create two new 2AXIS-TRANSFER Configurations. The first configuration is named MIDDLE. The second configuration is named UPPER.

The UPPER configuration utilizes BodyThruHole1 and BodyThruHole2.<br> **Material** assembly. The MIDDLE configuration utilizes BodyThruHole2 and BodyThruHole3.

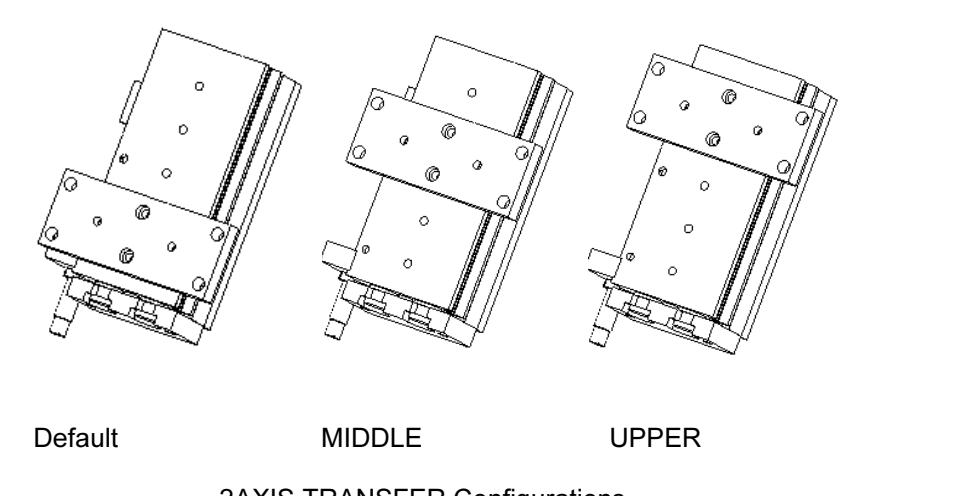

Default MIDDLE UPPER

2AXIS TRANSFER Configurations

# Exercise 3-4A:

Note: Exercise 3-4A and Exercise 3-4B require your own dimensions. Manually sketch your ideas on paper. Add dimensions. Label each part and each assembly.

The SMALL-BLOCK part translates freely along the SLOTTED-BLOCK part in the SLIDER assembly. The SMALL-BLOCK and SLOTTED-BLOCK are symmetric about the Front Plane. The SLOTTED-BLOCK is fixed to the SLIDER assembly Origin. The SMALL-BLOCK contains a Thru Hole.

Determine the two positions where the SMALL-BLOCK collides with the SLOTTED-BLOCK.

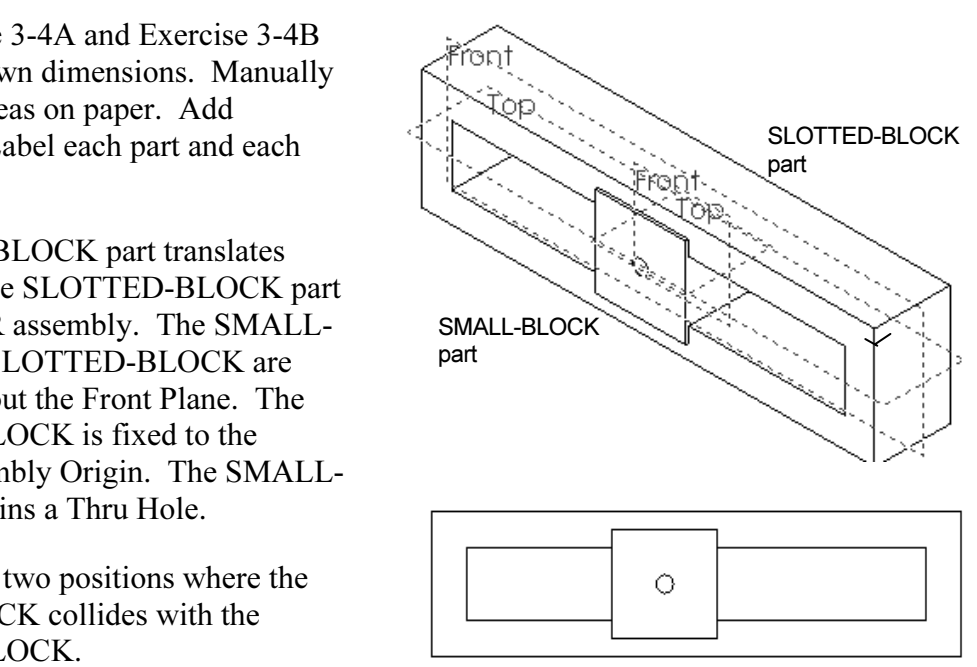

**Material SCIDER assemble that the set of the SCIDER assemble that the set of the set of the set of the set of the set of the set of the set of the set of the set of the set of the set of the set of the set of the set of t** SLIDER assembly

# Exercise 3-4B:

Create the MECHANISM assembly. The SLIDER assembly is the first component in the MECHANISM assembly.

LINK part to the SMALL-BLOCK part. The LINK part is free to rotate in the MECHANISM assembly.

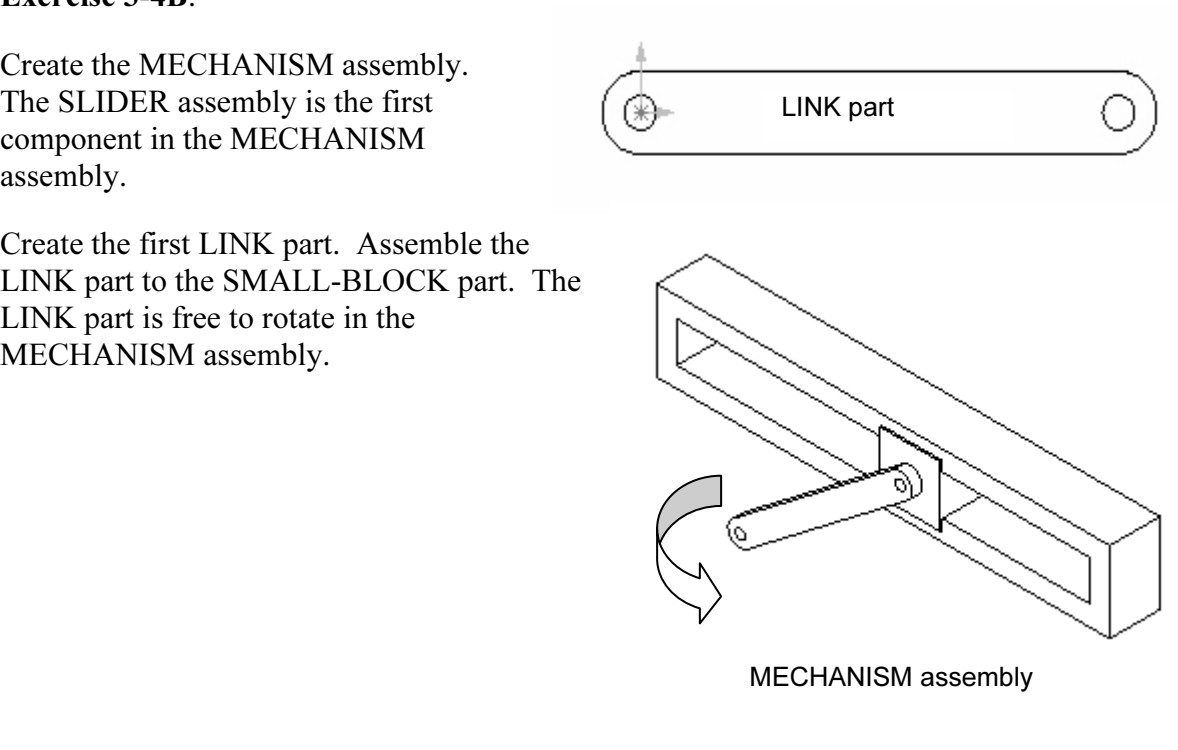

MECHANISM assembly

Create the second LINK as a configuration. Assemble the second LINK configuration to the first LINK part.

Create a PIN part. Assemble a PIN at each LINK Thru Hole.

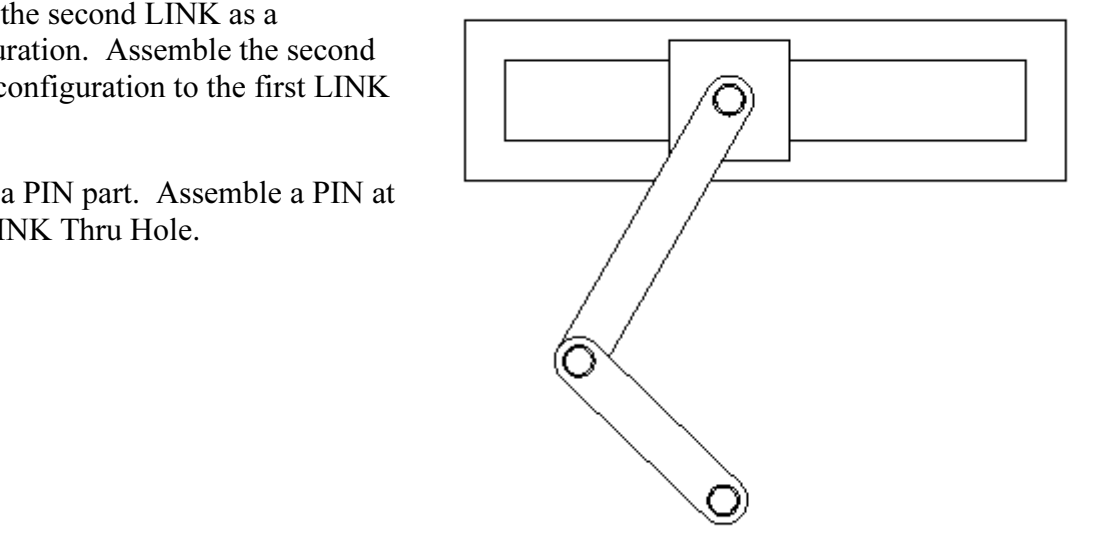

Exercise 3-5: Industry Collaborative exercise.

S you developed the<br>
EQUA developed the<br> **CAFT** assembly utilizing a **COPY PILLOW-BLOCK-BEARING** part In Exercise 2-5 you developed the BEARING-SHAFT assembly utilizing a Bottom Up assembly modeling approach. The SHAFT now requires additional BEARINGs for support.

Utilize a Top Down assembly modeling approach to develop the PLATE-BG in context of the BEARING-SHAFT assembly.

Examples a review and the PLATE-BG Sketch<br>for the PLATE-BG Sketch<br>a rectangle centered on the<br>a rectangle centered on the With some imported geometry, Top Down design requires a few additional steps. You cannot select faces for a Sketch Plane. Utilize Plane2 for the PLATE-BG Sketch Plane. Sketch a rectangle centered on the

Right plane. The overall size supports three BEARINGs.

Utilize the BEARING Slot Cut edges and Convert Entities. Select the Slot Cut lines and check For Construction.

Open the PLATE-BG part. Utilize the Slot Cut construction lines to complete the profile. Extrude the sketch.

Create a Linear Pattern of Slot Cuts in PLATE-BG. Utilize a derived Component Pattern to complete the assembly.

Note: You can also create the Slot Cut and the Rectangle in the same profile. Utilize the Faces to Pattern option in the PLATE-BG Linear Pattern to create additional Slot Cuts. Select the four inside faces.

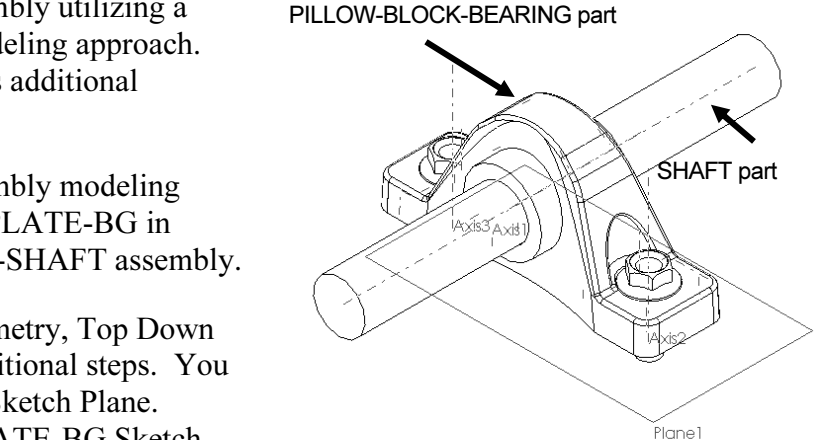

 $\mathcal{L}$  assembly sharply assembly

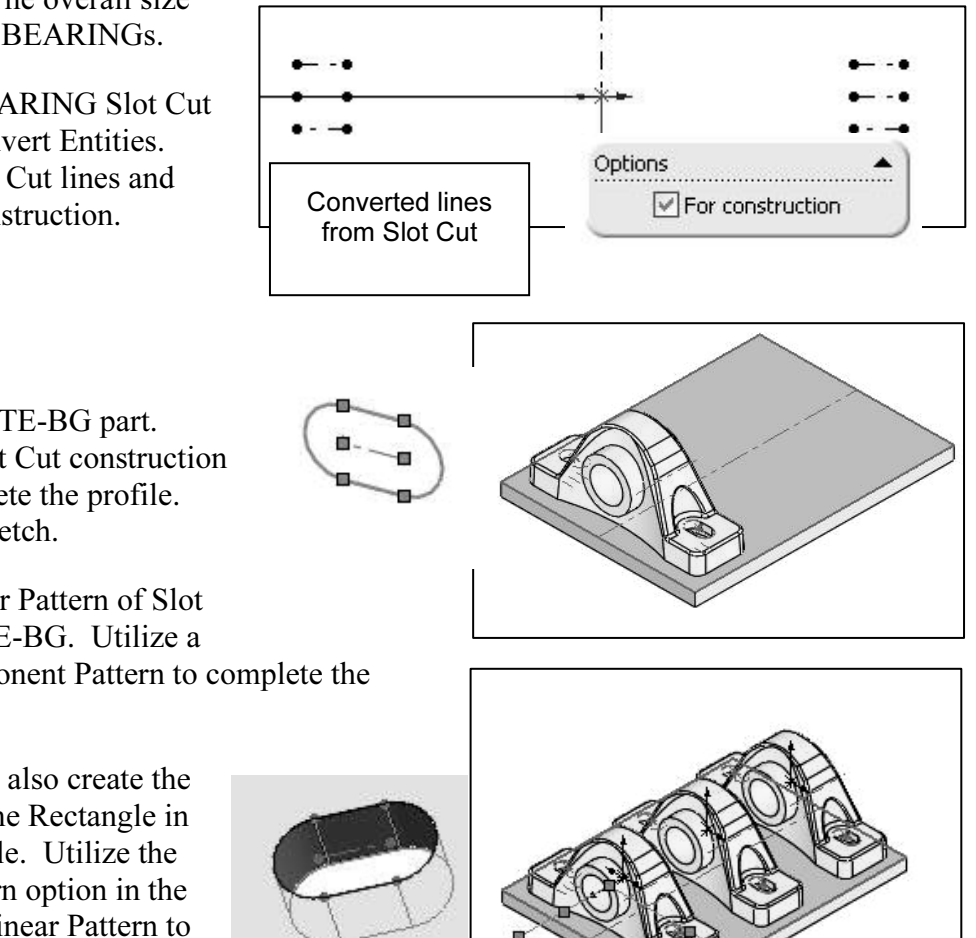

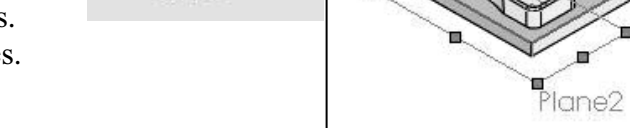

Exercise 3-6: Industry Collaborative exercise.

Read the entire project before you begin.

In Exercise 2-6 you sized and downloaded components from Boston Gear based on the Senior engineer's specifications. You created the SPEED-REDUCER assembly. The SPEED-REDUCER assembly consisted of a 1/2HP MOTOR part, SPEED REDUCER 40:1 assembly and the PLATE-SR part.

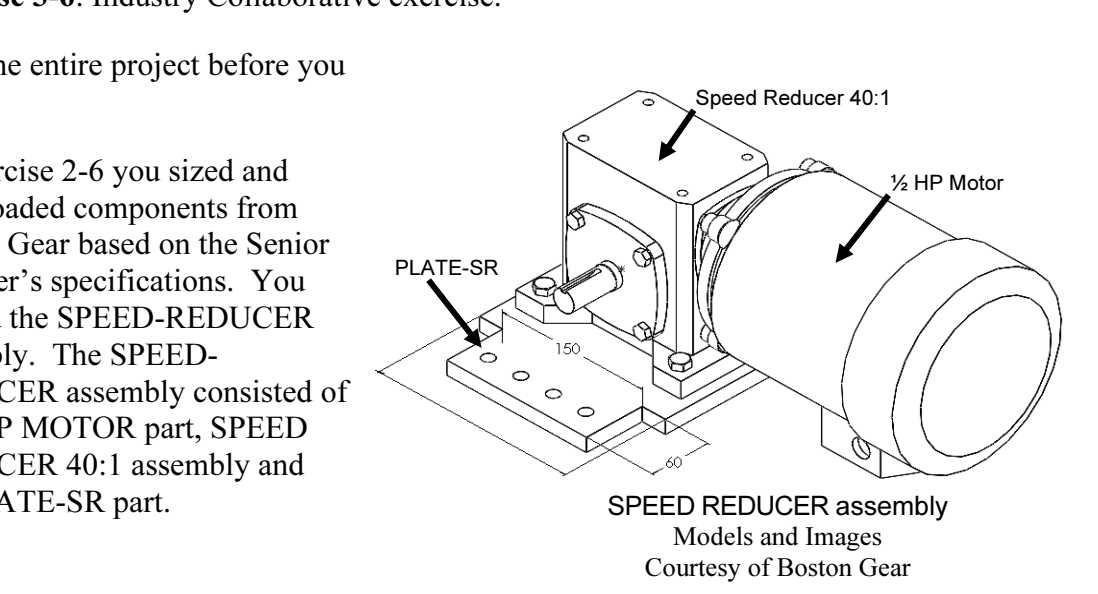

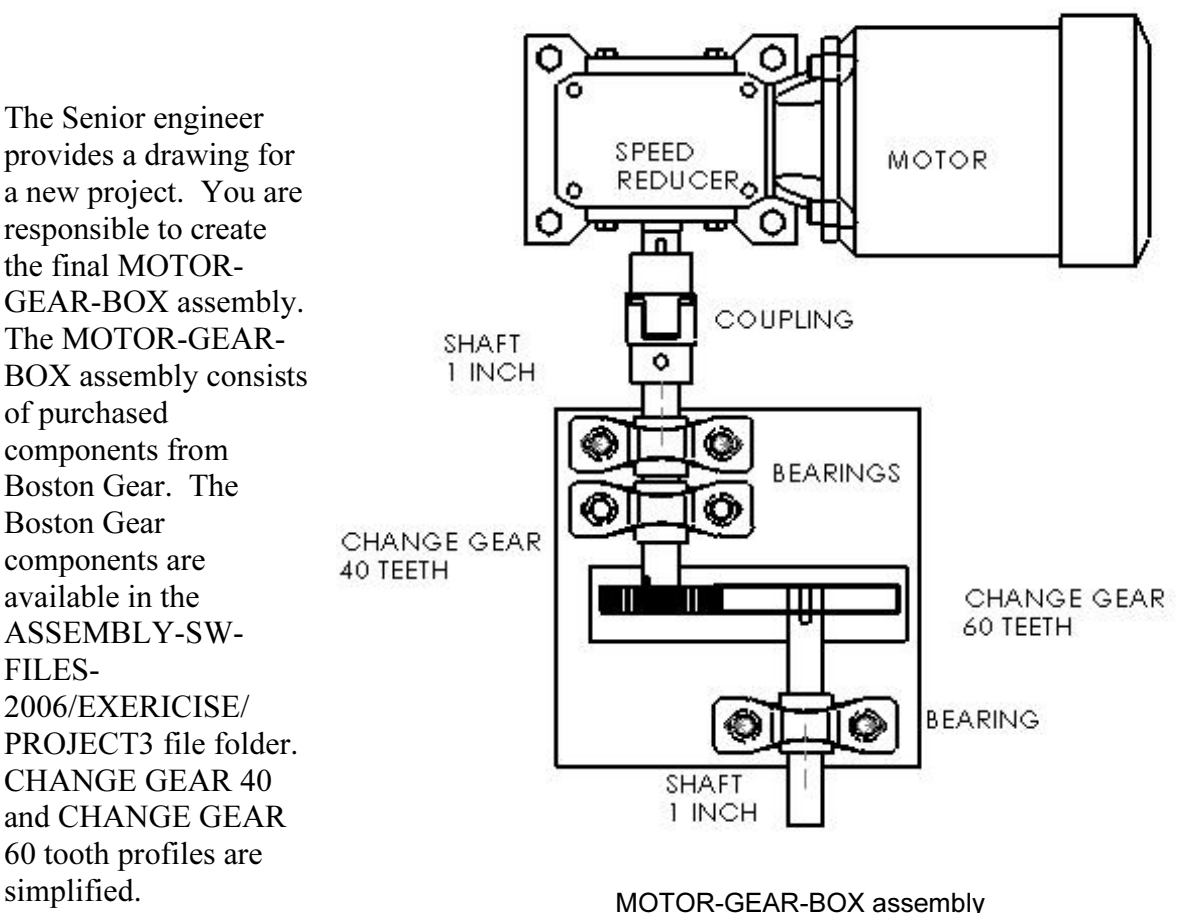

Models and Images Courtesy Models and Images Courtesy of Boston Gear The purchased components are:

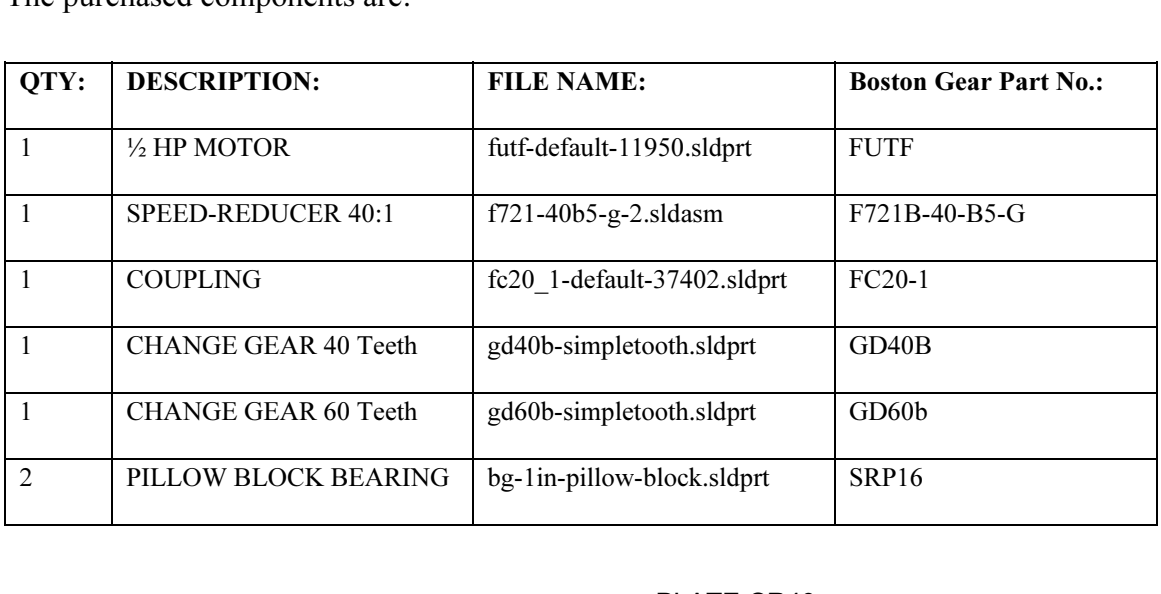

You are required to create the following parts:

- SHAFT part (Qty2).
- PLATE-SR40 part.
- PLATE-BEARING part.

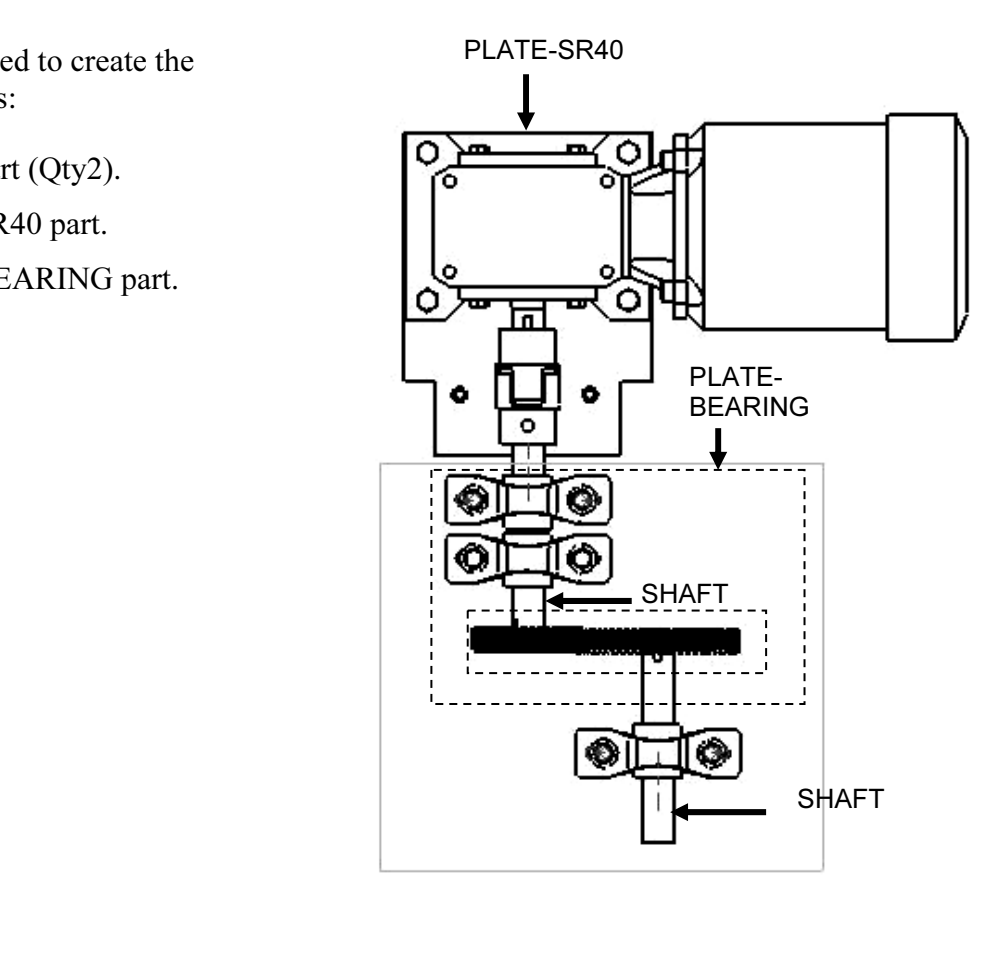

Exercise the SHATT part. The SHATT<br>dimensions are 1", (25.4mm)<br>diameter by 8", (203.2mm) length.<br>The SHAFT contains grooves, called Create the SHAFT part. The SHAFT dimensions are 1″, (25.4mm) diameter by 8″, (203.2mm) length. keyseats. Approximate the size of the keyseats that correspond to the CHANGE GEAR and COUPLING keyways.

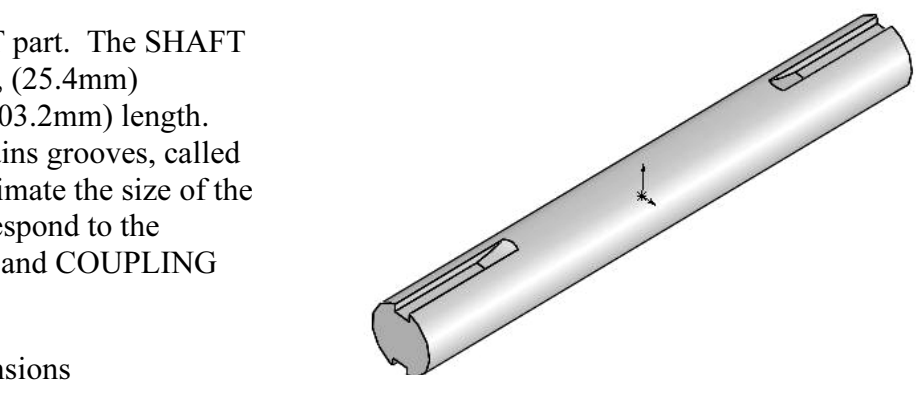

Note: Exact dimensions and tolerance for standard keys, keyways and keyseats for gears and shafts are available in ASME B17.1, ASME B17.2 and the Machinery's Handbook.

Create the PLATE-SR40 part. Utilize an In-context feature to determine the hole locations from the SPEED-REDUCER.

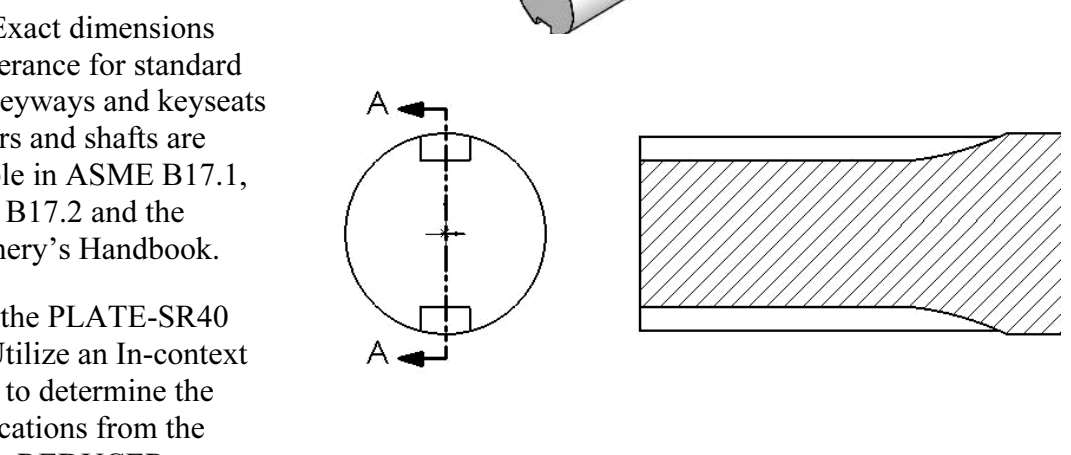

Create the BEARING-PLATE part. The BEARING-PLATE part contains the Thru Hole locations to fasten the PILLOW BLOCK BEARINGs. Create an Extruded Cut feature in the BEARING-PLATE. Note: Design for CHANGE GEAR clearance.

fy the MOTOR-GEAR-BOX assembly. Create three sub-assemblies:<br>EED-Simplify the MOTOR-GEAR-BOX assembly. Create three sub-assemblies:

- SPEED-REDUCER40 assembly.
- GEAR40- BEARING assembly.
- GEAR60- **BEARING** assembly.

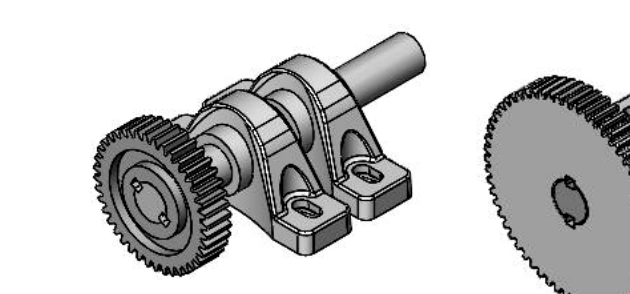

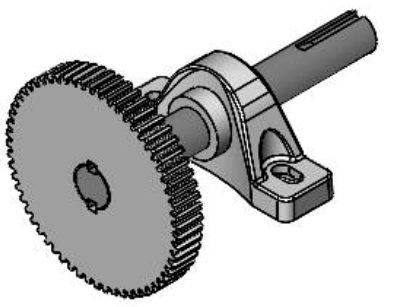

**CEAR40-BEARING assembly CEAR60-BEARING a** 

 $\epsilon$ = and  $\epsilon$  assembly assembly  $\epsilon$  = and  $\epsilon$  assembly assembly

COPYTAN SURVEY AND THE SHAFT part is free to rotate. The GEAR part is fixed to the SHAFT part. Utilize edges and or vertices to align the GEAR keyway to the View the Axis and Temporary Axis. The fixed to the SHAFT part. Utilize edges and or vertices to align the GEAR keyway to the SHAFT keyway.

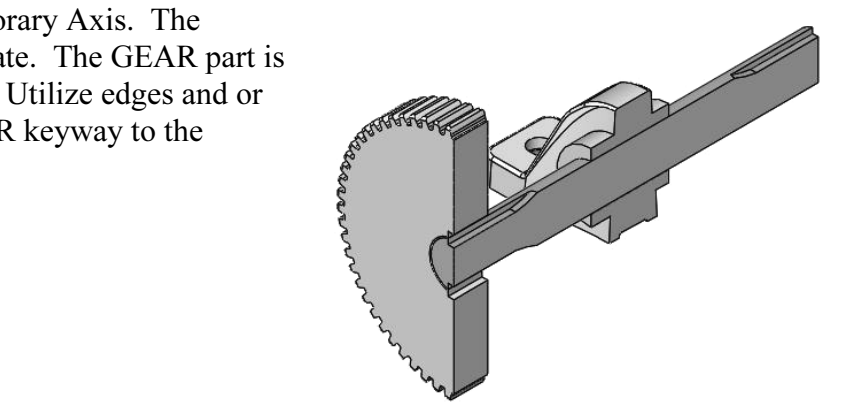

The PILLOW BLOCK BEARING part was imported as an IGES file. Reference Planes, Axes and Sketches were added. Utilize the sketched point and axis in the middle of the Slot Cut to locate the fasteners.

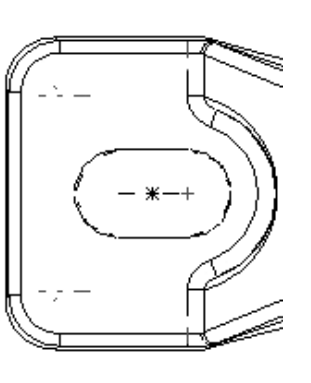

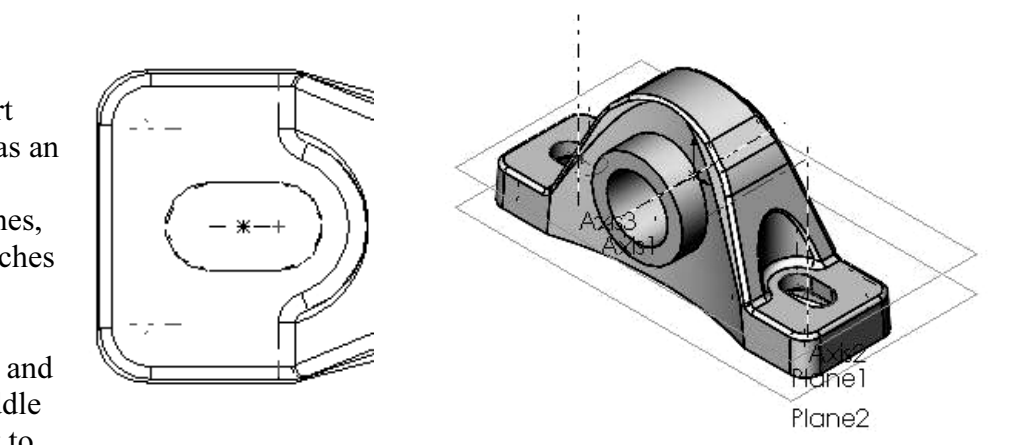

The Pitch Diameter of the CHANGE-GEAR determines the horizontal distance between the SHAFTs. The CHANGEinch. The CHANGE-GEAR60 Pitch Diameter is 5.000 inch. The horizontal distance between the two SHAFTs is  $(3.333+5.000)/2 = 4.167$  inch [105.84mm].

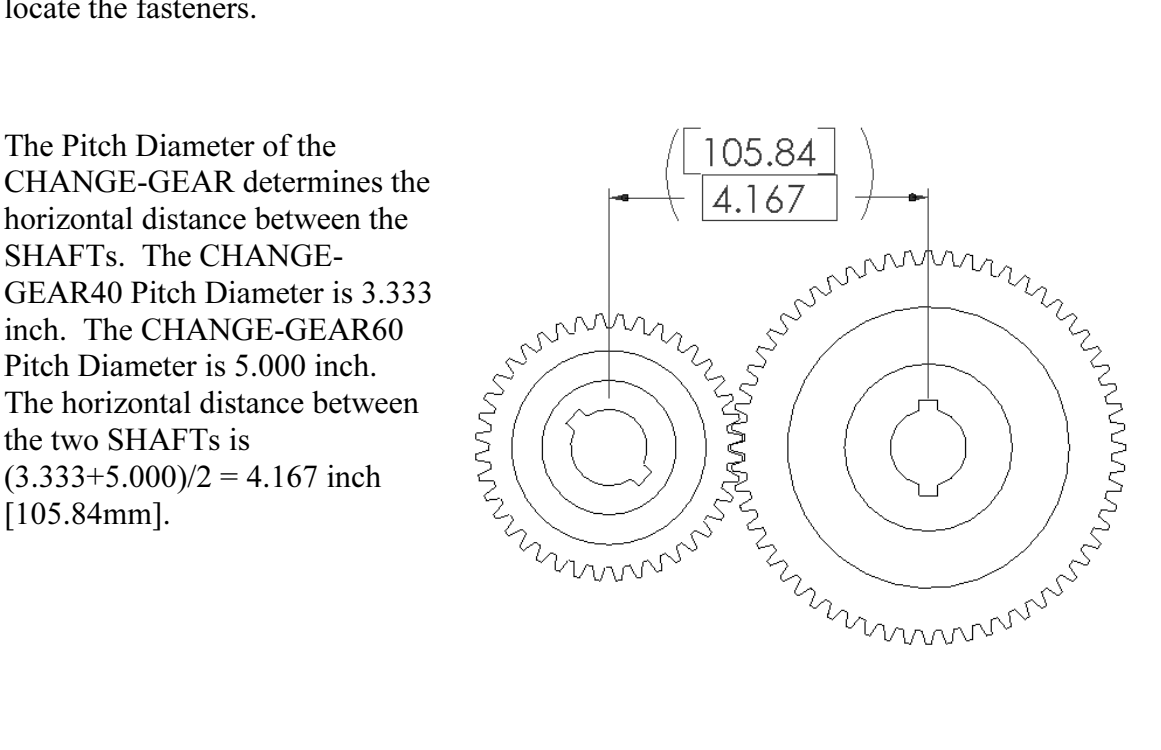

time. The actual tooth profile consists of a series of curves and fillets. The CHANGE GEAR Tooth profile has been simplified to save file size and rebuild

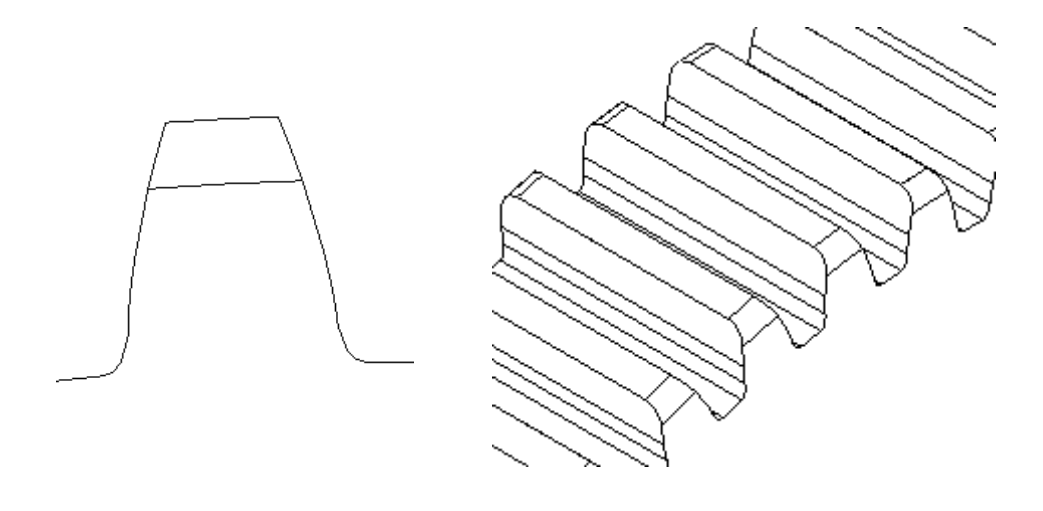

Boston Gear Part No. from the table in Exercise 2.6. Determine the material, pressure angle and maximum Torque Rating for each CHANGE GEAR.<br>Determine the inside Bore Diameter for the COUPLING. Determine the dimensions of Return to the Boston Gear web site www.bostongear.com. See Exercise 2.6. Utilize the angle and maximum Torque Rating for each CHANGE GEAR.

Determine the inside Bore Diameter for the COUPLING. Determine the dimensions of the output key on the SPEED-REDUCER from the F72B1B-B5 Outline drawing.

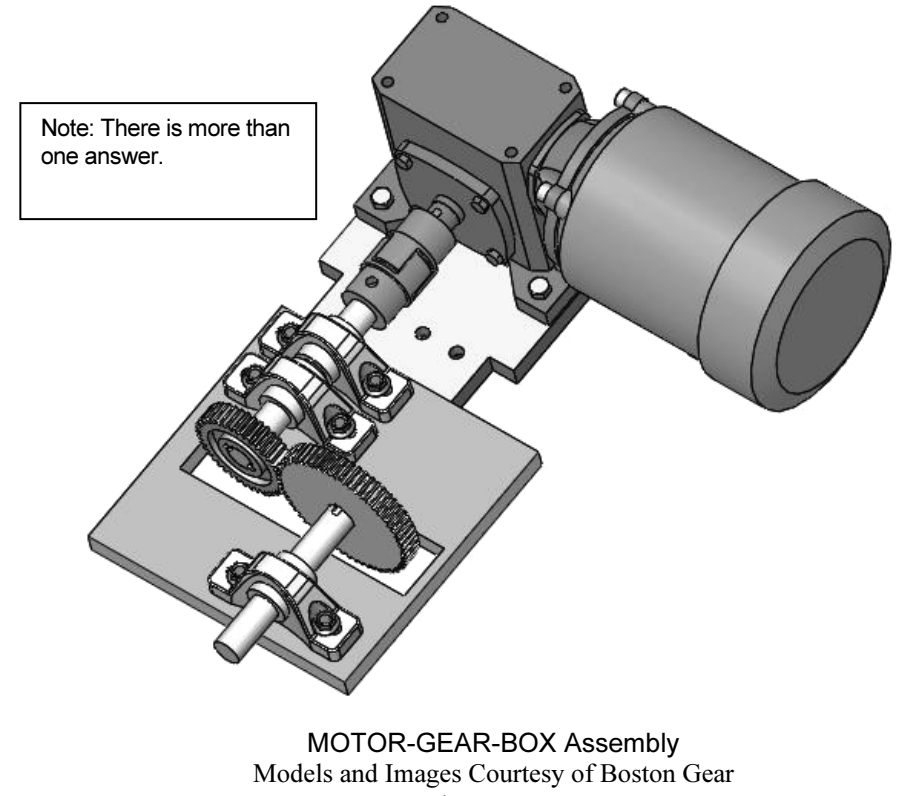

MOTOR-GEAR-BOX Assembly www.bostongear.com